# SpeedTouch™510/530

Passerelles ADSL multi-utilisateur

# Guide d'installation et de l'utilisateur

# Release R4.2.7

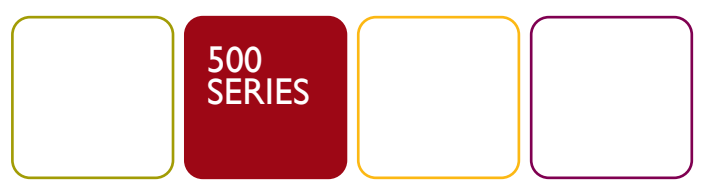

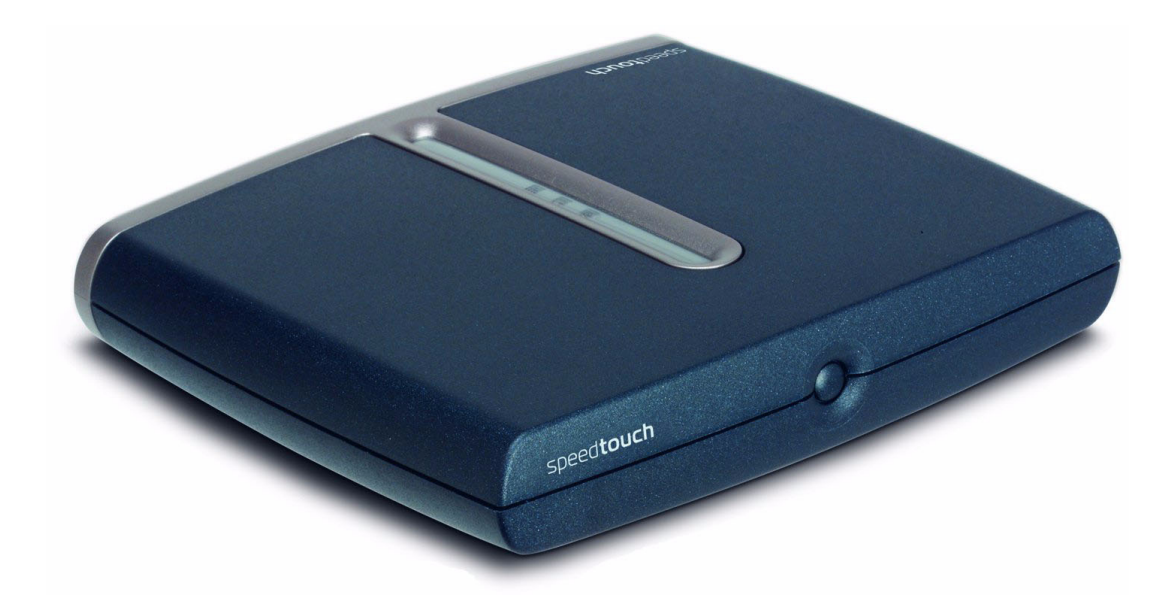

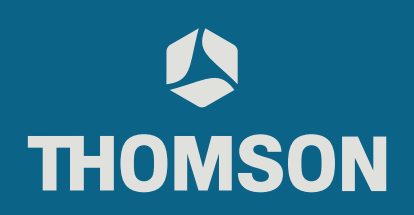

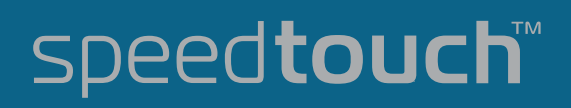

# SpeedTouch™ 510/530

# Guide d'installation et de l'utilisateur Release R4.2.7

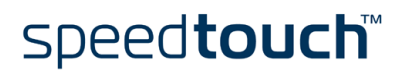

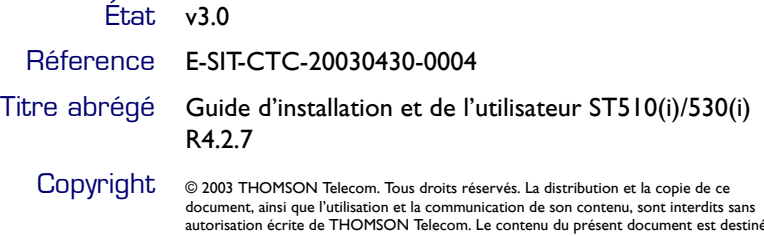

autorisation écrite de THOMSON Telecom. Le contenu du présent document est destiné<br>à un usage purement informatif. Il peut être modifié sans avis préalable et ne doit pas être<br>considéré comme un engagement de la part de TH

# speedtouch"

# Table des matières

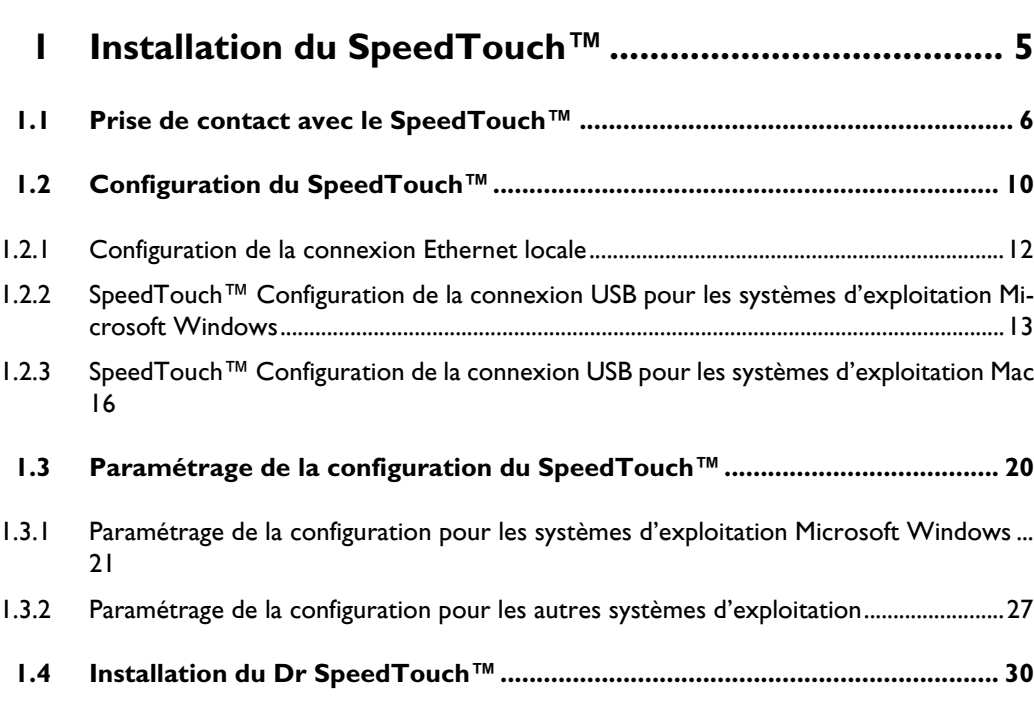

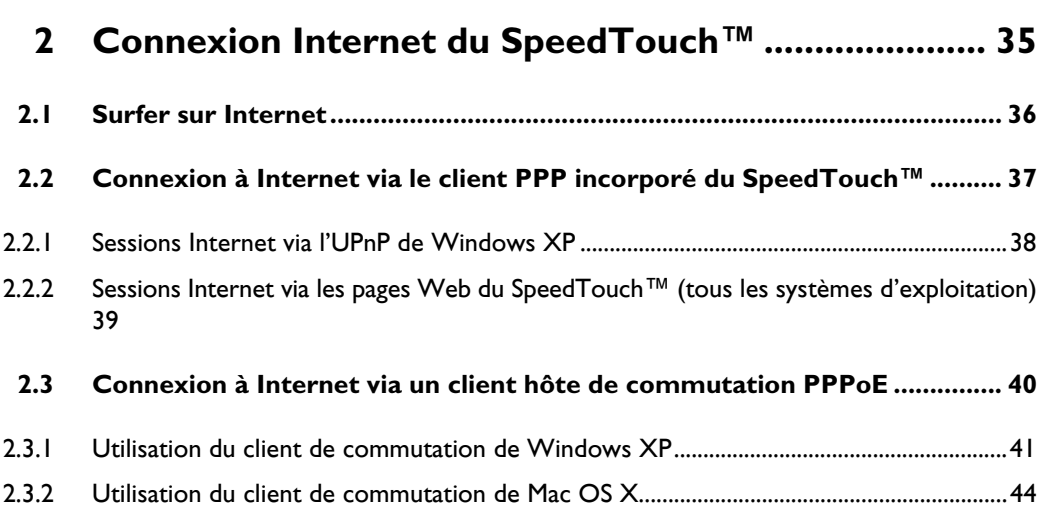

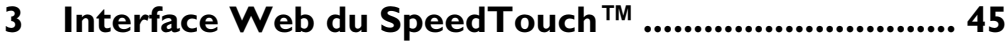

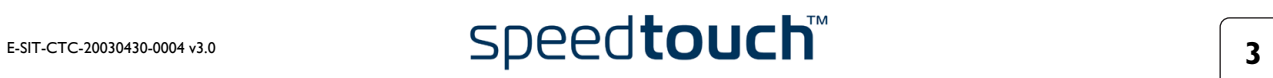

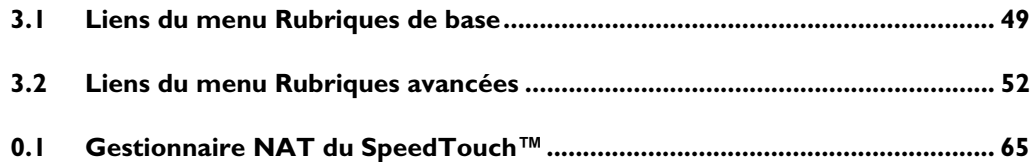

# **[4 Mise à niveau du logiciel système du SpeedTouch™ 69](#page-70-0)**

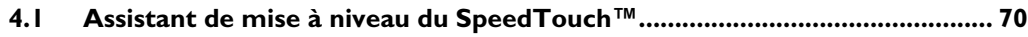

#### **[4.2 Gestion manuelle du logiciel système via le serveur BOOTP ...................... 74](#page-75-0)**

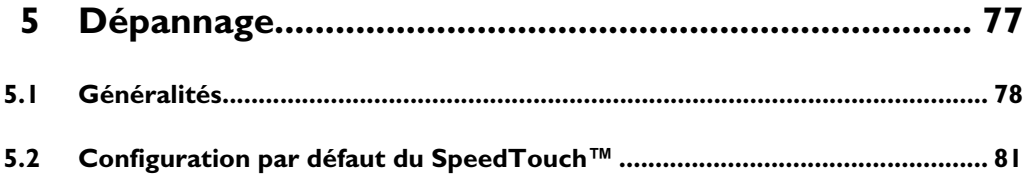

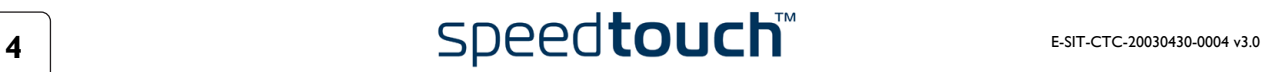

# 1 Installation du SpeedTouch™

<span id="page-6-0"></span>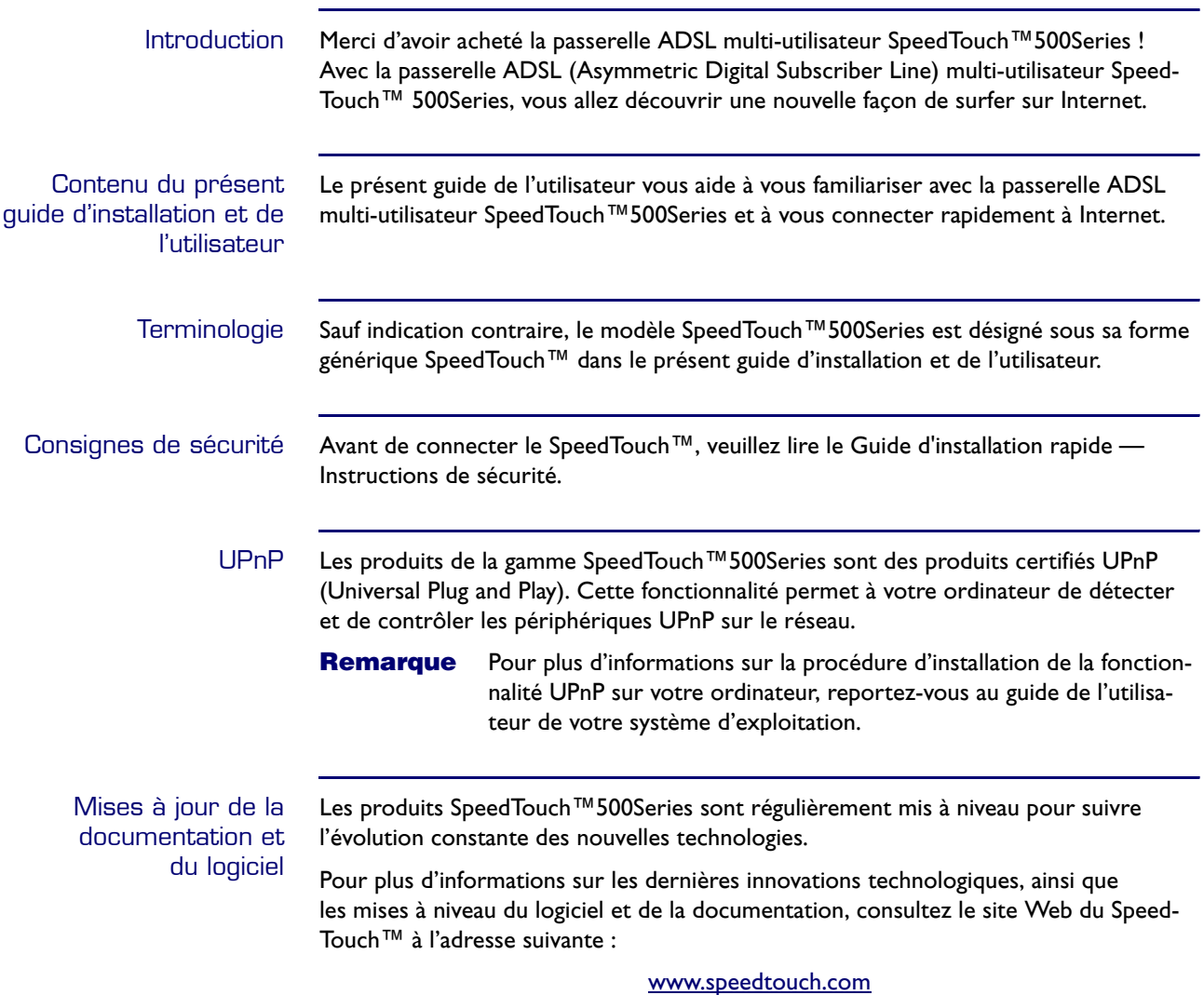

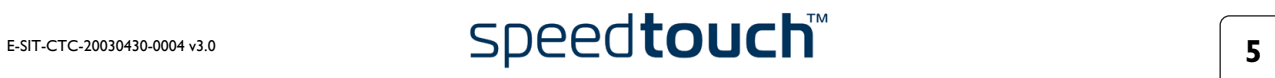

# 1.1 Prise de contact avec le SpeedTouch™

<span id="page-7-0"></span>Présentation du SpeedTouch™ Avant de continuer, veuillez lire le Guide d'installation rapide du SpeedTouch™. Vous y trouverez des informations importantes sur le contenu de la boîte et sur la sécurité en général.

Vérifiez le contenu de votre boîte.

S'il manque des éléments ou si certains éléments ont été endommagés, contactez votre revendeur local pour plus d'informations.

SpeedTouch™ Le SpeedTouch™ est présenté dans un boîtier ultra-mince :

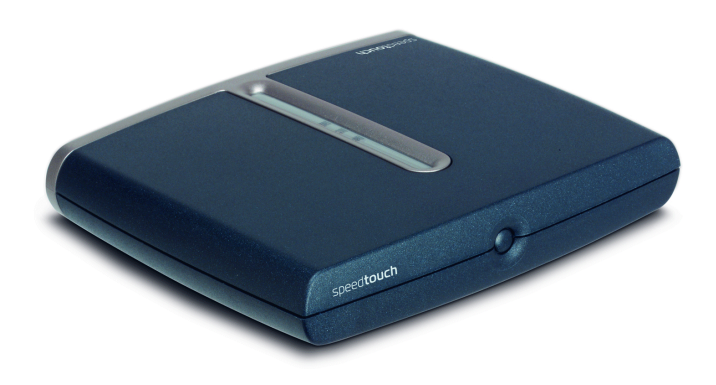

Mise sous/hors tension L'interrupteur d'alimentation est situé sur le panneau avant du SpeedTouch™ :

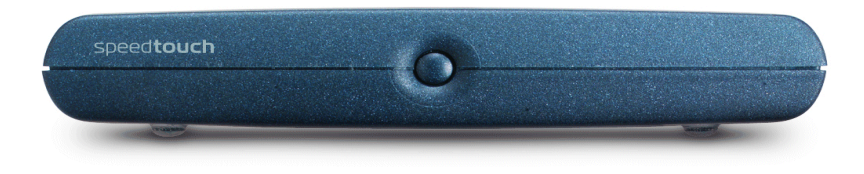

Pour mettre le SpeedTouch™ sous tension : appuyez une seule fois sur le bouton.

Pour mettre le SpeedTouch™ hors tension : appuyez sur le bouton jusqu'à ce que tous les voyants s'éteignent.

**Remarque** Dès que le SpeedTouch™ est mis sous tension via son arrivée de courant, le périphérique démarre. Si ce n'est pas le cas, appuyez une fois brièvement sur le bouton d'alimentation du panneau avant.

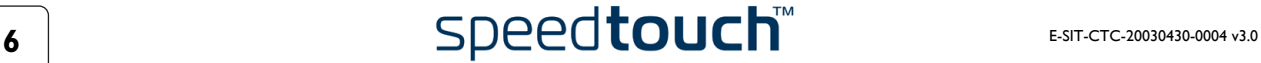

#### Voyants du SpeedTouch™

Le SpeedTouch™ comporte plusieurs voyants qui permettent de surveiller son état :

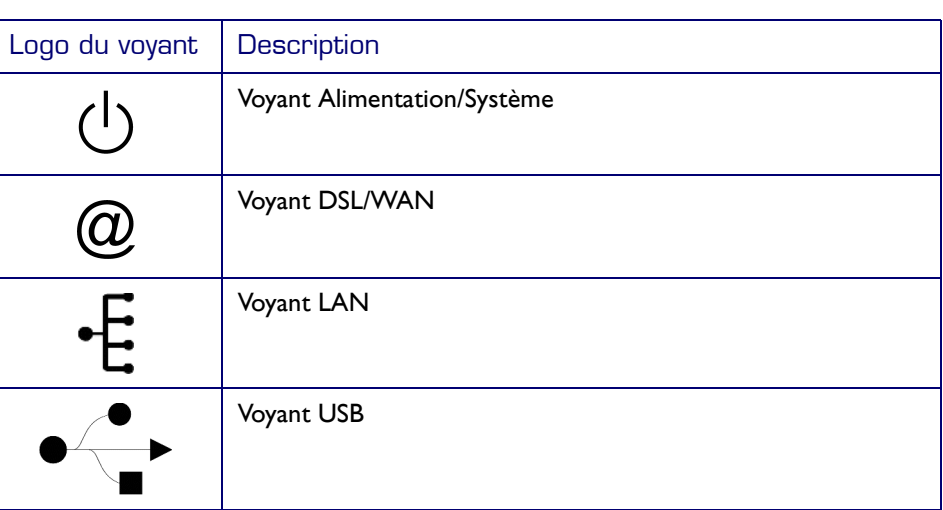

Le voyant USB est disponible sur les modèles du SpeedTouch™ qui disposent d'une connexion USB.

Signification des voyants dans le cadre d'un fonctionnement normal

Le tableau suivant décrit la signification des voyants lorsque le SpeedTouch™ fonctionne normalement :

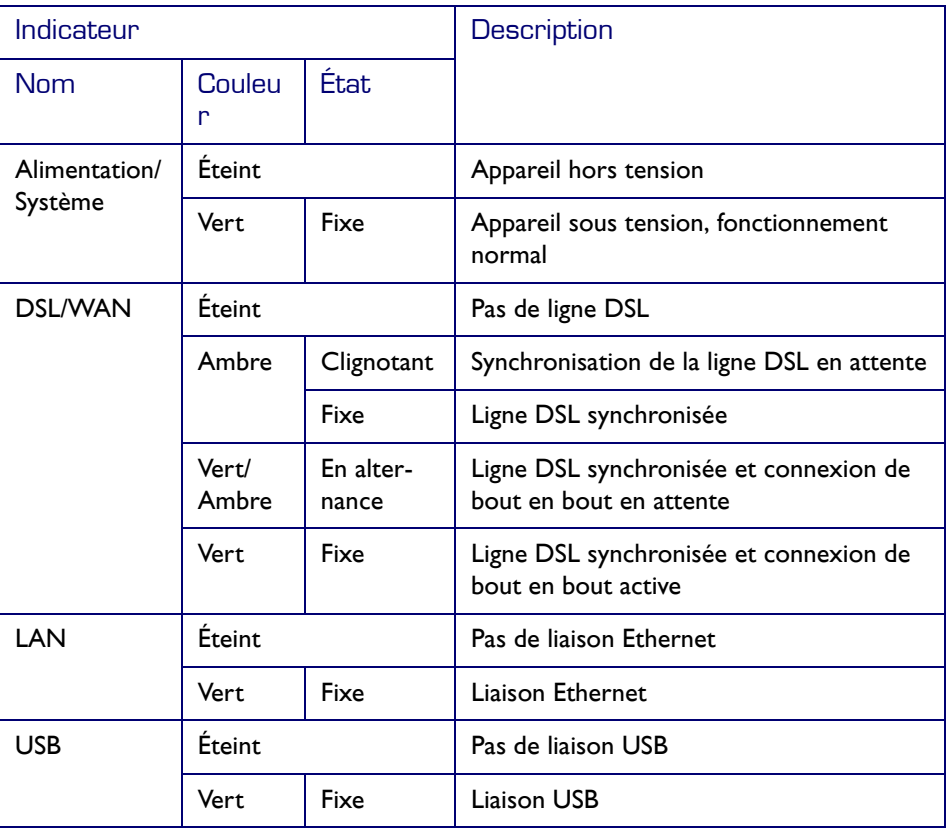

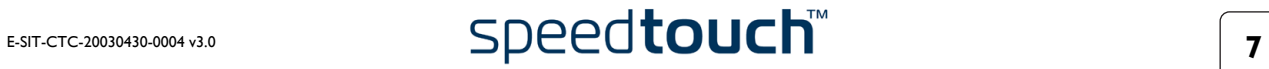

#### Signification des voyants de condition d'alerte

Outre les informations indiquées dans le cadre d'un fonctionnement normal, le voyant Alimentation/Système peut également signaler les conditions d'erreur ou de démarrage suivantes :

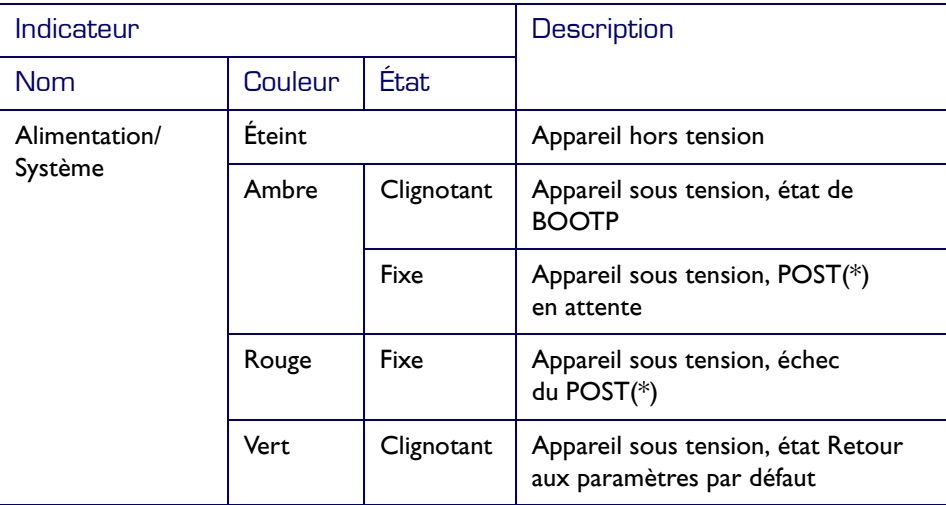

(\*) POST (Power On Self Test, Test automatique au démarrage)

#### Panneau arrière du SpeedTouch™

Selon le modèle acheté, le SpeedTouch™ est pourvu des éléments suivants :

• Un seul port Ethernet 10/100Base-T :

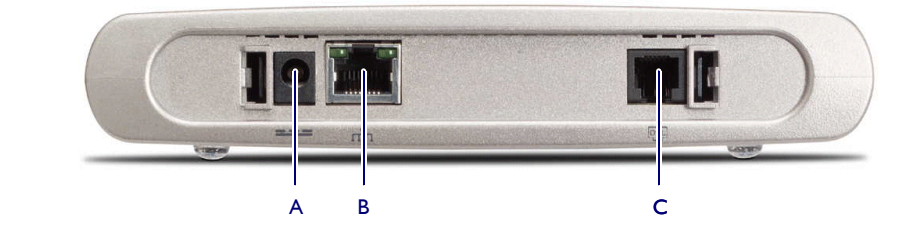

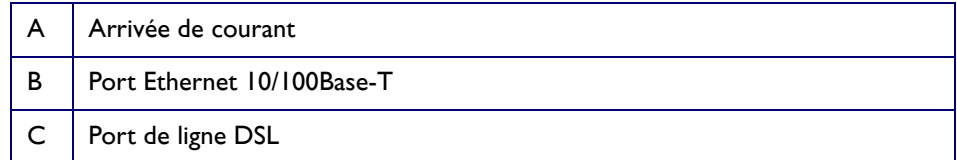

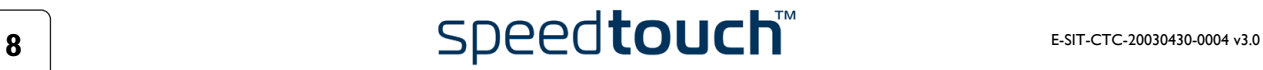

• Un commutateur à quatre ports Ethernet 10/100Base-T :

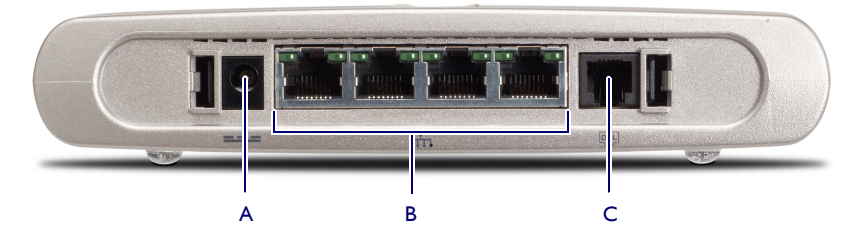

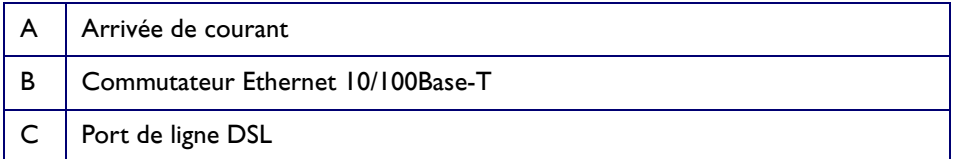

• Un seul port Ethernet 10/100Base-T et un port USB :

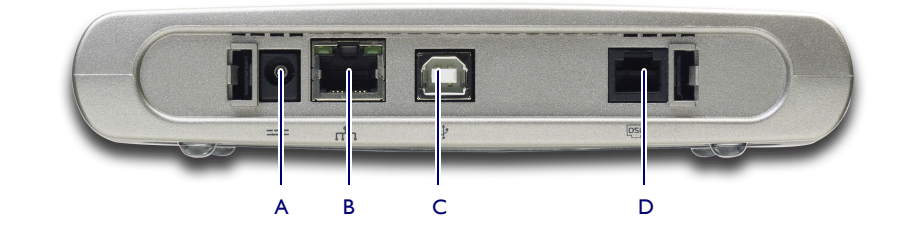

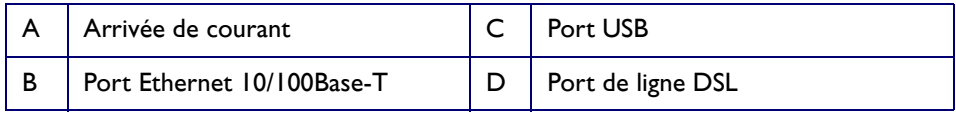

#### Signification des voyants du port Ethernet

Chaque port Ethernet situé sur le panneau arrière est associé à un voyant qui vous renseigne sur l'intégrité (activité) de la connexion. Selon le modèle SpeedTouch™ dont vous disposez, un deuxième voyant peut apparaître pour indiquer la sélection 10/ 100Base-T :

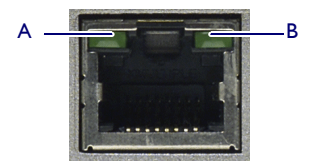

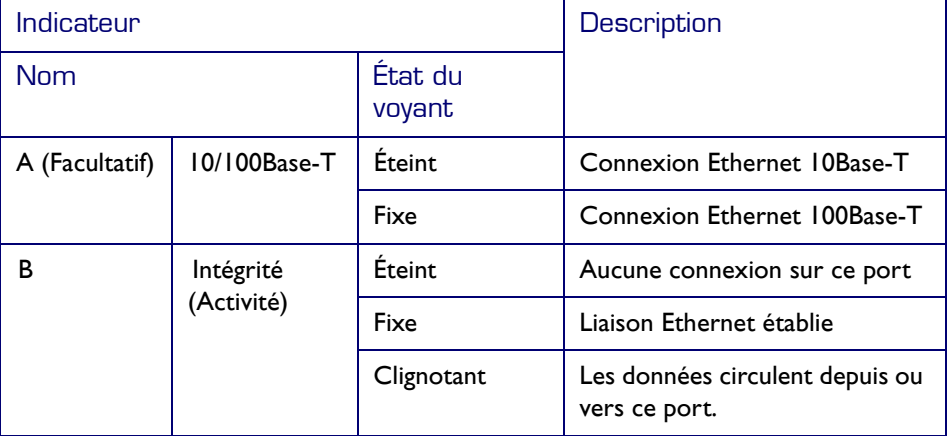

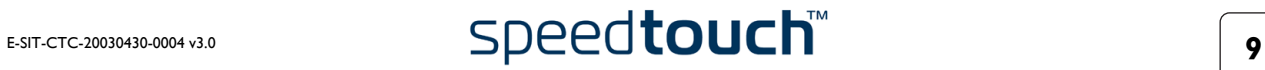

# 1.2 Configuration du SpeedTouch™

<span id="page-11-0"></span>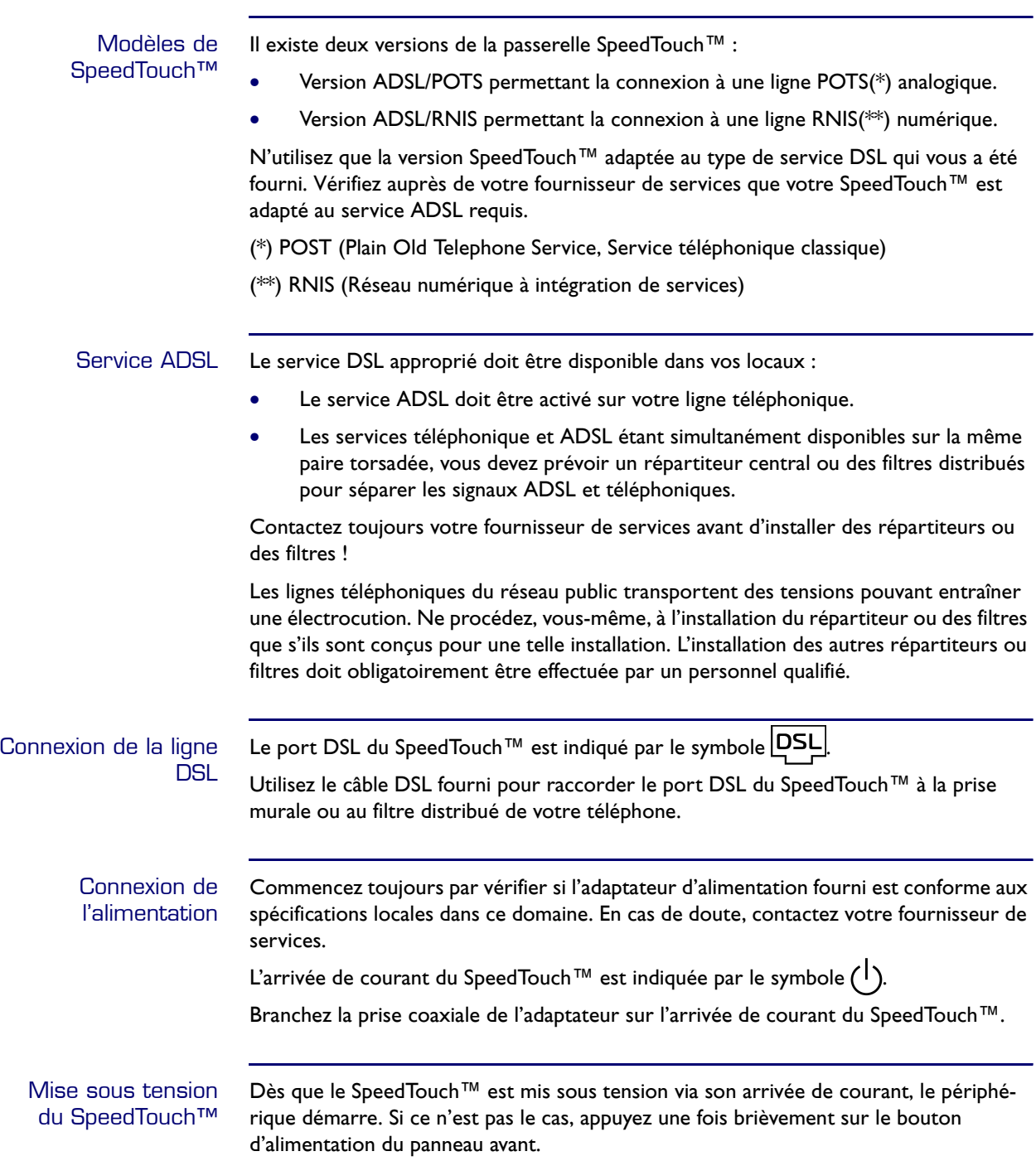

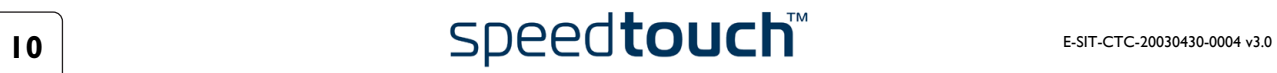

Configuration du réseau local Selon la version du SpeedTouch™ utilisée, plusieurs solutions sont possibles pour connecter votre (vos) ordinateur(s) et le périphérique :

• Connexion Ethernet

Pour plus d'informations, reportez-vous à la sous-section [« 1.2.1 Configuration de](#page-13-0)  [la connexion Ethernet locale », page 12](#page-13-0).

• Connexion USB

Seuls les systèmes d'exploitation MS Windows 98/98DE/ME, MS Windows 2000/XP, Mac OS 8.6/9.x et Mac OS X 10.1/10.2 prennent en charge le mode de connexion USB. Avant de pouvoir connecter votre ordinateur au SpeedTouch™ via le port USB, vous devez installer les pilotes USB.

Pour plus d'informations, reportez-vous aux sous-sections « 1.2.2 SpeedTouch™ [Configuration de la connexion USB pour les systèmes d'exploitation Microsoft](#page-14-0)  [Windows », page 13](#page-14-0) et [« 1.2.3 SpeedTouch™ Configuration de la connexion USB](#page-17-0)  [pour les systèmes d'exploitation Mac », page 16](#page-17-0).

Si vous utilisez un SpeedTouch™ doté d'un port USB, vous pouvez exploiter simultanément les deux solutions de mise en réseau local afin de constituer un seul réseau local.

Configuration de la connexion Internet Pour poursuivre la configuration du SpeedTouch™ en vue d'une connexion à Internet, reportez-vous à la section [« 1.3 Paramétrage de la configuration du SpeedTouch™ »,](#page-21-0)  [page 20](#page-21-0).

# 1.2.1 Configuration de la connexion Ethernet locale

<span id="page-13-0"></span>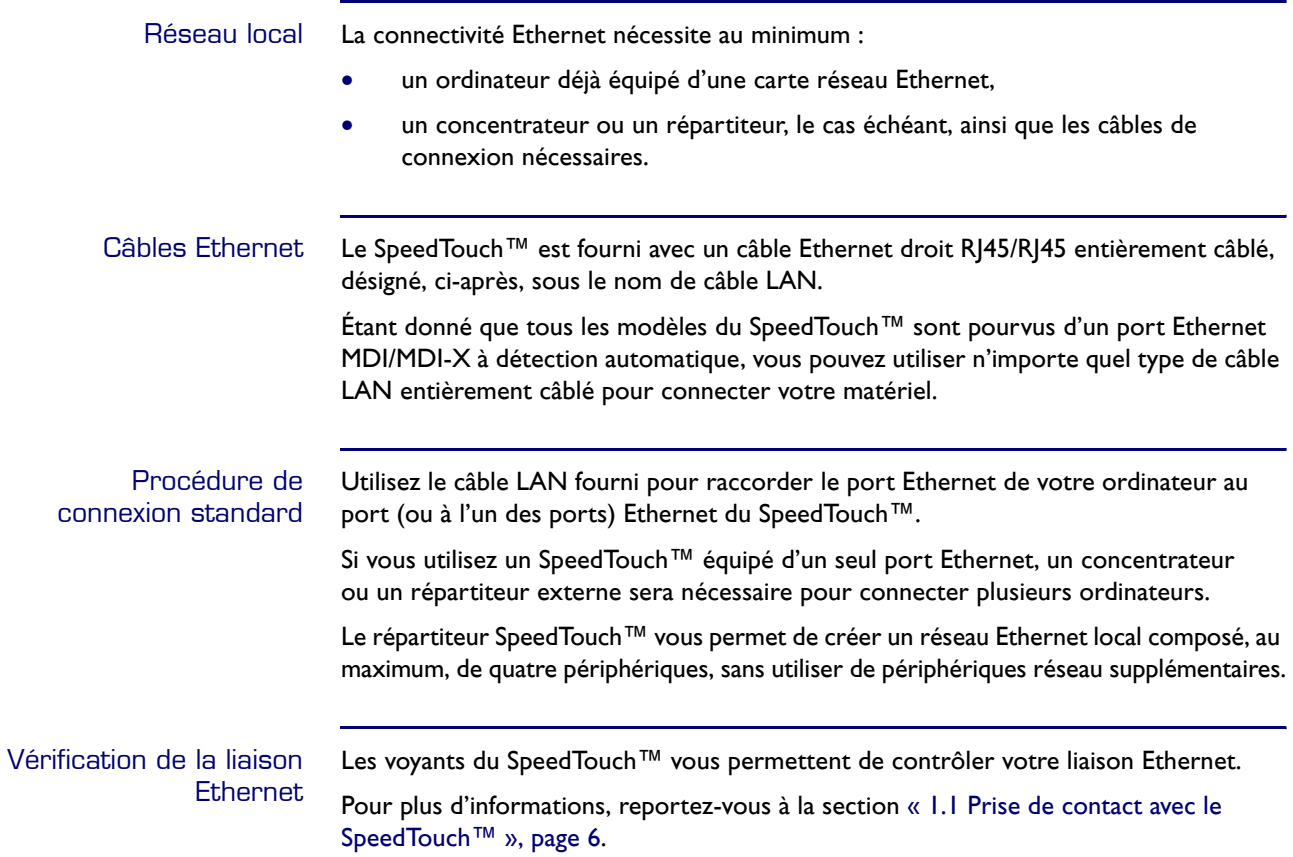

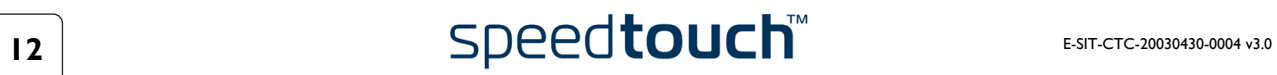

## <span id="page-14-0"></span>1.2.2 SpeedTouch™ Configuration de la connexion USB pour les systèmes d'exploitation Microsoft **Windows**

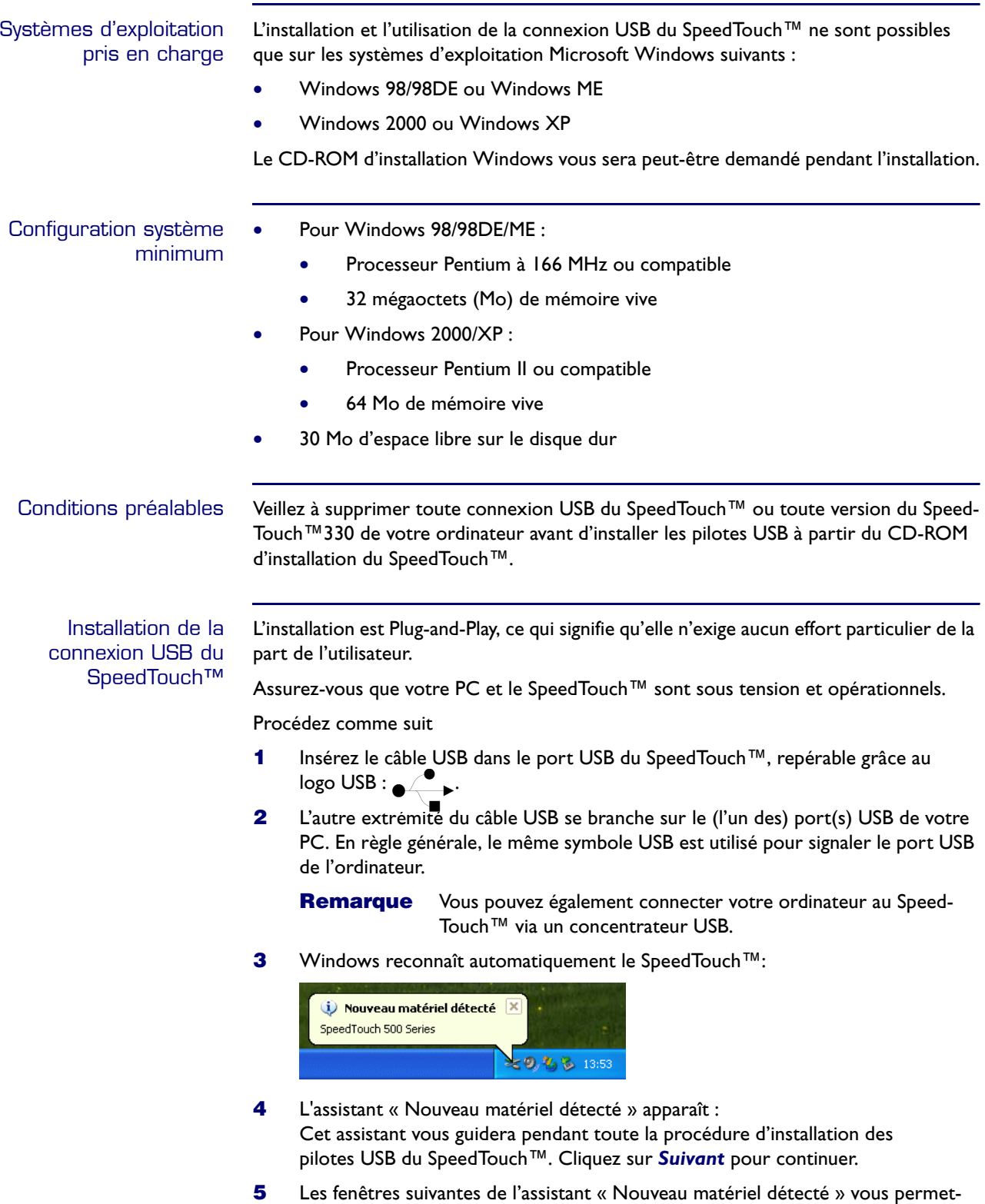

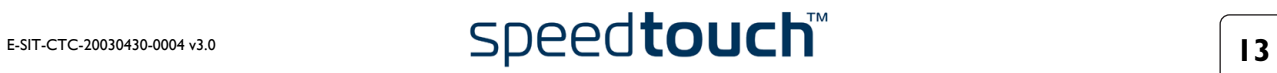

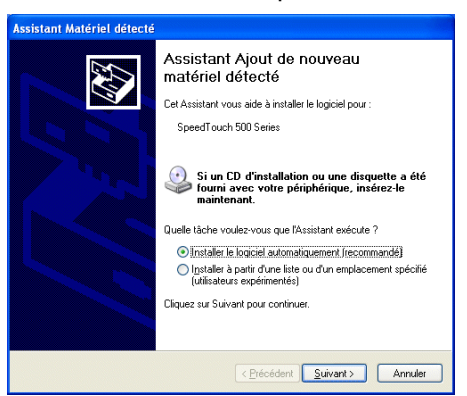

tent de sélectionner l'emplacement de recherche des pilotes :

Insérez le CD-ROM d'installation du SpeedTouch™, assurez-vous que l'assistant recherche les pilotes sur le CD-ROM, puis cliquez sur *Suivant* pour continuer.

- **6** L'assistant vous informe de la détection de pilotes pour le SpeedTouch™ sur le CD-ROM. Cliquez sur *Suivant* pour continuer.
- <span id="page-15-0"></span>**7** La procédure d'installation se poursuit avec l'installation des pilotes USB du SpeedTouch™. Par la suite, l'assistant d'installation emploiera le terme Speed-Touch™USB pour désigner la connexion USB du SpeedTouch™.
- **8** La fenêtre Accord de licence de logiciel s'affiche :

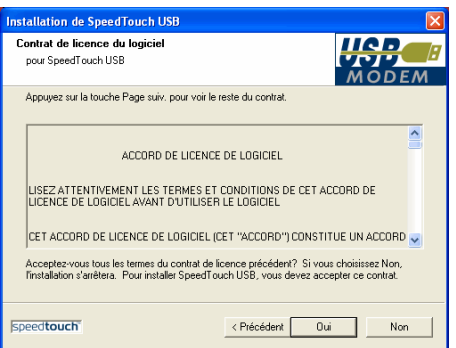

Vous devez obligatoirement accepter les termes du contrat avant de poursuivre la procédure. Pour ce faire, cliquez sur *Oui*.

**9** Les fenêtres qui suivent vous permettent de poursuivre la procédure d'installation. Cliquez sur *Suivant* à chaque fois que le système vous y invite.

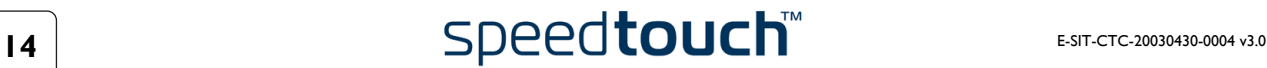

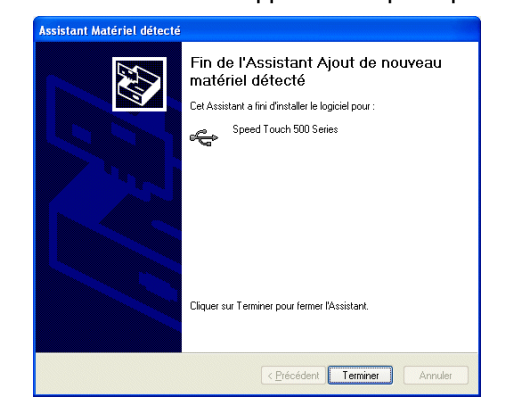

**10** La fenêtre suivante apparaît lorsque la procédure est terminée :

Cliquez sur *Terminer* pour achever la procédure d'installation.

Votre connexion SpeedTouch™ USB est maintenant installée et prête à l'emploi. Vous pouvez éventuellement connecter un autre ordinateur, au moyen du port Ethernet, avant de passer à la configuration du SpeedTouch™ décrite à la section [« 1.3 Paramétrage de la configuration du SpeedTouch™ », page 20](#page-21-0).

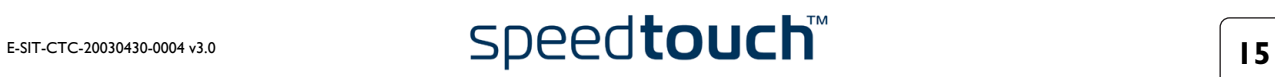

# 1.2.3 SpeedTouch™ Configuration de la connexion USB pour les systèmes d'exploitation Mac

<span id="page-17-0"></span>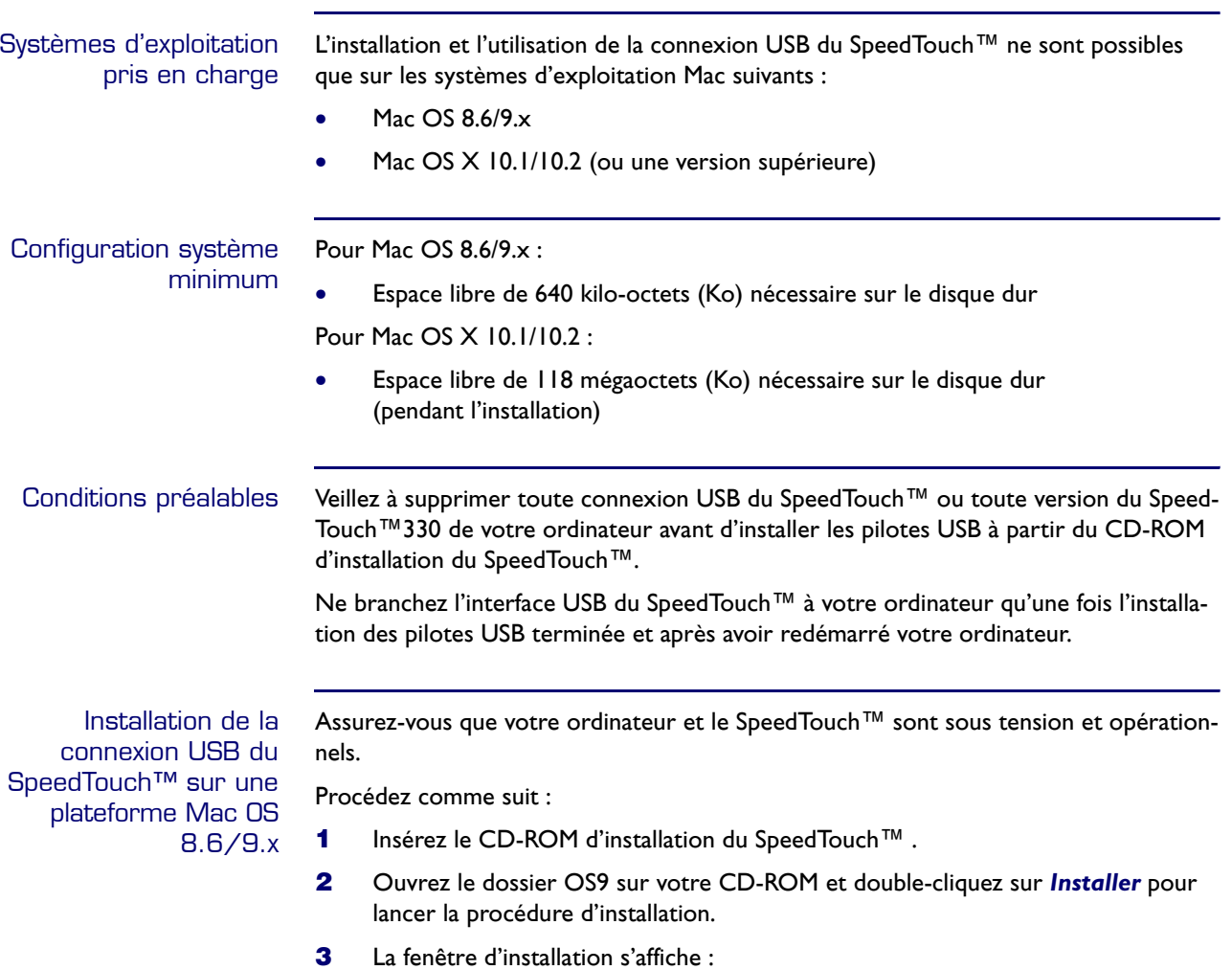

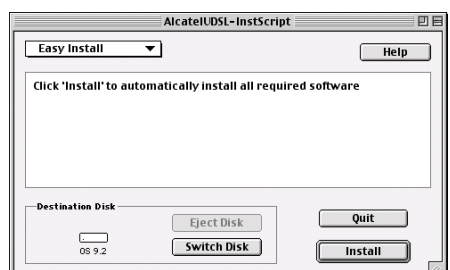

Vérifiez que l'option *Easy Install* (Installation simple) est bien cochée dans la liste déroulante et cliquez sur *Switch Disk* (Changer disque) pour sélectionner la partition OS8.6/9.x de votre ordinateur. Cliquez sur *Install* (Installer) pour continuer.

**4** Tous les fichiers nécessaires sont installés sur votre ordinateur.

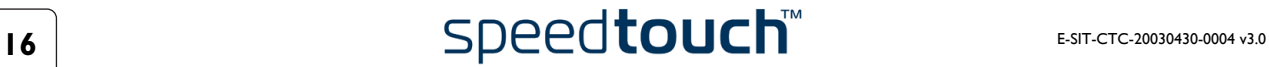

**5** L'écran suivant s'affiche :

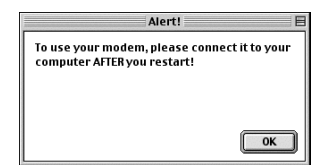

Cliquez sur *OK* pour continuer.

**6** La fenêtre suivante apparaît lorsque la procédure est terminée :

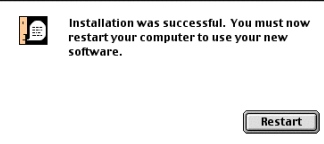

Cliquez sur *Restart* (Redémarrer) pour achever l'installation et relancer votre ordinateur.

**7** Une fois que vous avez redémarré votre ordinateur, les pilotes USB du SpeedTouch™ sont entièrement installés et prêts à l'emploi. Insérez le câble USB dans le port USB du SpeedTouch™, repérable grâce au logo USB : ● ←

L'autre extrémité du câble USB se branche sur le (l'un des) port(s) USB de votre ordinateur. En règle générale, le même symbole USB est utilisé pour signaler le port USB de l'ordinateur.

Vous pouvez éventuellement connecter un autre ordinateur, au moyen du port Ethernet, avant de passer à la configuration du SpeedTouch™ décrite à la section [« 1.3 Paramétrage de la configuration du SpeedTouch™ », page 20.](#page-21-0)

Installation de la connexion USB du SpeedTouch™ sur une plateforme Mac OS 10.x Assurez-vous que votre ordinateur et le SpeedTouch™ sont sous tension et opérationnels.

Procédez comme suit :

- **1** Insérez le câble USB dans le port USB du SpeedTouch™, repérable grâce au  $\log$ o USB :  $\_\_\_\_\_\_\_\_\$ .
- **2** L'autre extrémité du câble USB se branche sur le (l'un des) port(s) USB de votre ordinateur. En règle générale, le même symbole USB est utilisé pour signaler le port USB de l'ordinateur.
- **3** Insérez le CD-ROM d'installation du SpeedTouch™ .
- **4** Ouvrez le dossier OSX et double-cliquez sur *SpeedTouchUSB* pour lancer la procédure d'installation.
- **Remarque** Vous devez disposer de droits d'administration pour effectuer cette installation. Si l'assistant d'installation vous demande votre autorisation, cliquez sur  $\bigcirc$  pour saisir le nom de l'administrateur et le mot de passe ou la phrase.

E-SIT-CTC-20030430-0004 v3.0 **17**

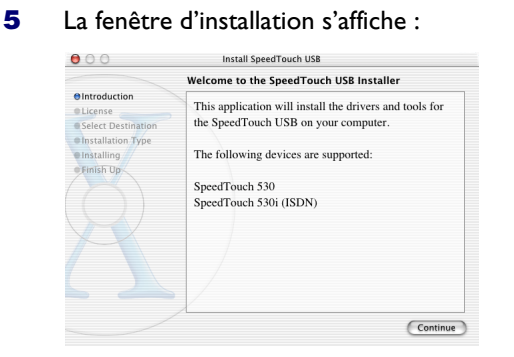

#### Cliquez sur *Continue* (Suite).

**6** La fenêtre Accord de licence de logiciel s'affiche :

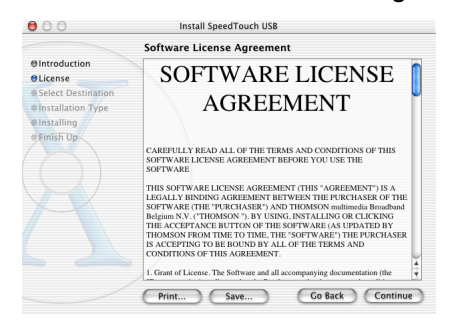

Si vous cliquez sur *Continue* (Suite), vous êtes invité à accepter les termes du contrat de licence lié à ce logiciel. Cliquez sur *Agree* (Accepter) pour poursuivre.

**7** L'assistant d'installation répertorie les unités de disque détectées sur votre ordinateur et vous demande d'en sélectionner une :

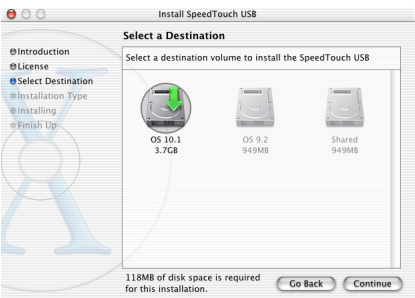

L'assistant d'installation met automatiquement en surbrillance votre partition OS X. Cliquez sur le volume de destination de votre choix, puis cliquez sur *Continue* (Suite).

**8** Les fenêtres qui suivent vous permettent de poursuivre la procédure d'installation. Cliquez sur *Continue* (Suite) à chaque fois que le système vous y invite.

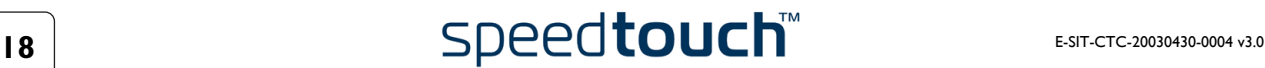

**9** La fenêtre suivante apparaît lorsque la procédure est terminée :  $\bullet \circ \circ$ Install SpeedTouch USB **Install Software O**Introduction Mariana<br>Maria estimation<br>Maria estimation<br>Maria estimation einstalling e Finish Up The software was successfully installed Click Restart to finish installing the software Restart

Cliquez sur *Restart* (Redémarrer).

- **10** Votre système redémarre.
- **11** Dans le menu Pomme, cliquez sur *System Preferences* (Préférences Système).
- **12** Dans la fenêtre Préférences système, cliquez sur l'icône *Network* (Réseau).
- **13** La fenêtre Réseau s'affiche :

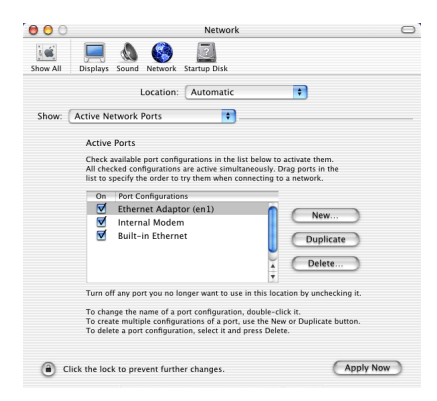

Dans la liste Afficher, cliquez sur *Active Network Ports* (Ports réseau actifs) et faites glisser *Ethernet Adaptor (en\_x)* jusqu'en haut de la liste. Si vous n'avez pas l'intention d'utiliser les autres interfaces, décochez les cases correspondantes. Cliquez sur *Apply now* (Appliquer maintenant) pour confirmer les modifications apportées au paramétrage du réseau.

Votre connexion SpeedTouch™ USB est maintenant installée et prête à l'emploi. Vous pouvez éventuellement connecter un autre ordinateur, au moyen du port Ethernet, avant de passer à la configuration du SpeedTouch™ décrite à la section [« 1.3 Paramétrage de](#page-21-0)  [la configuration du SpeedTouch™ », page 20](#page-21-0).

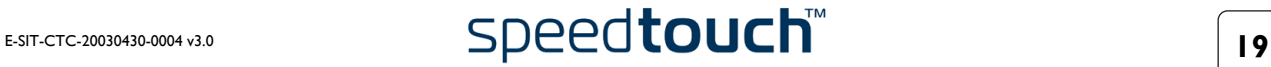

# 1.3 Paramétrage de la configuration du SpeedTouch™

<span id="page-21-0"></span>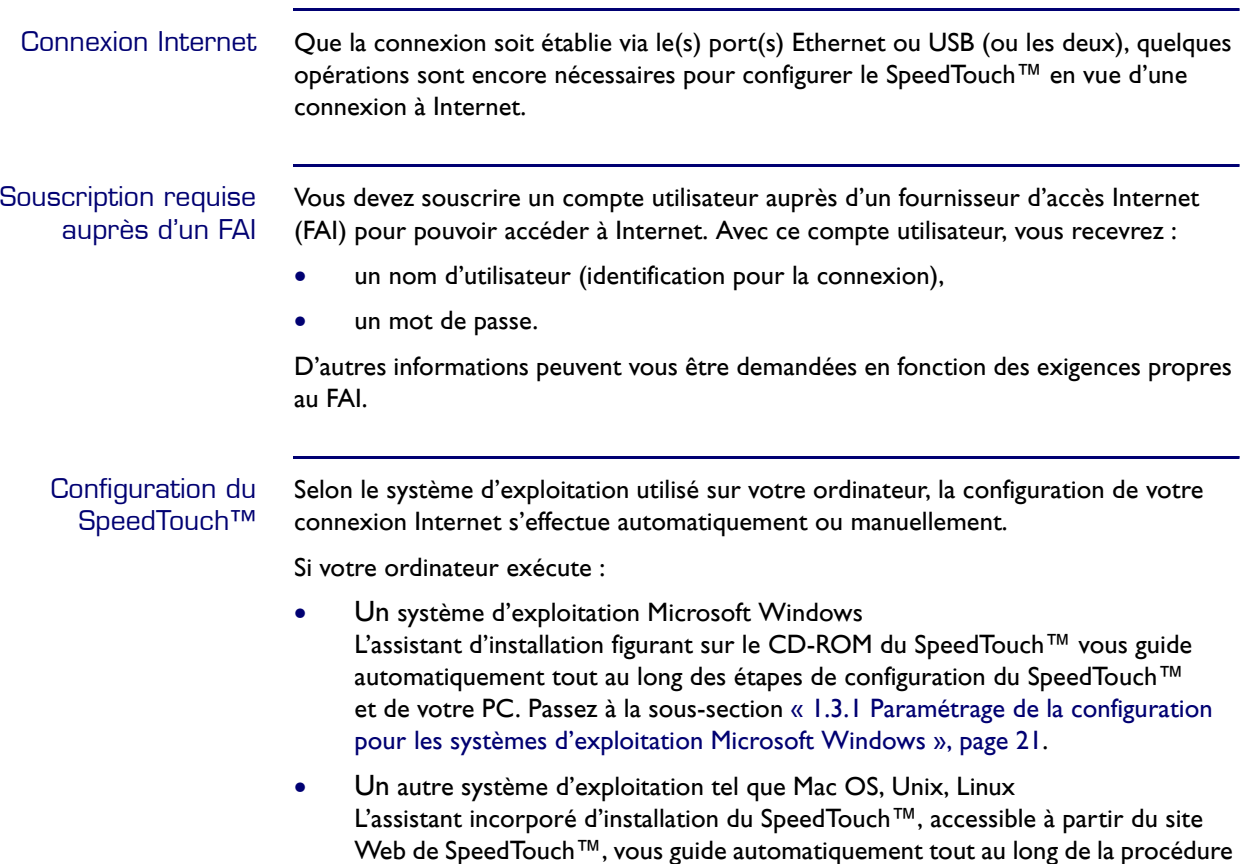

de configuration du SpeedTouch™. Passez à la sous-section [« 1.3.2 Paramétrage](#page-28-0) 

[de la configuration pour les autres systèmes d'exploitation », page 27.](#page-28-0)

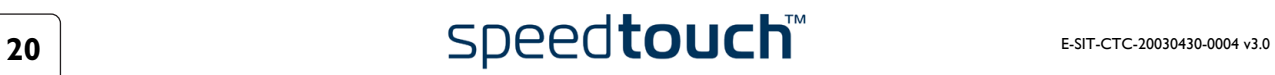

### 1.3.1 Paramétrage de la configuration pour les systèmes d'exploitation Microsoft Windows

<span id="page-22-0"></span>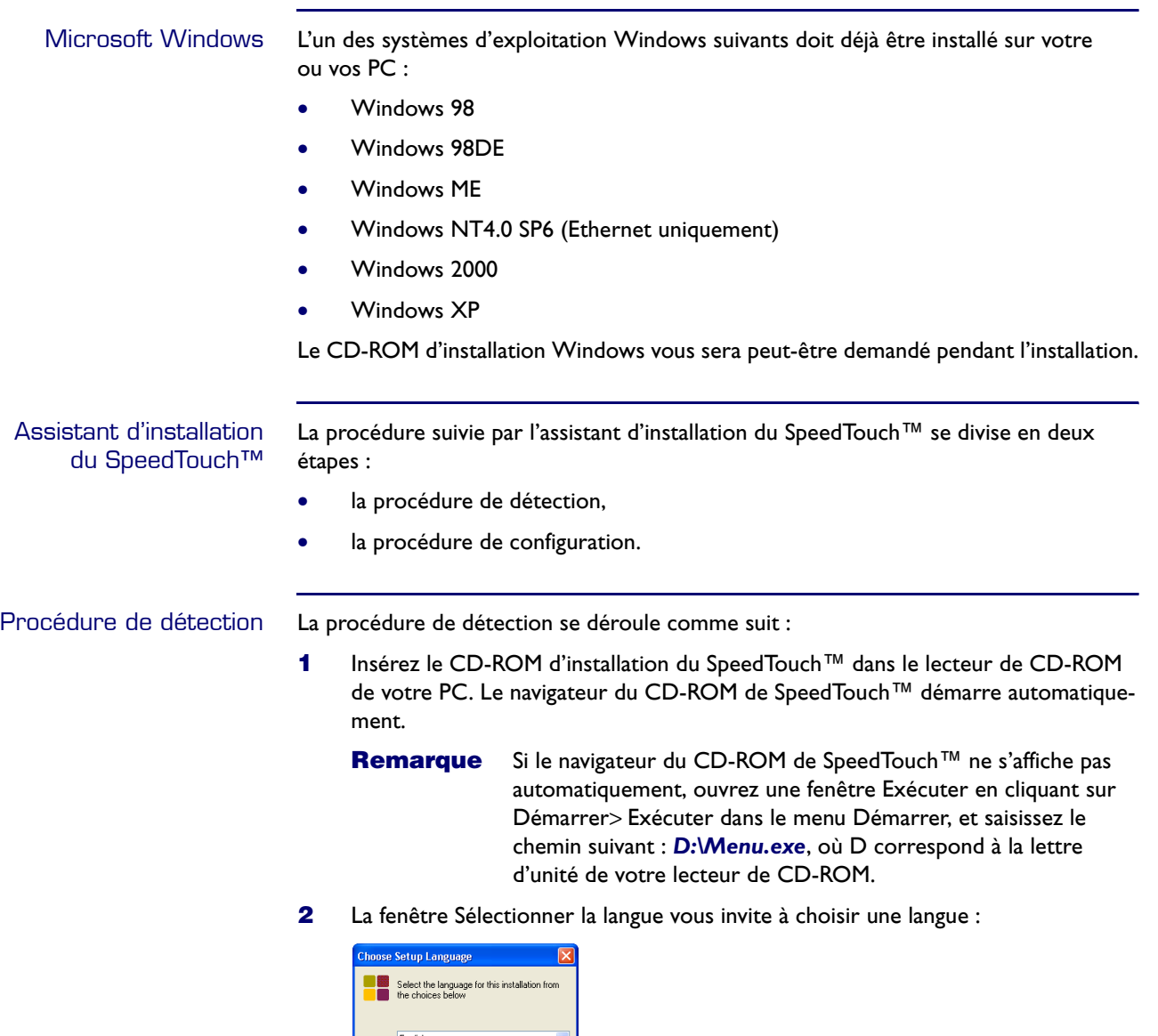

Sélectionnez la langue de votre choix et cliquez sur *OK*.

Example 12 Cancel

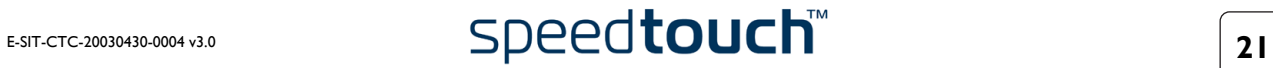

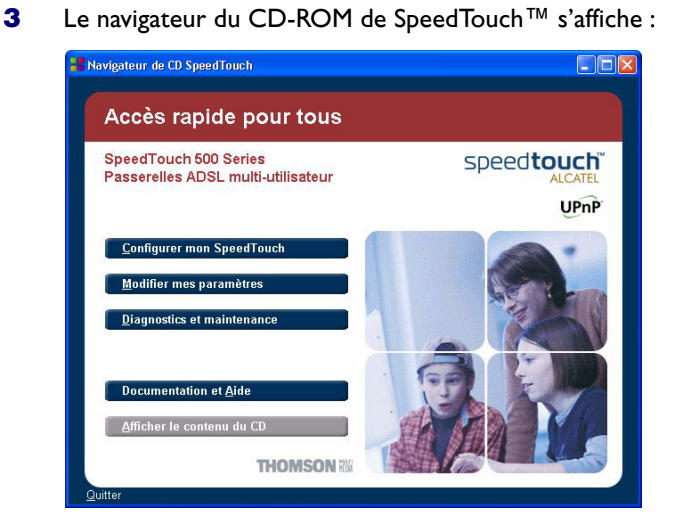

Cliquez sur *Configurer mon SpeedTouch™*.

**4** La fenêtre Configuration initiale s'affiche :

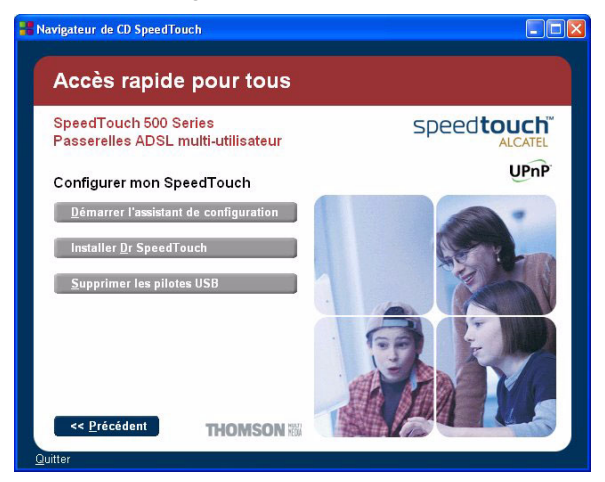

Pour démarrer l'assistant d'installation du SpeedTouch™, cliquez sur *Démarrer l'assistant de configuration*.

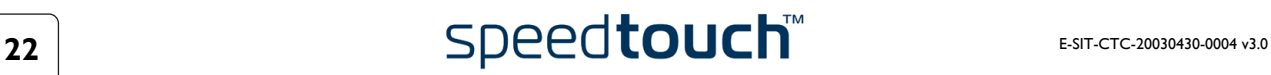

Bienvenue dans l'assistant<br>d'installation du SpeedTouch™. .<br>Cet assistant va vous aider à configurer votre routeur<br>DSL SpeedTouch. Pour continuer, cliquez sur Suivant speedtouch **Built for excellence THOMSON** Erécédent Suivant> Annuler

**5** La fenêtre Bienvenue dans l'assistant d'installation du SpeedTouch™ s'affiche :

Cliquez sur *Suivant* pour continuer.

**6** La fenêtre Accord de licence de logiciel apparaît :

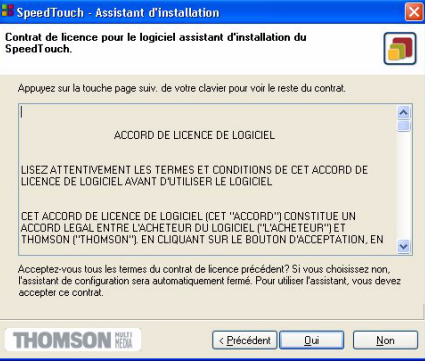

Vous devez obligatoirement accepter les termes du contrat avant de poursuivre la procédure. Pour ce faire, cliquez sur *Oui*.

**Remarque** Si vous avez déjà accepté ce contrat de licence lors d'une configuration précédente, cette fenêtre n'apparaît pas.

**7** L'assistant d'installation recherche alors le SpeedTouch™ sur le réseau. La fenêtre suivante vous renseigne sur la progression de la recherche :

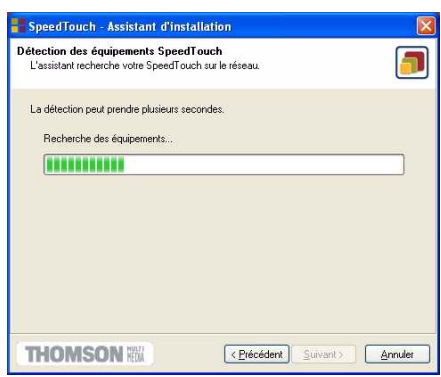

**8** L'assistant d'installation doit normalement détecter votre périphérique Speed-

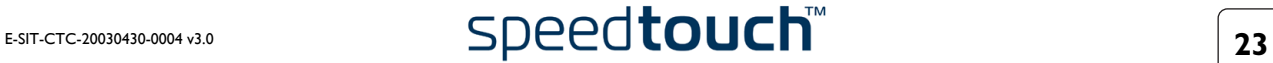

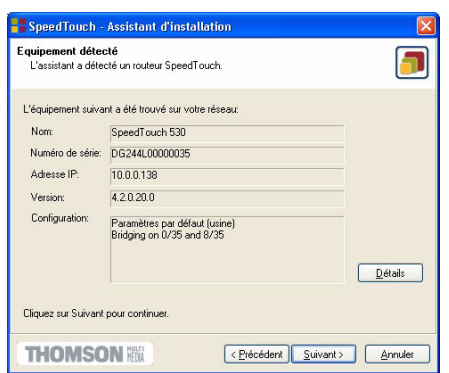

Touch™ sur le réseau local. La fenêtre suivante apparaît :

Si plusieurs périphériques SpeedTouch™ sont détectés, le système affiche une liste dans laquelle vous pouvez sélectionner votre SpeedTouch™.

les points suivants :

**Remarque** Si l'assistant d'installation ne détecte aucun SpeedTouch™ sur le réseau, un message d'erreur apparaît. Dans ce cas, vérifiez

- Le SpeedTouch™ est-il sous tension et entièrement initialisé ?
- Votre PC est-il correctement connecté au SpeedTouch™ ? (Ethernet ou USB)
- Aucun pare-feu ni routeur dédié n'est placé entre votre PC et le SpeedTouch™ et aucun logiciel de pare-feu personnel n'est exécuté sur votre PC ? (connexion Ethernet)
- Les pilotes USB du SpeedTouch™ sont-ils correctement et entièrement installés ? (connexion USB)

Pour relancer la détection du SpeedTouch™, cliquez sur le bouton *Précédent* et passez à l'étape [7](#page-15-0) de cette procédure.

**9** Pour poursuivre la configuration du SpeedTouch™ et de votre PC, suivez la procédure de configuration décrite ci-dessous.

Procédure de configuration La procédure de configuration se déroule comme suit :

**1** Dès que l'assistant d'installation du SpeedTouch™ a détecté votre périphérique SpeedTouch™, vous pouvez passer à la procédure de configuration. Si plusieurs périphériques SpeedTouch™ sont répertoriés, sélectionnez celui qui convient. Cliquez ensuite sur Suivant pour continuer.

**Remarque** Si le SpeedTouch™ a déjà été configuré auparavant :

- Il se peut qu'il soit protégé par un mot de passe système. Vous devez indiquer ce mot de passe pour visualiser les informations relatives à la passerelle ou poursuivre la procédure de configuration.
- Le système vous demande si vous souhaitez reconfigurer votre SpeedTouch™ ou modifier la configuration de votre réseau LAN.

Sélectionnez l'option Reconfigurer le SpeedTouch™ et cliquez sur *Suivant*.

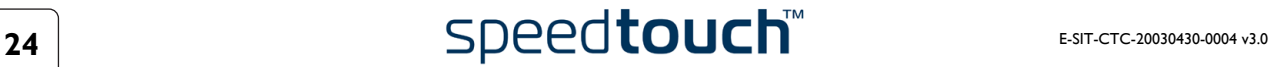

**2** La fenêtre suivante vous invite à sélectionner le profil de connexion approprié pour votre connexion Internet :

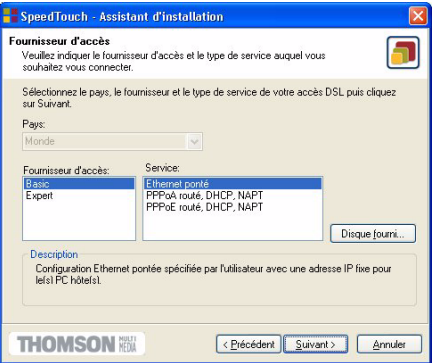

Sélectionnez le profil de connexion et cliquez sur *Suivant* pour continuer.

**Remarque** Si le fournisseur de services a prévu un disque distinct contenant un profil de connexion dédié, cliquez sur *Disque fourni* pour rechercher le fichier de profil approprié.

- **3** Les écrans suivants vous guident dans la procédure de configuration du Speed-Touch™ et de votre PC. Suivez les instructions et saisissez, le cas échéant, les informations requises. Ces informations doivent vous être communiquées par votre fournisseur de services.
- **4** Lors de la dernière étape, toutes les configurations sont appliquées au Speed-Touch™ et à votre PC. La fenêtre ci-dessous vous permet de suivre la progression de la configuration :

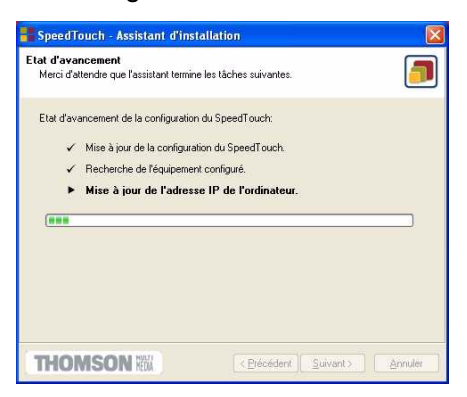

**5** L'assistant d'installation du SpeedTouch™ apparaît de nouveau pour confirmer la réussite de la configuration :

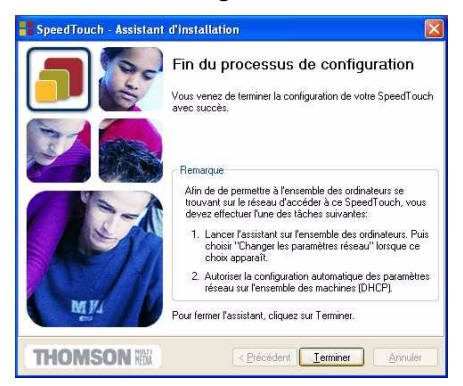

Cliquez sur *Terminer* pour fermer l'assistant.

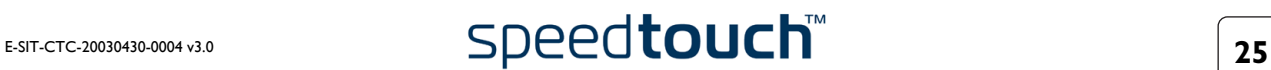

**Remarque** Dans certains cas, l'assistant d'installation du SpeedTouch™ peut vous demander de redémarrer votre ordinateur.

La majorité des profils de configuration activent le serveur DHCP du SpeedTouch™ et un port Ethernet du PC est, par défaut, configuré comme client DHCP. Par conséquent, la plupart du temps, aucune configuration supplémentaire de votre ordinateur n'est nécessaire si vous voulez que plusieurs PC sur votre réseau local puissent accéder à Internet via le SpeedTouch™.

Pour avoir la certitude que tous les PC sont configurés de manière appropriée (adresses IP fixes ou DHCP), vous pouvez exécuter de nouveau l'assistant d'installation du Speed-Touch™ sur chacun d'eux et sélectionner l'option Modifier la configuration du LAN.

S'agissant des configurations IP fixes, ou d'autres paramètres avancés, conformez-vous aux instructions fournies par votre FAI ou administrateur réseau.

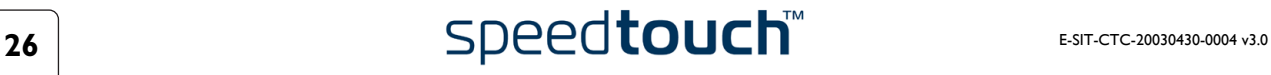

## <span id="page-28-0"></span>1.3.2 Paramétrage de la configuration pour les autres systèmes d'exploitation

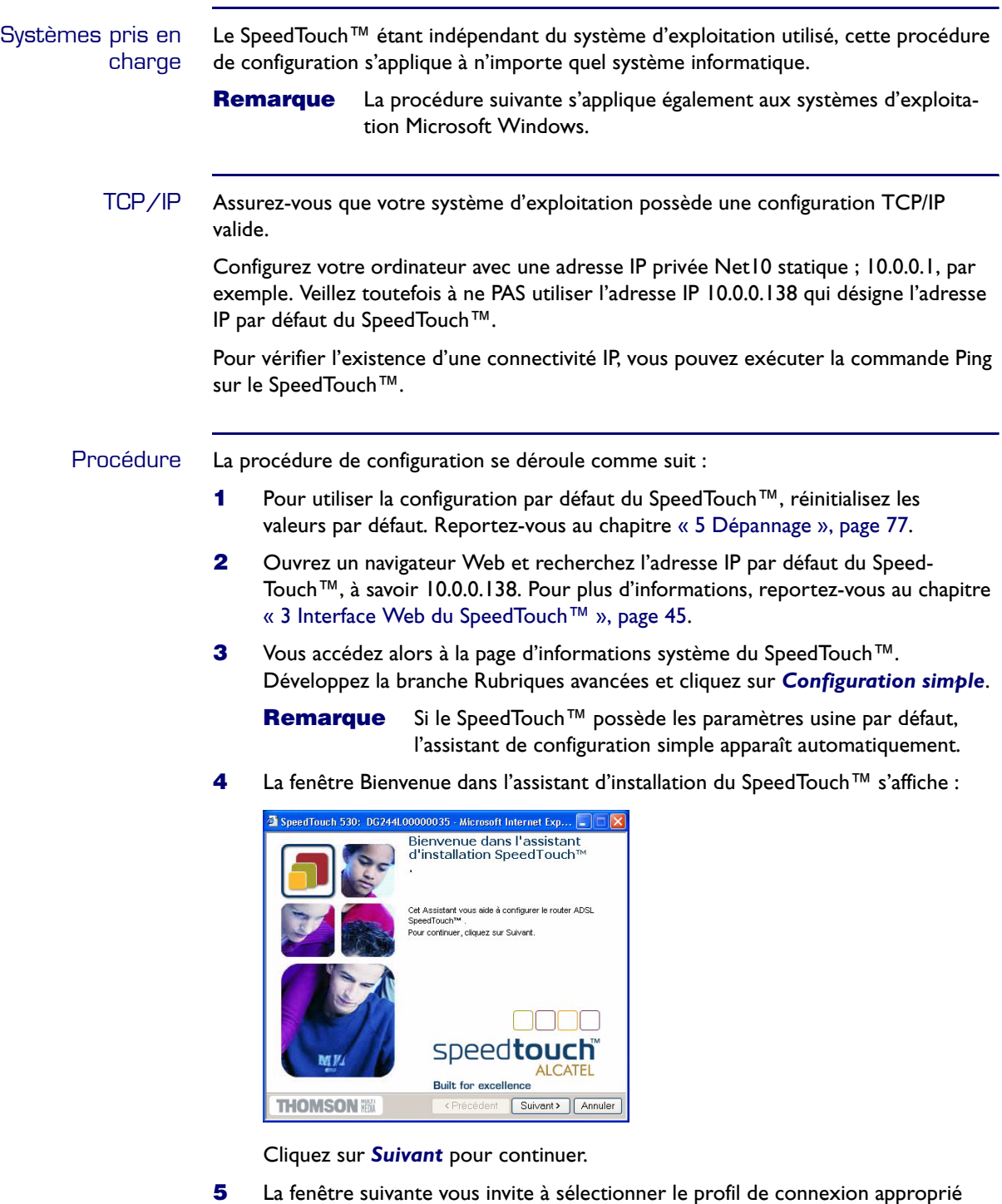

E-SIT-CTC-20030430-0004 v3.0 **27 27 27** 

pour votre connexion Internet :

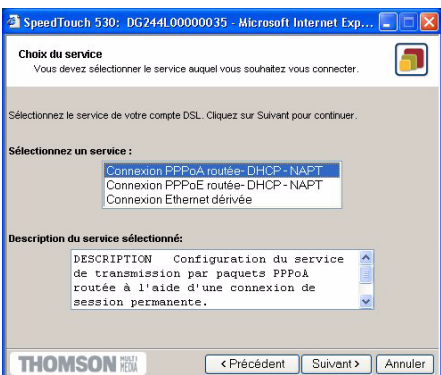

Dans la liste Services, cliquez sur le profil de connexion de votre choix.

**Remarque** Vous pouvez ajouter des services à cette liste en téléchargeant des modèles. Pour plus d'informations sur le téléchargement de modèles, reportez-vous à la sous-section [« Modèles », page 64.](#page-65-0)

- **6** Les écrans suivants vous guident dans la procédure de configuration du SpeedTouch™ et de votre PC. Suivez les instructions et saisissez, le cas échéant, les informations requises. Ces informations doivent vous être communiquées par votre fournisseur de services.
- **7** Lors de la dernière étape, toutes les configurations sont appliquées au Speed-Touch™:

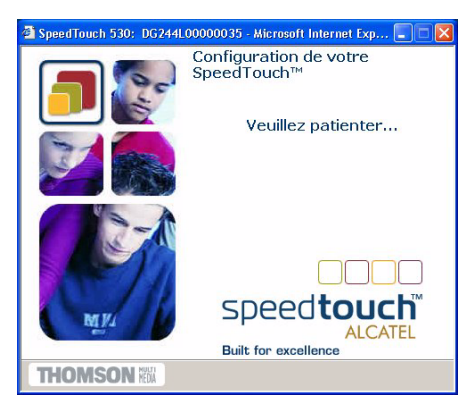

**8** L'assistant d'installation du SpeedTouch™ apparaît de nouveau pour confirmer la réussite de la configuration :

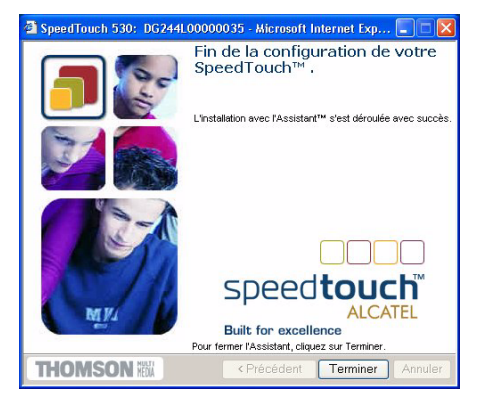

Cliquez sur *Terminer* pour fermer l'assistant.

**9** Après avoir appliqué la configuration au SpeedTouch™, il se peut que vous deviez configurer des paramètres supplémentaires sur votre système.

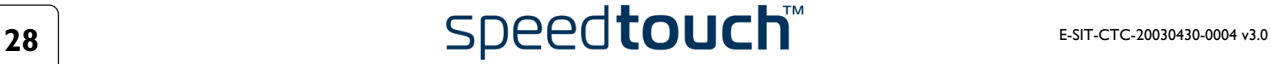

**Remarque** Le cas échéant, les paramètres requis pour votre système doivent être communiqués par votre fournisseur de services.

**10** Pour vérifier que la nouvelle configuration s'est déroulée avec succès, vous pouvez naviguer jusqu'au SpeedTouch™ et contrôler son état actuel.

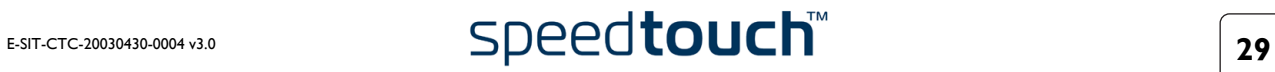

## 1.4 Installation du Dr SpeedTouch™

<span id="page-31-0"></span>Systèmes d'exploitation pris en charge L'installation et l'utilisation du Dr SpeedTouch™ ne sont possibles que sur les systèmes d'exploitation Microsoft Windows suivants :

- Windows 98
- Windows 98DE
- Windows ME
- Windows NT4.0 SP6
- Windows 2000
- Windows XP

Procédure d'installation La procédure d'installation se déroule comme suit :

- **1** Insérez le CD-ROM d'installation du SpeedTouch™ dans le lecteur de CD-ROM de votre PC. Le navigateur du CD-ROM de SpeedTouch™ démarre automatiquement.
	- **Remarque** Si le navigateur du CD-ROM de SpeedTouch™ ne s'affiche pas automatiquement, ouvrez une fenêtre Exécuter en cliquant sur Démarrer> Exécuter dans le menu Démarrer, et saisissez le chemin suivant : *D:\Menu.exe*, où D correspond à la lettre d'unité de votre lecteur de CD-ROM.
- **2** La fenêtre Sélectionner la langue vous invite à choisir une langue :

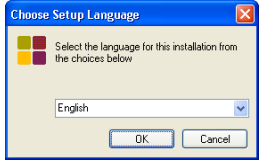

Sélectionnez la langue de votre choix et cliquez sur *OK*.

**3** Le navigateur de CD SpeedTouch™ s'affiche :

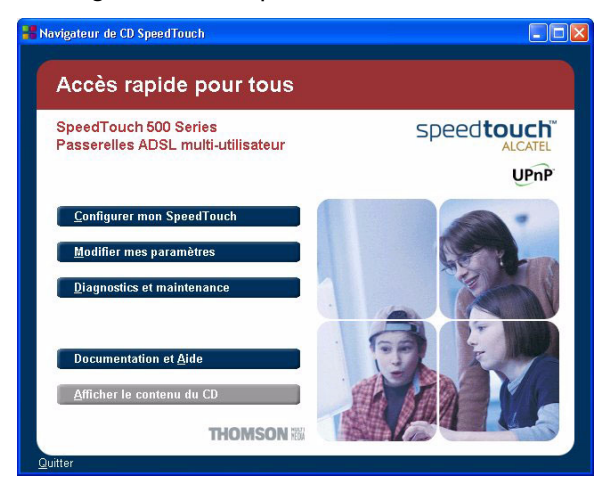

Cliquez sur *Configurer mon SpeedTouch™*.

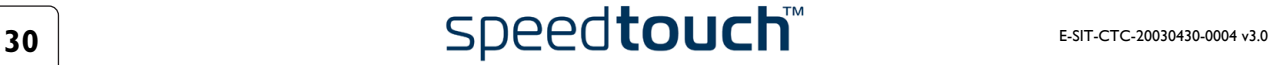

**4** La fenêtre Configuration initiale s'affiche :

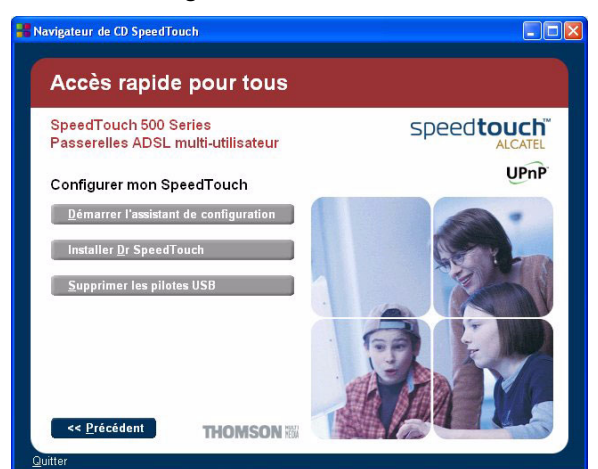

Pour démarrer l'assistant d'installation du Dr SpeedTouch™, cliquez sur *Installer Dr SpeedTouch™*.

**5** L'assistant d'installation du Dr SpeedTouch™ apparaît :

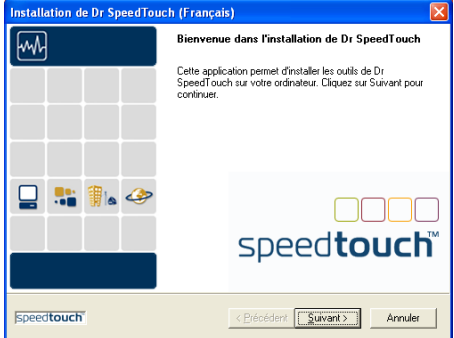

Cliquez sur *Suivant* pour continuer.

**6** La fenêtre Accord de licence de logiciel s'affiche :

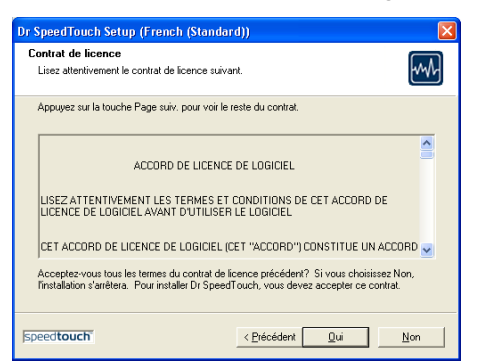

Vous devez obligatoirement accepter les termes du contrat avant de poursuivre la procédure. Pour ce faire, cliquez sur *Oui*.

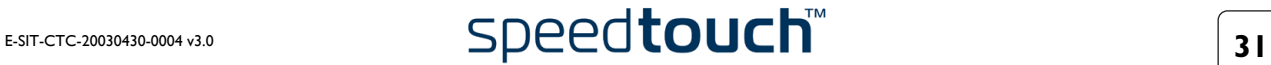

**7** L'assistant d'installation du Dr SpeedTouch™ vous demande de sélectionner un dossier de destination :

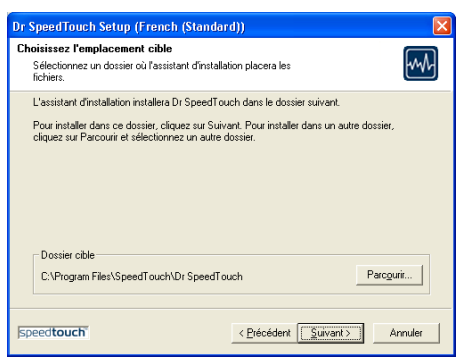

Cliquez sur *Suivant* pour installer le Dr SpeedTouch™ dans le dossier par défaut. Pour sélectionner un autre dossier, cliquez sur *Parcourir*.

**8** L'écran illustré ci-dessous s'affiche :

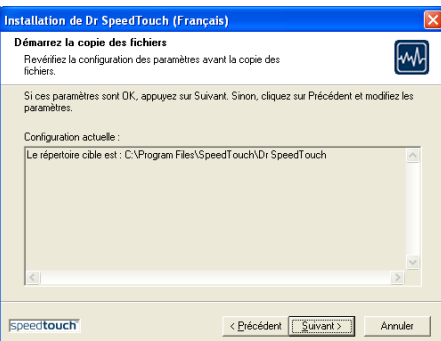

Cliquez sur *Suivant* pour continuer.

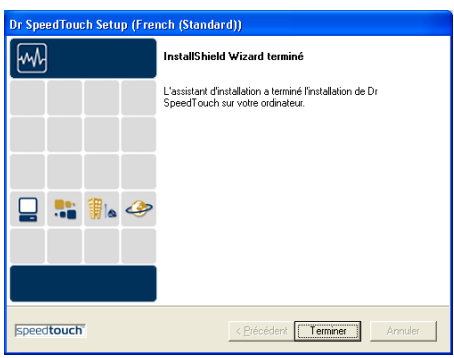

**9** La fenêtre suivante apparaît lorsque la procédure est terminée :

Cliquez sur *Terminer* pour achever la procédure d'installation.

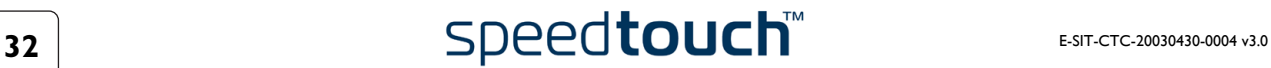

#### Démarrage du Dr SpeedTouch™

Pour démarrer le Dr SpeedTouch™, procédez comme suit :

- **1** Double-cliquez sur **dans** la zone d'état.
- **2** Le Dr SpeedTouch™ recherche sur votre réseau les périphériques SpeedTouch™. S'il détecte plusieurs périphériques, la liste de ceux-ci apparaît. Sélectionnez alors le SpeedTouch™ de votre choix et cliquez sur *OK*.
- **3** La fenêtre du Dr SpeedTouch™ apparaît :

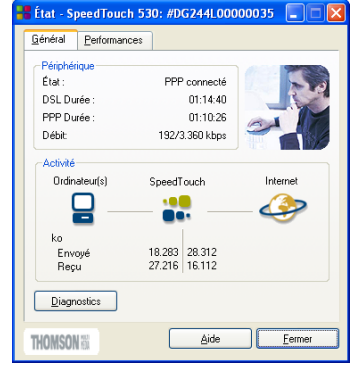

Fonctionnalités du Dr SpeedTouch™ Le Dr SpeedTouch™ vous permet :

- de consulter les informations du périphérique SpeedTouch™ ;
- de visualiser l'activité du SpeedTouch™ ;
- de tester la connectivité de votre ordinateur et du SpeedTouch™ au moyen de l'assistant de diagnostic ;
- de contrôler les performances du SpeedTouch™.

**Remarque** Pour plus d'informations sur le Dr SpeedTouch™, cliquez sur *Aide*.

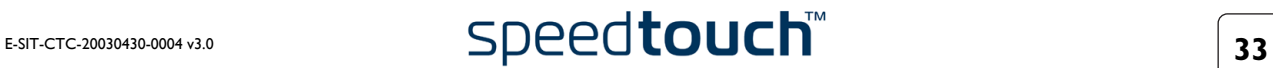

#### 1 Installation du SpeedTouch™

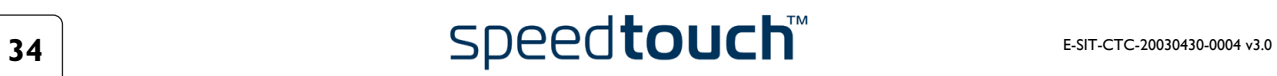
### 2 Connexion Internet du SpeedTouch™

Introduction Ce chapitre vous explique comment accéder à Internet et comment configurer votre SpeedTouch™ en fonction de vos préférences.

Ajout de la fonctionnalité UPnP au système Microsoft Windows XP Si vous utilisez Microsoft Windows XP, nous vous recommandons vivement d'ajouter la fonctionnalité UPnP (Universal Plug and Play) à votre système. Pour ajouter la fonctionnalité UPnP, procédez comme suit :

- **1** Dans le menu Démarrer, cliquez sur *Panneau de configuration*.
- **2** La fenêtre Panneau de configuration s'affiche. Double-cliquez sur l'icône *Ajout/ Suppression de programmes*.
- **3** La fenêtre Ajout/Suppression de programmes s'affiche. Cliquez sur *Ajout/Suppression de composants Windows*.
	- **nposants Windows**<br>Vous pouvez ajouter ou supprimer des composants de Windows XP. .<br>Pour ajouter ou supprimer des composants, sélectionnez la case à<br>correspondante. Une case grisée signifie que seule une partie du<br>installée. Pour voir ce qui est inclus dans un composant, cliquez si MSN Fan  $\frac{13.2 \text{ M}}{13.2 \text{ M}}$ **Priority Network File and Print Service** 0.0 M  $0.0 M<sub>o</sub>$ **SED** utlook Expres i i i i in i in i in<br>m.: Contains a vz .<br>Espace disque total nécessaire<br>Espace disponible sur le disque 54.7 Mo<br>1095.2 Mo  $\n **Détails...**\n$ Exercident Suivant

**4** L'assistant Composants Windows apparaît :

Sélectionnez Services réseau dans la liste des composants et cliquez sur *Détails*.

**5** La fenêtre Services réseau s'affiche :

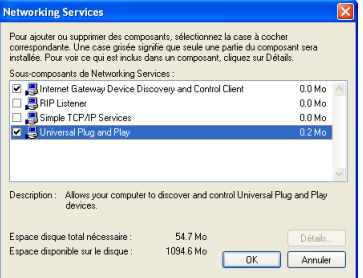

Cochez la case UPnP et cliquez sur *OK*.

- **6** Cliquez sur *Suivant* pour lancer l'installation et suivez les instructions de l'assistant Composants Windows.
- **7** À la fin de la procédure, l'assistant vous informe que l'installation s'est déroulée avec succès. Cliquez sur *Terminer* pour achever l'installation.

Pour plus d'informations sur l'UPnP et sur les caractéristiques UPnP du SpeedTouch™, lisez les pages consacrées à ce sujet sur le site Web du SpeedTouch™ :

www.speedtouch.com/upnp.htm

# 2.1 Surfer sur Internet

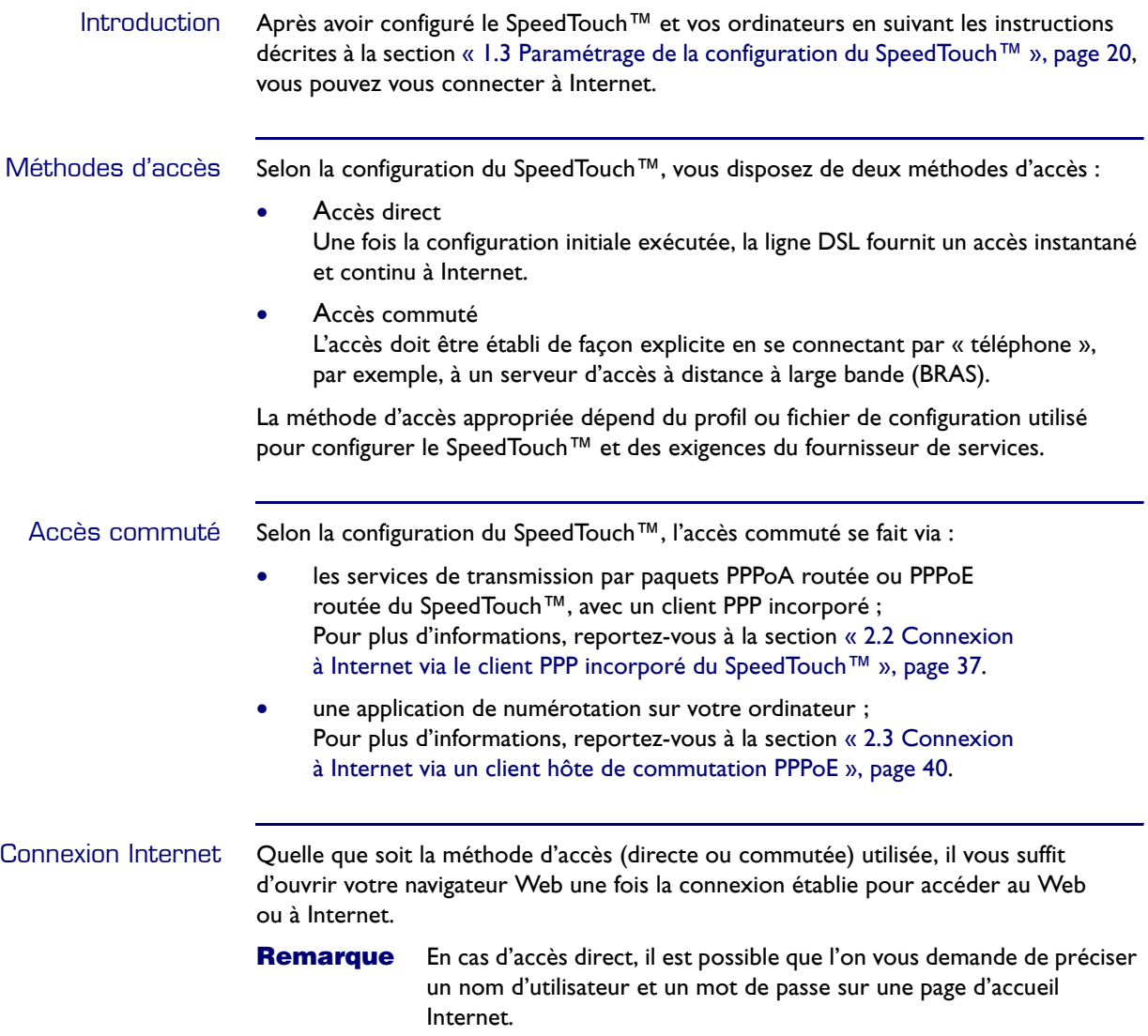

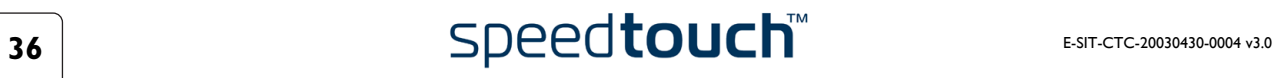

## <span id="page-38-0"></span>2.2 Connexion à Internet via le client PPP incorporé du SpeedTouch™

Introduction Le SpeedTouch™ prend en charge les deux méthodes de connexion les plus courantes, à savoir : Routed PPP over ATM (PPPoA) et PPP over Ethernet (PPPoE).

> La méthode de connexion utilisée dépend des préférences de votre FAI, ce qui explique que vous deviez appliquer le profil de configuration au SpeedTouch™.

> Remarque Pour utiliser le client incorporé de commutation PPPoA (PPPoE) routée, vous devez configurer le SpeedTouch™ en ce sens via l'assistant d'installation du SpeedTouch™ ou l'assistant intégré de configuration simple.

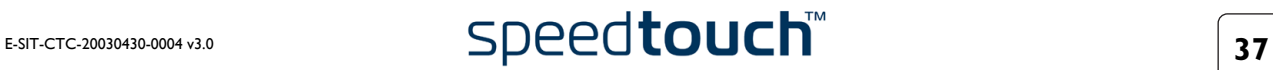

## 2.2.1 Sessions Internet via l'UPnP de Windows XP

Ouverture d'une session Internet via l'UPnP de Windows XP Pour vous connecter à Internet via l'icône Connexion Internet de Windows XP, procédez comme suit :

- **1** Cliquez sur Panneau de configuration dans le menu Démarrer.
- **2** La fenêtre Panneau de configuration s'affiche. Double-cliquez sur *Connexions réseau*.
- **3** La fenêtre Connexions réseau s'affiche :

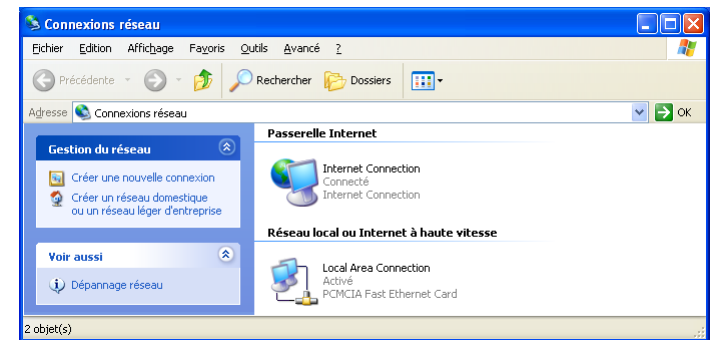

Double-cliquez sur l'icône *Connexion Internet*.

**4** Votre ordinateur se connecte à Internet.

Fermeture d'une session Internet via l'UPnP de Windows XP

- Pour fermer une session Internet en cours, procédez comme suit :
- **1** Cliquez sur Panneau de configuration dans le menu Démarrer.
- **2** La fenêtre Panneau de configuration s'affiche. Double-cliquez sur *Connexions réseau*.
- **3** La fenêtre Connexions réseau s'affiche. Double-cliquez sur l'icône *Connexion Internet*.
- **4** La fenêtre État de la connexion Internet s'affiche :

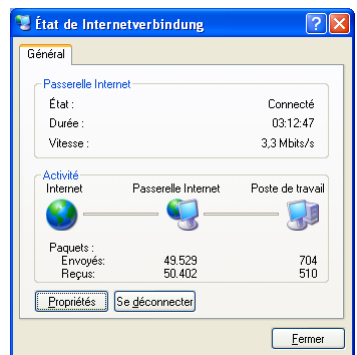

Cliquez sur *Déconnecter* pour fermer la session.

**5** Votre ordinateur met fin à la connexion.

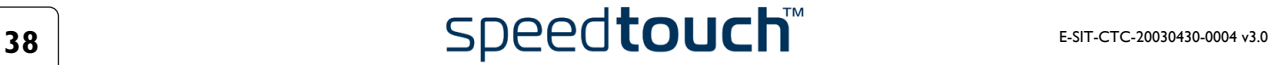

### <span id="page-40-0"></span>2.2.2 Sessions Internet via les pages Web du SpeedTouch™ (tous les systèmes d'exploitation)

Lancement d'une Pour ouvrir une session PPP routée sur Internet : session PPP **1** Ouvrez un navigateur Web sur votre ordinateur et rendez-vous sur les pages Web du SpeedTouch™ : <sup>2</sup> SpeedTouch 530: 0316B9T\_06 - Mic Edit View Favorites Tools Hel G Back • ⊙ · x 2 4 0 Search \* Favorites @ Media + 8 3 →  $\blacktriangleright$  Go Links Address **B** http://10.0.0.138/index.htm speedtouch **THOMSON** Informations système **Diagnostics** Information Configuration Système  $\Box$  Basi État de la ligne Enabled · Informations système :<br>Débit montant/descendant de la bande<br>passante (Kb/s) 192 / 3360  $\bullet$  Connexions 00:46:28 · Journal systèm Temps de disponibilité Tx/Rx en kilo-octets 1362 / 1713:  $\oplus$  Avancé **Interface**  $PPPoA_1$ Masques de réseau/adresses IP 80.200.8.19/32 DNS principal 195.238.2.21 DNS secondaire 195.238.2.22 THOMSON 2003. All rights reserved

- **2** S'il y a lieu, développez la branche Rubriques de base, puis cliquez sur *Connexions* pour ouvrir la page Web Connexions.
- **3** Toutes les entrées PPP routées sont affichées dans le tableau des connexions. Dans la colonne Interface, cliquez sur l'entrée avec laquelle vous souhaitez démarrer une session. L'entrée apparaît alors en surbrillance.
- **4** Vérifiez que la connexion est éteinte.
- **5** Si cela s'avère nécessaire, indiquez votre nom d'utilisateur et votre mot de passe dans les champs appropriés. Si vous souhaitez que le SpeedTouch™ enregistre ces informations, cochez la case Enregistrer ce mot de passe.
- **6** Cliquez sur *Se connecter*.

Le message « Tentative en cours » s'affiche dans la colonne État pour indiquer que le SpeedTouch™ essaie d'ouvrir la session. Une fois la session active, le champ affiche la mention « actif ». Vous êtes dès lors connecté et vous pouvez lancer votre application ou surfer sur Internet.

### Fermeture d'une session PPP

Pour fermer une connexion PPP routée active :

- **1** Vérifiez que vous pouvez accéder aux pages Web du SpeedTouch™.
- **2** Accédez à la page Connexions du SpeedTouch™ et sélectionnez l'entrée dont vous souhaitez fermer la session.
- **3** Cliquez sur *Déconnecter*. L'état de l'entrée se modifie en « Inactif » pour indiquer que la connexion est terminée.

# <span id="page-41-0"></span>2.3 Connexion à Internet via un client hôte de commutation PPPoE

Introduction Cette section vous explique comment vous connecter à Internet à l'aide d'une application de numérotation sur un ordinateur doté du système d'exploitation :

- Microsoft Windows XP ou
- Mac OS X.

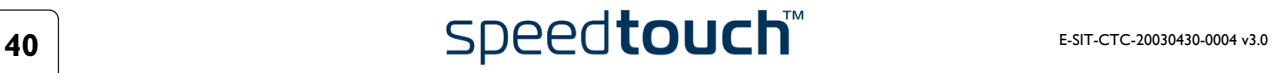

### 2.3.1 Utilisation du client de commutation de Windows XP

Configuration d'une connexion commutée sur une plateforme Windows XP

Pour créer une connexion commutée, procédez comme suit :

- **1** Dans le menu Démarrer, cliquez sur *Panneau de configuration*.
- **2** La fenêtre Panneau de configuration s'affiche. Double-cliquez sur *Connexions réseau*.
- **3** La fenêtre Connexions réseau s'affiche. Cliquez sur *Créer une nouvelle connexion* dans le menu Tâches réseau.
- **4** L'assistant Nouvelle connexion apparaît :

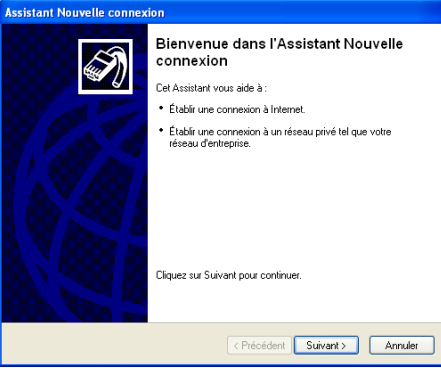

Cliquez sur *Suivant* pour continuer.

**5** La fenêtre illustrée ci-dessous s'affiche :

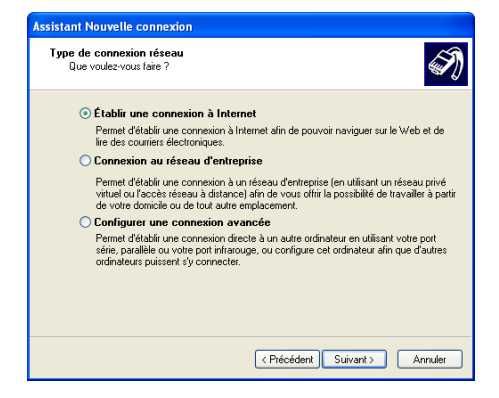

Cochez la case *Se connecter à Internet* et cliquez sur *Suivant* pour continuer.

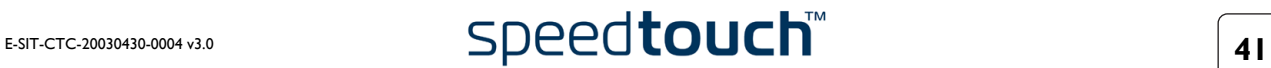

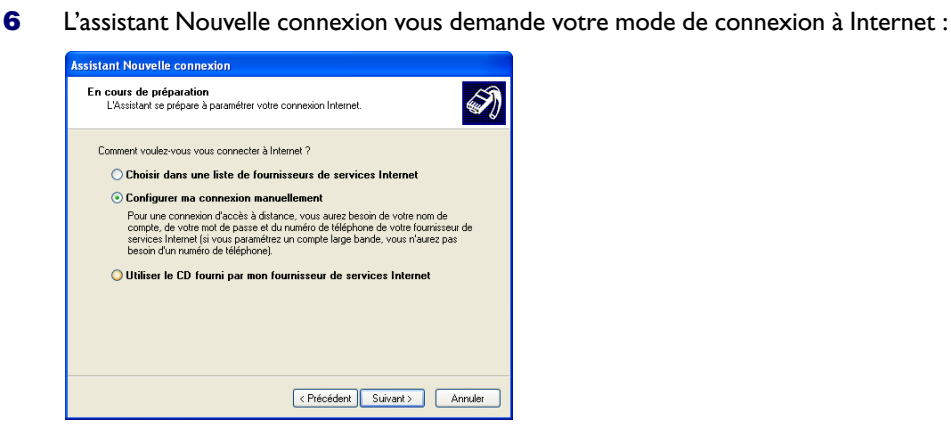

Sélectionnez *Configurer ma connexion manuellement* et cliquez sur *Suivant* pour continuer.

**7** L'assistant Nouvelle connexion vous demande votre mode de connexion à Internet :

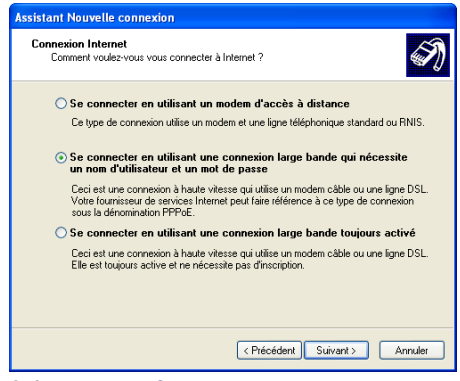

Sélectionnez *Se connecter via une connexion à large bande qui nécessite un nom d'utilisateur et un mot de passe*. Cliquez sur *Suivant* pour continuer.

- **8** Les écrans suivants vous guident tout au long de la procédure. Suivez les instructions et saisissez, le cas échéant, les informations requises. Ces informations doivent vous être communiquées par votre fournisseur de services.
- **9** La fenêtre suivante apparaît lorsque la configuration est terminée :

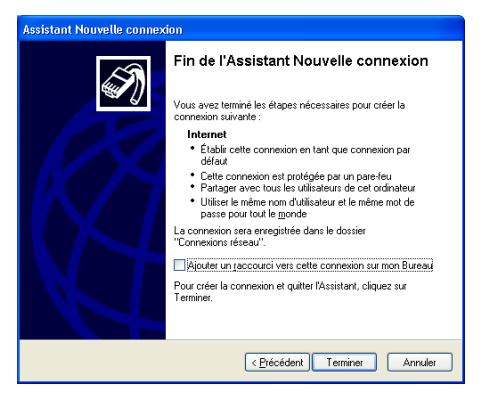

Cliquez sur *Terminer* pour achever la procédure de configuration.

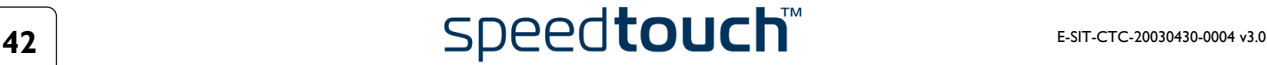

Ouverture d'une session Internet commutée à partir de Windows XP Pour vous connecter à Internet, procédez comme suit :

- **1** Dans le menu Démarrer, pointez votre curseur sur Se connecter à et cliquez sur *Internet*.
- **2** La fenêtre *Connexion à Internet* s'affiche :

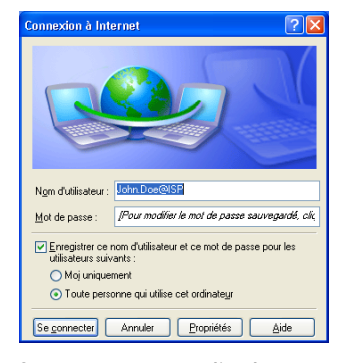

Saisissez un nom d'utilisateur et un mot de passe, le cas échéant, et cliquez sur *Se connecter*.

**3** Votre ordinateur se connecte à Internet.

### 2.3.2 Utilisation du client de commutation de Mac OS X

Configuration d'une connexion commutée sur une plateforme Mac OS X Pour créer une connexion commutée, procédez comme suit :

- **1** Dans le menu Pomme (Apple menu), cliquez sur *System Preferences* (Préférences système).
- **2** La fenêtre *System Preferences* (Préférences système) s'affiche. Cliquez sur l'icône *Network* (Réseau).
- **3** La fenêtre Network (Réseau) s'affiche :

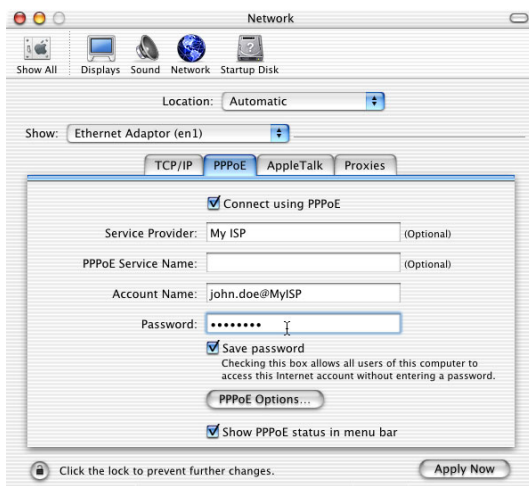

Dans la liste Afficher, sélectionnez Ethernet Adaptor (enx) et cliquez sur l'onglet PPPoE.

**4** Saisissez le nom de compte et le mot de passe donnés par votre fournisseur de services et cliquez sur *Apply now* (Appliquer maintenant).

Lancement d'une connexion commutée sur une plateforme Mac OS X Pour vous connecter à Internet, procédez comme suit :

- **1** Cliquez sur l'icône *Internet Connect* (Connexion Internet) dans le dock.
- **2** La fenêtre illustrée ci-dessous s'affiche :

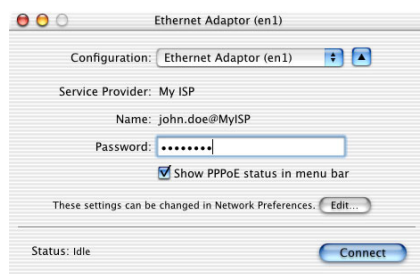

Vérifiez que l'option Adaptateur Ethernet (enx) est sélectionnée dans la liste Configuration. Saisissez votre mot de passe et cliquez sur *Connect* (Connecter).

**3** Votre ordinateur se connecte à Internet.

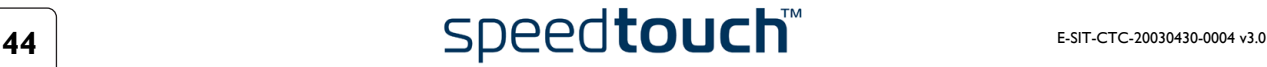

# 3 Interface Web du SpeedTouch™

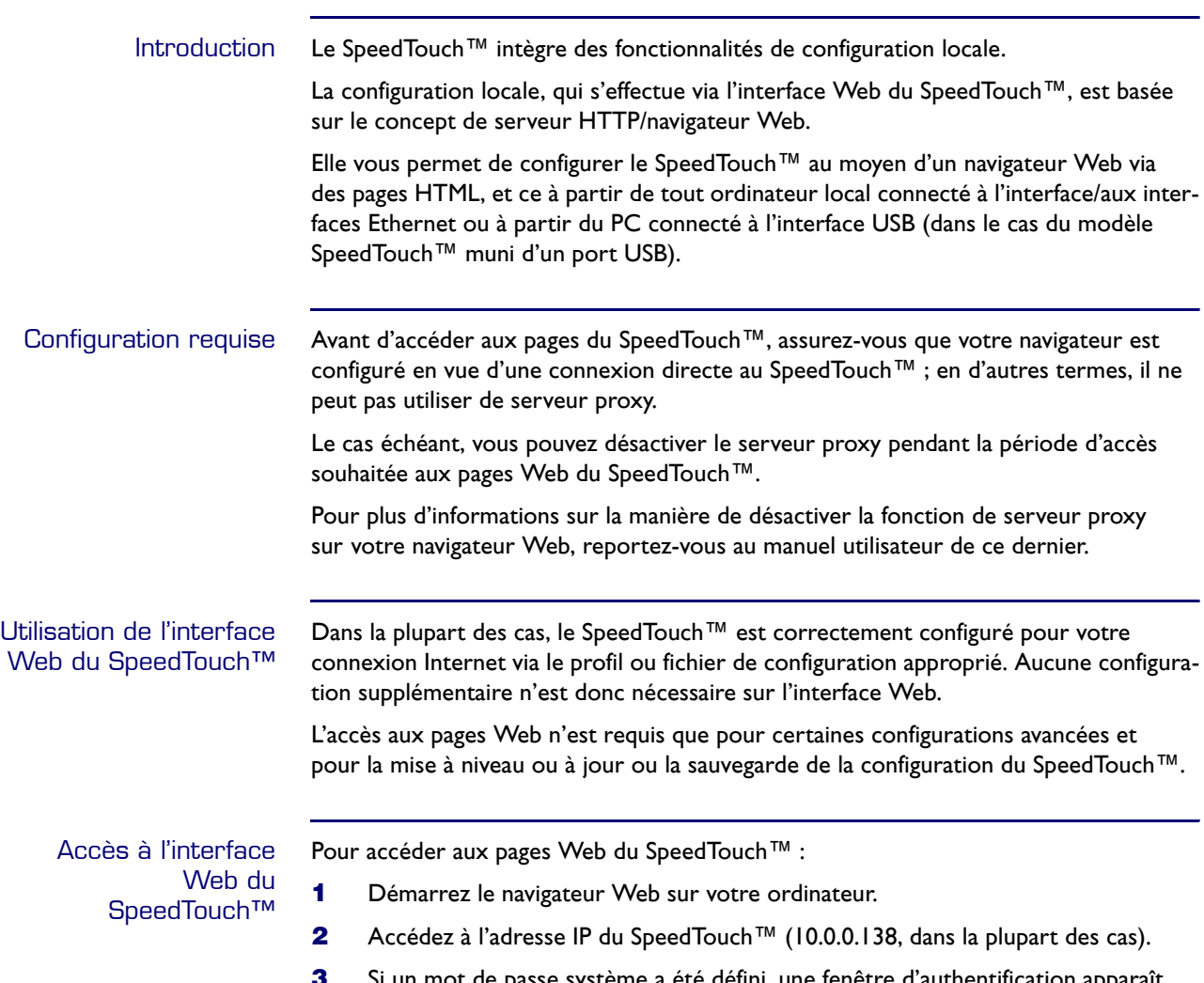

**3** Si un mot de passe système a été défini, une fenêtre d'authentification apparaît. Indiquez le nom d'utilisateur et le mot de passe système dans les champs appropriés.

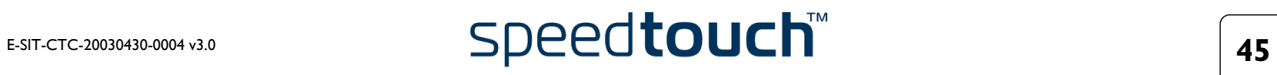

Accès à l'interface Web du SpeedTouch™ via l'UPnP Si votre ordinateur possède la fonctionnalité UPnP, vous pouvez accéder aux pages Web comme suit :

- **1** Double-cliquez sur Mon réseau dans votre bureau.
- **2** La fenêtre illustrée ci-dessous s'affiche :

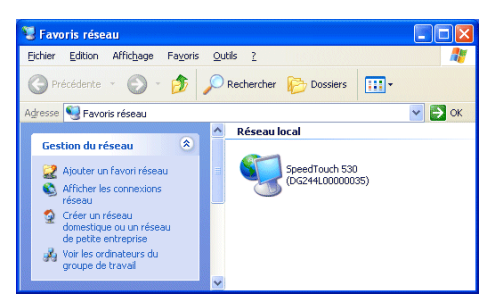

Double-cliquez sur l'icône SpeedTouch™.

**3** Si un mot de passe système a été défini, une fenêtre d'authentification apparaît. Indiquez le nom d'utilisateur et le mot de passe système dans les champs appropriés.

Résultat Vous accédez alors à la page Informations système :

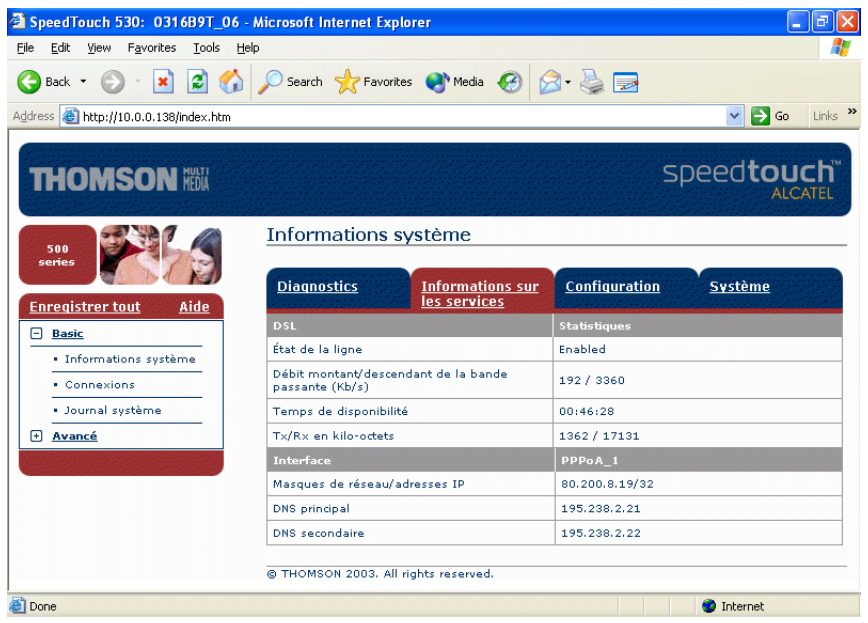

Le SpeedTouch™ fonctionne désormais comme un serveur Web et transmet, à votre demande, les pages et formulaires HTML. Vous pouvez remplir ces pages et formulaires et les envoyer au SpeedTouch™ qui les analyse et exécute les configurations appropriées.

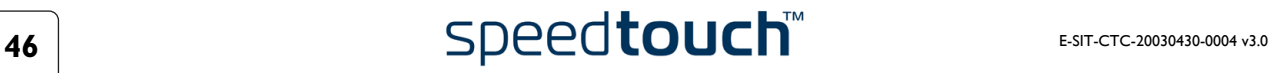

### Menu de rubriques et liens

Un menu de rubriques est disponible dans la partie gauche de chaque page Web du SpeedTouch™. Ce menu vous permet de parcourir tous les aspects de configuration du SpeedTouch™.

Par souci de commodité, les liens sont classés dans deux menus extensibles : Rubriques de base et Rubriques avancées. Les liens du menu Rubriques de base pointent vers les pages destinées aux opérations de configuration et de maintenance de base du SpeedTouch™ ; il s'agit des pages utilisées quotidiennement. Les liens du menu Rubriques avancées permettent de procéder à une configuration poussée du SpeedTouch™. L'accès à ces pages est requis uniquement pour des opérations bien précises.

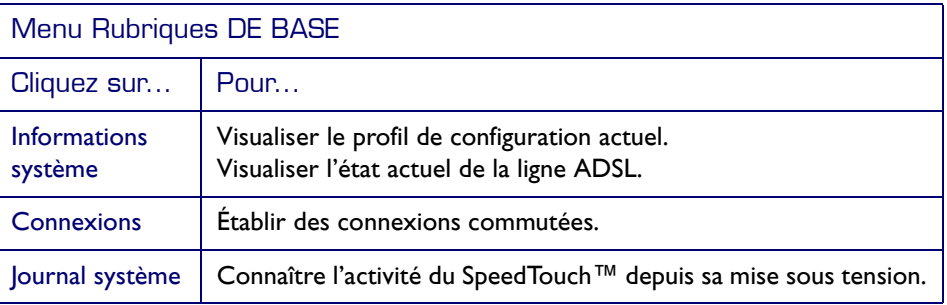

Le tableau suivant répertorie tous les liens du menu Rubriques de base :

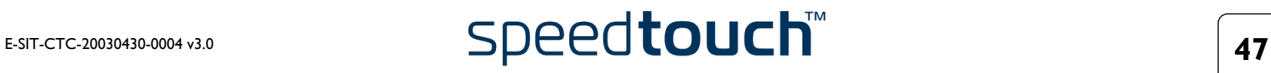

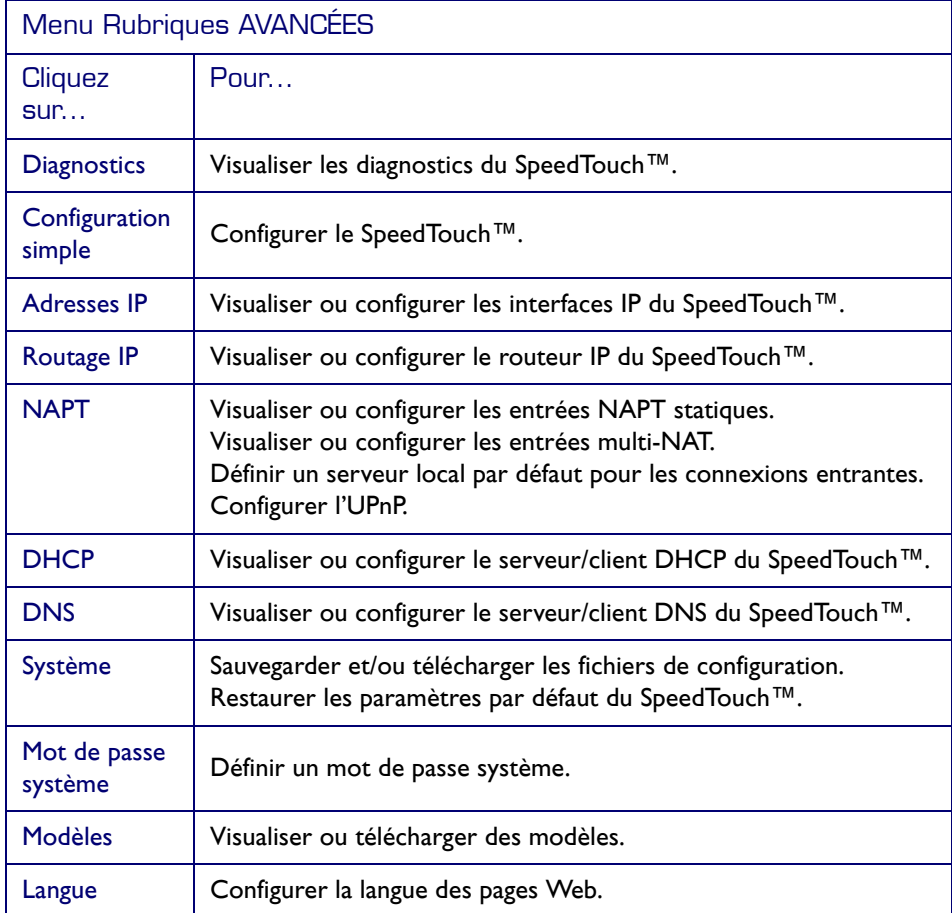

Le tableau suivant répertorie tous les liens du menu Rubriques avancées :

<span id="page-49-0"></span>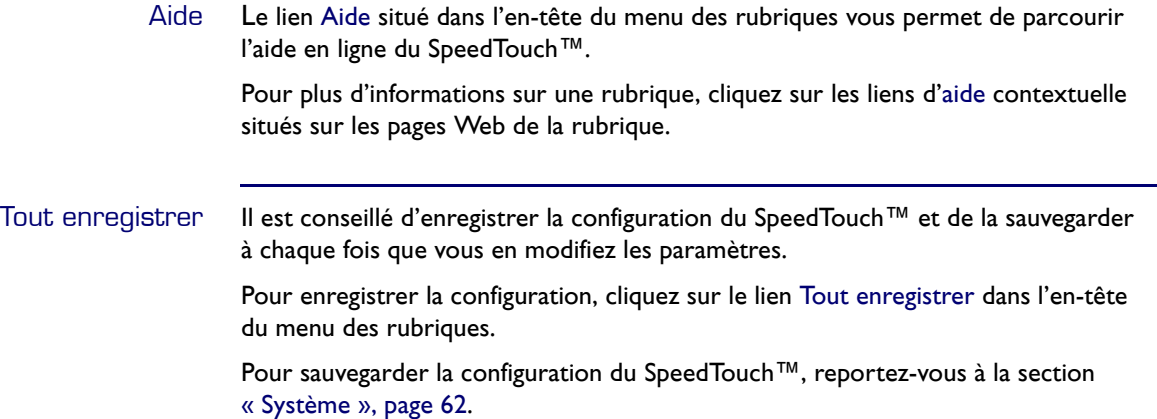

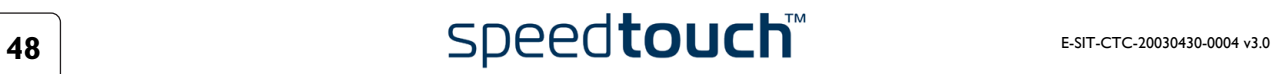

### 3.1 Liens du menu Rubriques de base

<span id="page-50-0"></span>Informations système Cliquez sur ce lien pour afficher la page Informations système. Il s'agit également de la page d'accueil du SpeedTouch™.

La page Informations système se compose de quatre sections :

• Cliquez sur l'onglet Diagnostics pour afficher les résultats de l'autotest système, du test de la connectivité LAN et du test de la synchronisation DSL :

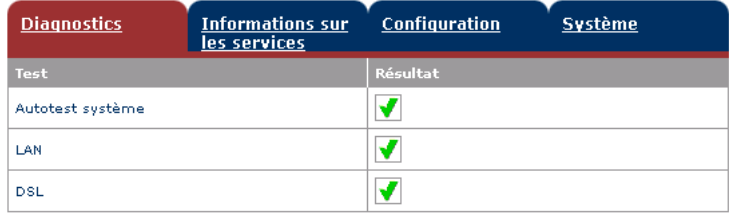

• Cliquez sur l'onglet Informations sur les services pour afficher l'état physique actuel de la ligne ADSL :

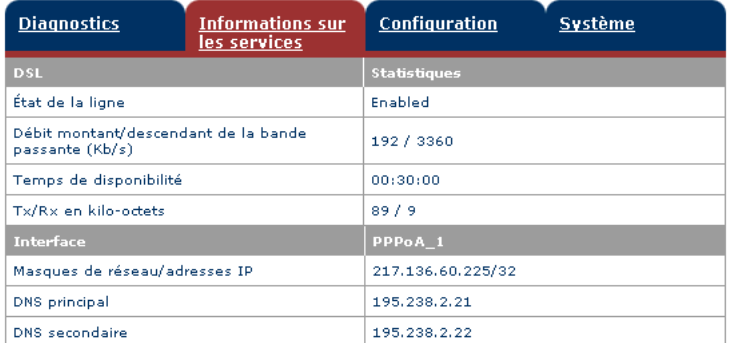

Les statistiques DSL vous permettent de connaître les données suivantes :

- État de la ligne : ce paramètre indique si la liaison DSL est synchronisée (Activée) ou pas (Initialisation).
- Débit montant/descendant de la bande passante : le débit maximum de la bande passante disponible pour la liaison DSL est à la fois montant et descendant.
- Temps de disponibilité : la durée de l'état actuel de la ligne activée.
- Tx/Rx en kilo-octets : le nombre de kilo-octets envoyés (Tx) et reçus (Rx) depuis l'établissement de la liaison DSL.
- Cliquez sur l'onglet Configuration pour voir le profil de configuration actuellement actif sur le SpeedTouch™ :

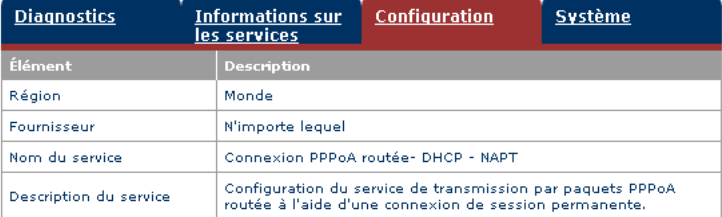

• Cliquez sur l'onglet Système pour consulter les principales données système du SpeedTouch™ :

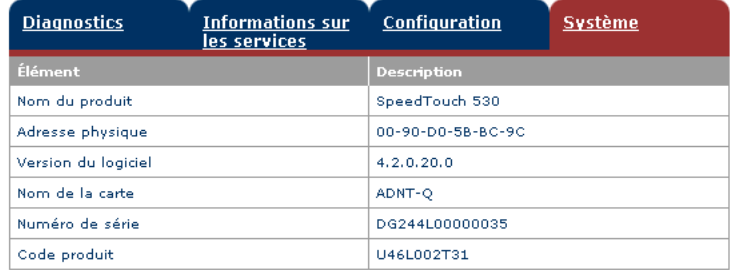

Le tableau sous l'onglet Système répertorie les données suivantes :

- le nom du produit SpeedTouch™ ;
- l'adresse MAC (Medium Access Control) unique de votre SpeedTouch™ ; cette adresse MAC peut servir à identifier votre SpeedTouch™ ;
- la version du logiciel SpeedTouch™ ;
- le nom de la carte du SpeedTouch™ ;
- le numéro de série du SpeedTouch™ ;
- le code produit du SpeedTouch™.

<span id="page-51-0"></span>Connexions Cliquez sur ce lien pour afficher la page Connexions.

Cette page vous permet d'établir des connexions commutées, le cas échéant :

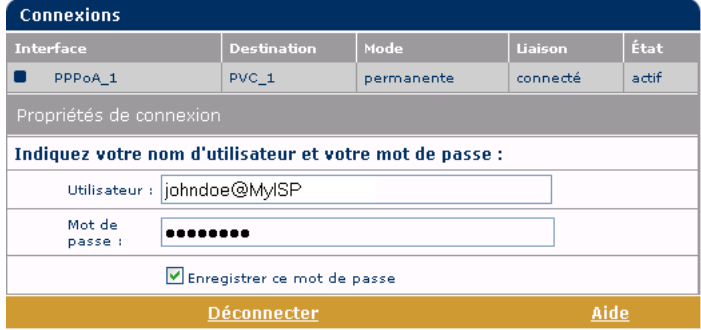

Pour plus d'informations sur l'utilisation de la table Connexions commutées, reportezvous à la sous-section [« 2.2.2 Sessions Internet via les pages Web du SpeedTouch™](#page-40-0)  [\(tous les systèmes d'exploitation\) », page 39](#page-40-0).

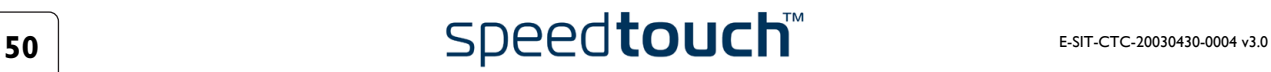

<span id="page-52-0"></span>Journal système Cliquez sur ce lien pour afficher la page Journal système.

Cette page vous permet de connaître l'activité du SpeedTouch™ depuis sa mise sous tension :

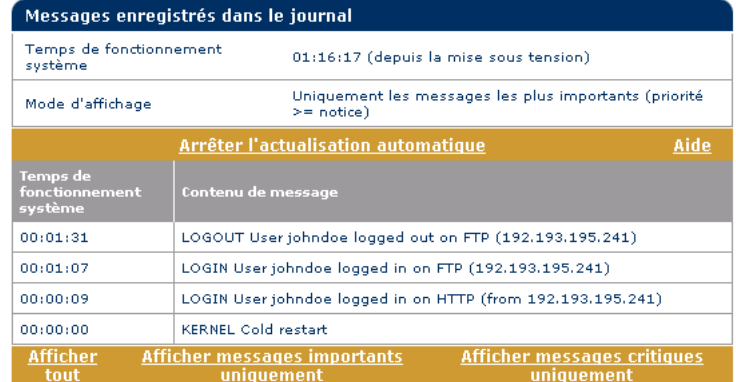

### 3.2 Liens du menu Rubriques avancées

<span id="page-53-0"></span>Diagnostics Cliquez sur ce lien pour afficher la page Diagnostics.

Cette page comprend trois sections extensibles :

• Développez la section Système pour consulter les principales données système :

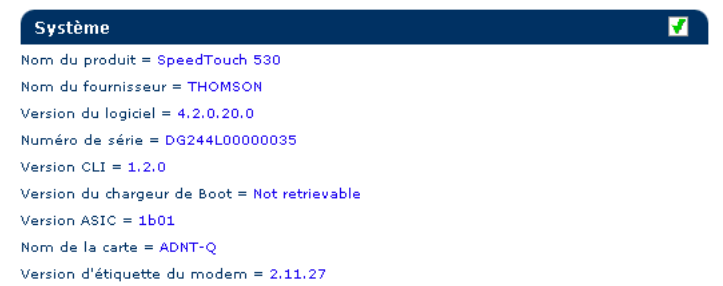

• Développez la section WAN (réseau étendu) pour connaître l'état actuel de la ligne DSL et les données de connexion ; pour ce faire, cliquez sur le signe plus à côté des mots DSL et Connexions :

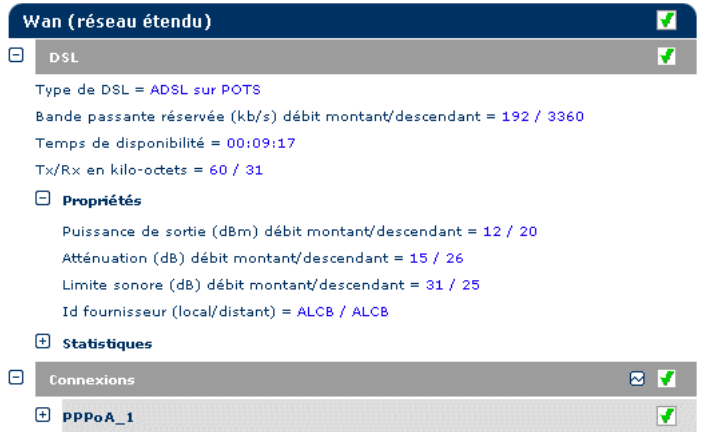

Cliquez sur  $\boxdot$  pour effectuer un test de la connectivité IP.

• Développez la section LAN (réseau local) pour connaître la configuration du réseau local :

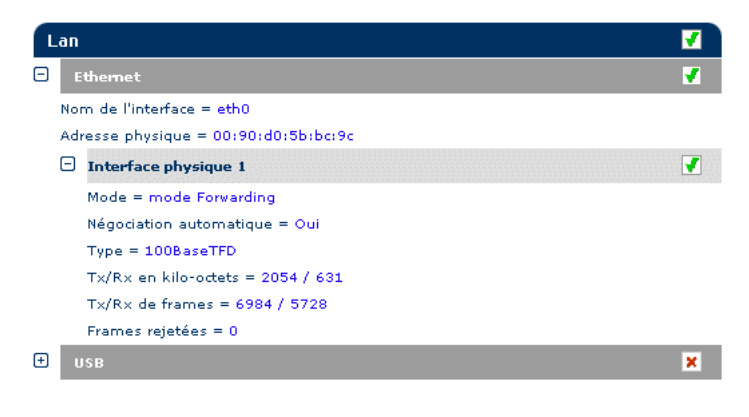

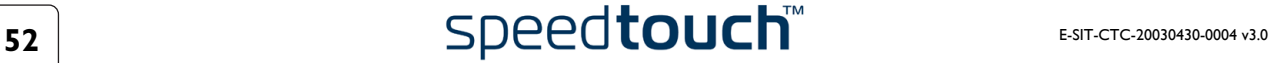

<span id="page-54-0"></span>

Configuration simple Pour configurer le SpeedTouch™ à l'aide de l'assistant de configuration simple, procédez comme suit :

- **1** Cliquez sur **Avancé > Configuration** simple pour démarrer l'assistant de configuration simple.
- **2** La fenêtre Bienvenue dans l'assistant d'installation du SpeedTouch™ s'affiche :

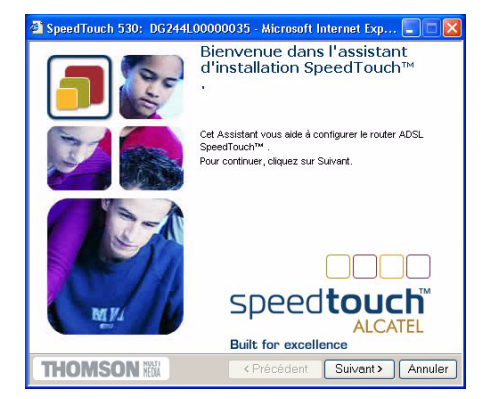

**3** La fenêtre suivante vous invite à sélectionner le profil de connexion approprié pour votre connexion Internet :

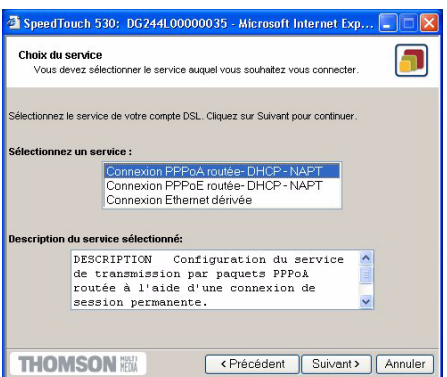

Dans la liste Sélectionnez un service, cliquez sur le profil de connexion de votre choix.

- **Remarque** Vous pouvez ajouter des services à cette liste en téléchargeant des modèles. Pour plus d'informations sur le téléchargement de modèles, reportez-vous à la sous-section [« Modèles », page 64.](#page-65-0)
- **4** Les écrans suivants vous guident dans la procédure de configuration du Speed-Touch™ et de votre PC. Suivez les instructions et saisissez, le cas échéant, les informations requises. Ces informations doivent vous être communiquées par votre fournisseur de services.

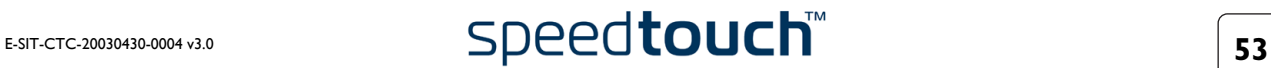

**5** Lors de la dernière étape, toutes les configurations sont appliquées au Speed-Touch™:

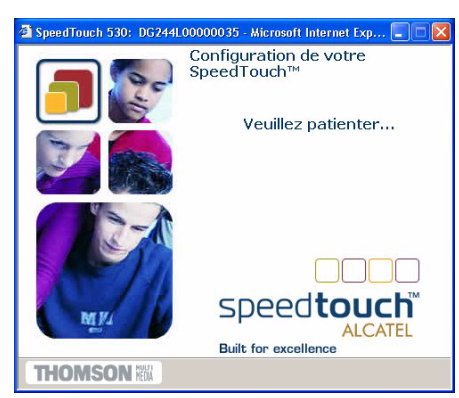

**6** L'assistant d'installation du SpeedTouch™ apparaît de nouveau pour confirmer la réussite de la configuration :

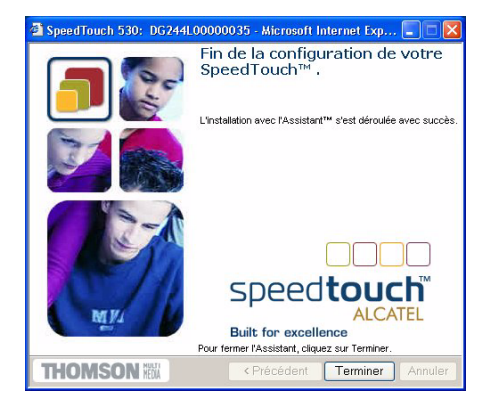

Cliquez sur Terminer pour fermer l'assistant.

La majorité des profils de configuration activent le serveur DHCP du SpeedTouch™ et un port Ethernet du PC est, par défaut, configuré comme client DHCP. Par conséquent, la plupart du temps, aucune configuration supplémentaire de votre ordinateur n'est nécessaire si vous voulez que plusieurs PC sur votre réseau local puissent accéder à Internet via le SpeedTouch™.

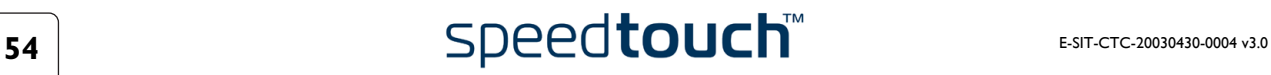

<span id="page-56-0"></span>Adresses IP Cliquez sur ce lien pour afficher la page Adresses IP.

Cette page vous permet de consulter, ajouter ou supprimer des adresses IP spécifiques pour les interfaces du SpeedTouch™ :

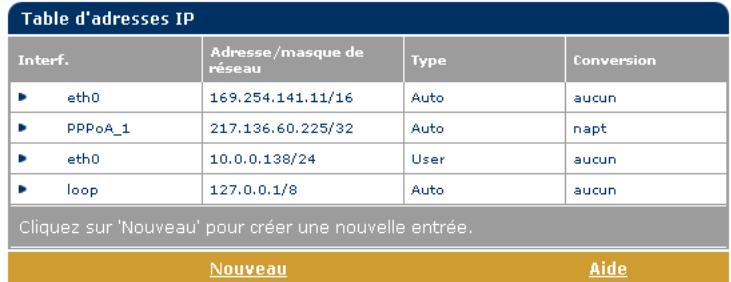

Pour ajouter une adresse IP correspondant à une des interfaces du SpeedTouch™ :

- **1** Cliquez sur **Nouveau**.
- **2** Sélectionnez l'interface à laquelle s'applique l'adresse IP (utilisez eth0 pour l'interface Ethernet du SpeedTouch™).
- **3** Indiquez l'adresse IP et le masque de (sous-)réseau dans la notation préfixe IP (p.ex. 192.6.11.150/24) ou sélectionnez Obtenir automatiquement une adresse IP afin d'affecter une adresse IP dynamique à l'interface.
- **4** Vous avez également la possibilité de sélectionner NAPT si vous voulez autoriser la conversion d'adresses sur cette adresse IP.
- **5** Cliquez sur **Appliquer**.
- **6** Cliquez sur [Tout enregistrer](#page-49-0) pour enregistrer vos modifications dans la mémoire persistante.

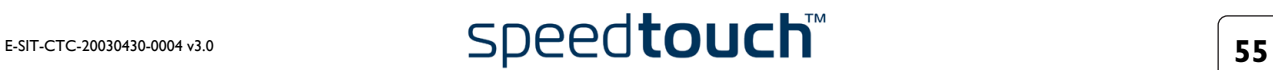

<span id="page-57-0"></span>Routage IP Cliquez sur ce lien pour afficher la page Routage IP.

Cette page vous permet de consulter, ajouter ou supprimer des routes IP statiques pour le routeur IP du SpeedTouch™ :

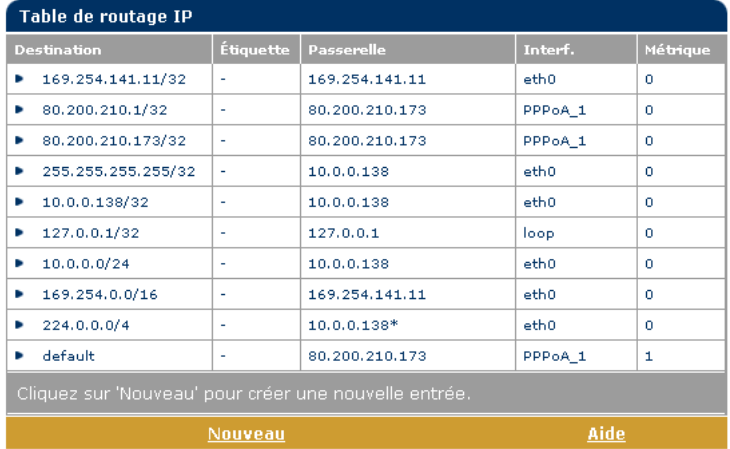

Le routage peut être utile si votre réseau local comporte des sous-réseaux. Pour ajouter une route IP statique, procédez comme suit :

- **1** Cliquez sur **Nouveau**.
- **2** Spécifiez l'adresse IP de destination (utilisez la notation préfixe pour appliquer un masque de sous-réseau), la passerelle, l'interface et la métrique.

**Remarque** Le cas échéant, vous pouvez également sélectionner une étiquette pour le routage IP classé par parquet.

- **3** Cliquez sur **Appliquer** pour ajouter l'entrée dans la table.
- **4** Cliquez sur [Tout enregistrer](#page-49-0) pour enregistrer vos modifications dans la mémoire persistante.

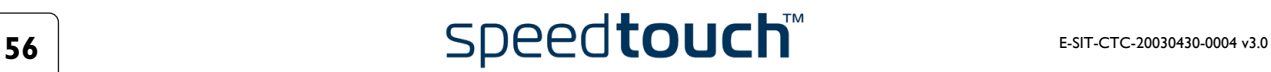

<span id="page-58-0"></span>NAPT Cliquez sur ce bouton pour afficher la page NAPT (Conversion des adresses et des ports réseau).

Cette page vous permet d'effectuer les opérations suivantes :

• Visualiser, ajouter ou supprimer des entrées NAPT statiques spécifiques :

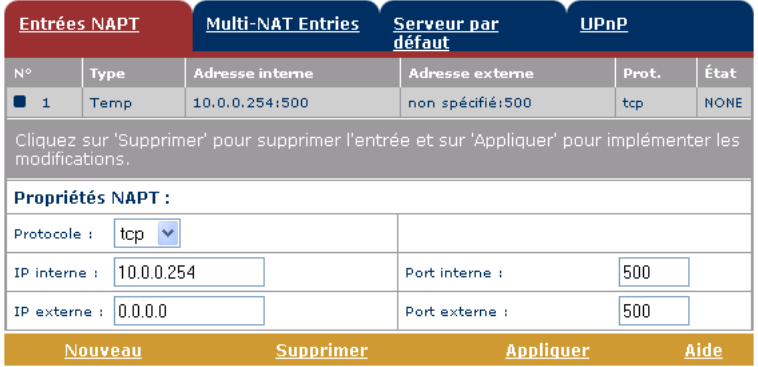

Pour ajouter des entrées NAPT statiques, procédez comme suit :

- **1** Cliquez sur **Nouveau**.
- **2** Spécifiez les adresses interne et externe de l'entrée, ainsi que le protocole et le port utilisés.
	- **Remarque** Si l'entrée NAPT est appliquée à une adresse IP d'homologue local allouée dynamiquement pour une connexion, spécifiez 0.0.0.0 pour l'adresse externe.
- **3** Cliquez sur Appliquer pour ajouter l'entrée dans la table.
- Visualiser, ajouter ou supprimer des entrées multi-NAT :

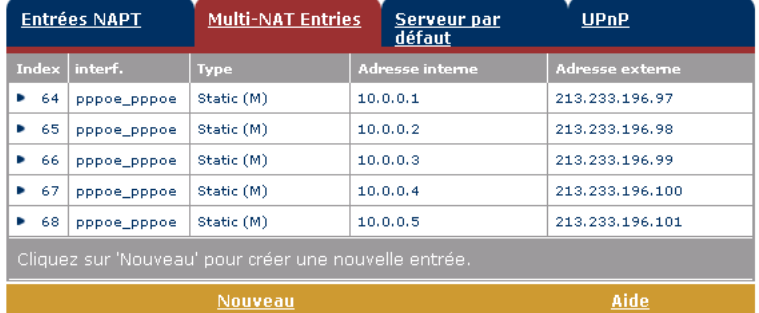

Pour ajouter des entrées multi-NAT, procédez comme suit :

- **1** Cliquez sur **Nouveau**.
- **2** Précisez l'adresse interne et indiquez la plage souhaitée entre crochets, par exemple, 10.0.0.[1-10]. Spécifiez en outre l'adresse externe et l'interface.
- **3** Cliquez sur **Appliquer**.

• Définir un serveur par défaut :

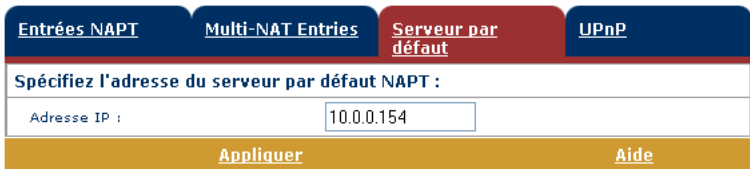

Lorsque vous spécifiez une adresse IP de serveur par défaut, toutes les connexions entrantes qui ne correspondent pas à une entrée NAPT statique spécialement configurée sont redirigées vers le périphérique portant cette adresse IP. Ce paramètre, qui convient généralement à la plupart des applications serveur, rend inutile le recours à des entrées NAPT statiques spécifiques.

• Configurer l'UPnP :

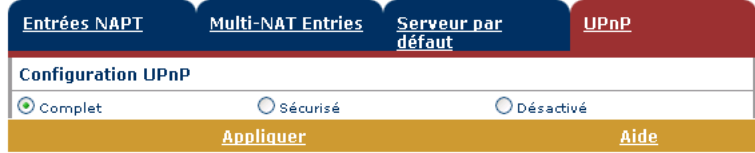

Les trois configurations UPnP sont :

• Complète

Le SpeedTouch™ est doté de la fonctionnalité UPnP et tous les hôtes locaux sont capables de détecter le SpeedTouch™. Tout hôte local est en mesure de créer le mappage des ports pour n'importe quel périphérique local.

**Sécurisée** 

Le SpeedTouch™ est doté de la fonctionnalité UPnP et tous les hôtes locaux sont capables de détecter le SpeedTouch™. Un hôte local est autorisé à effectuer le mappage des ports pour lui-même. En d'autres termes, il ne peut pas créer le mappage des ports pour d'autres périphériques locaux.

**Désactivée** 

Le SpeedTouch™ voit sa fonctionnalité UPnP désactivée et aucun des hôtes locaux n'est plus capable de détecter le SpeedTouch™. Il est dès lors impossible d'effectuer le mappage des ports via l'UPnP.

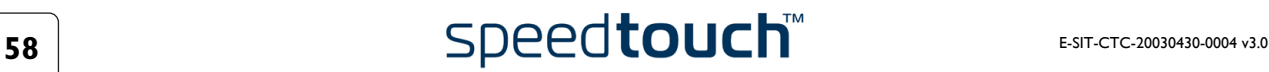

- <span id="page-60-0"></span>DHCP Cliquez sur ce lien pour afficher la page DHCP (Dynamic Host Configuration Protocol). Cette page vous permet d'effectuer les opérations suivantes :
	- Cliquez sur l'onglet Serveur DHCP pour accéder aux pages du serveur DHCP.
		- Cliquez sur l'onglet Config. serveur pour activer/désactiver le serveur (Auto)DHCP du SpeedTouch™ :

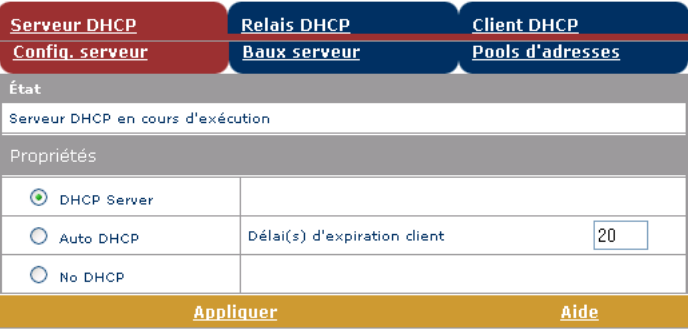

Selon l'état du serveur DHCP, les statuts suivants sont possibles :

- Recherche d'un autre serveur DHCP Lorsque le serveur DHCP et sa fonctionnalité DHCP automatique sont activés, pendant l'analyse du réseau local sur l'interface Ethernet eth0 du SpeedTouch™.
- Serveur DHCP arrêté

Lorsque le serveur DHCP et sa fonctionnalité DHCP automatique sont activés et qu'un serveur DHCP concurrent est détecté pendant l'analyse, provoquant ainsi l'arrêt de son propre serveur DHCP, ainsi que la création et l'activation d'un client DHCP sur l'interface Ethernet eth0 du SpeedTouch™.

- Serveur DHCP démarré Lorsque le serveur DHCP et sa fonctionnalité DHCP automatique sont activés et qu'aucun serveur DHCP concurrent n'est détecté pendant l'analyse, provoquant ainsi le démarrage de son propre serveur DHCP sur l'interface Ethernet eth0 du SpeedTouch™.
- Serveur DHCP en cours d'exécution Lorsque le serveur DHCP du SpeedTouch™ est activé par défaut (sans client DHCP).
- **Client DHCP** Lorsque le serveur DHCP du SpeedTouch™ est désactivé par défaut et qu'un client DHCP est en cours d'exécution sur l'interface Ethernet eth0 du SpeedTouch™.
	- Aucun DHCP Lorsque le serveur DHCP du SpeedTouch™ est désactivé par défaut et que l'adresse IP de l'interface Ethernet eth0 du SpeedTouch™ est affectée statiquement.

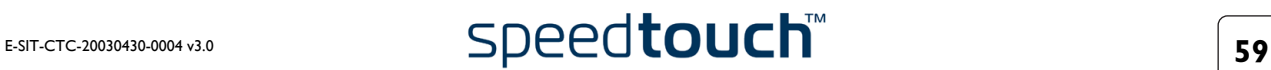

Sous Propriétés, vous pouvez sélectionner :

- Serveur DHCP Pour activer le serveur DHCP du SpeedTouch™. Sélectionnez en
	- outre l'option appropriée DHCP automatique. DHCP automatique

Le SpeedTouch™ ne lance pas son serveur DHCP immédiatement mais sonde d'abord le réseau à la recherche d'un éventuel serveur DHCP concurrent pendant quelques instants (durée définie par le délai d'expiration client en secondes). S'il détecte un autre serveur DHCP, le SpeedTouch™ ne démarre pas son propre serveur DHCP et il crée au lieu de cela un client DHCP sur son interface Ethernet. S'il ne détecte aucun serveur DHCP concurrent, le SpeedTouch™ démarre son propre serveur DHCP.

- Aucun DHCP Pour désactiver le serveur DHCP du SpeedTouch™. S'il était actif, il est immédiatement arrêté.
- Cliquez sur l'onglet Baux serveur pour connaître les adresses louées actuelles du serveur DHCP du SpeedTouch™.

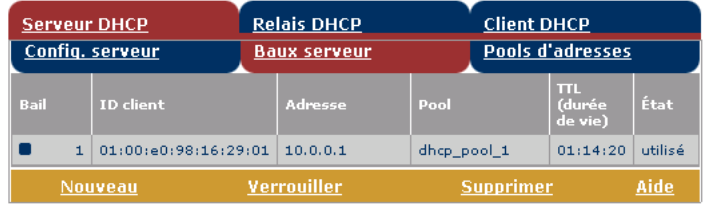

Si nécessaire, vous pouvez également ajouter manuellement des adresses louées DHCP statiques pour des hôtes spécifiques ou vous pouvez les affecter dynamiquement en cliquant sur Verrou.

• Cliquez sur l'onglet Pools d'adresses pour afficher le pool d'adresses louées du serveur DHCP du SpeedTouch™ :

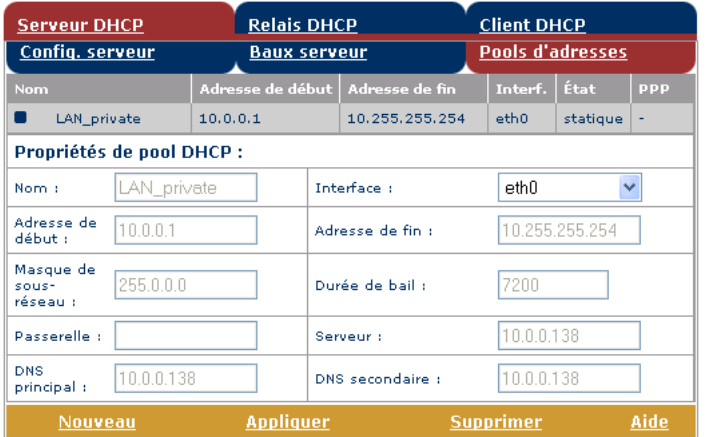

Le serveur DHCP du SpeedTouch™ (s'il est activé) utilisera les pools d'adresses répertoriés dans cette table pour fournir des adresses IP aux clients DHCP qui le demandent. Le cas échéant, vous pouvez ajouter ou supprimer des pools d'adresses DHCP manuellement.

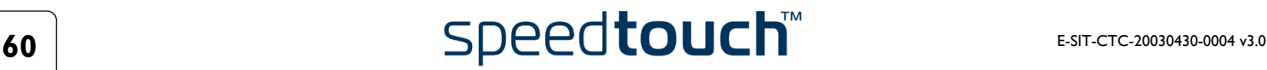

- Cliquez sur l'onglet Relais DHCP pour afficher la page Relais DHCP.
	- Cliquez sur l'onglet Config relais pour connaître l'état actuel du relais DHCP du SpeedTouch™ :

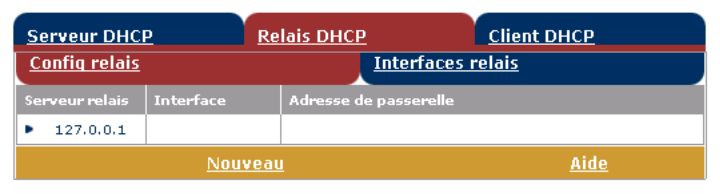

Vous pouvez également, à l'aide de cette table, ajouter manuellement des relais DHCP SpeedTouch™ pour des interfaces spécifiques, le cas échéant.

• Cliquez sur l'onglet Interfaces relais pour afficher les interfaces relais DHCP du SpeedTouch™ :

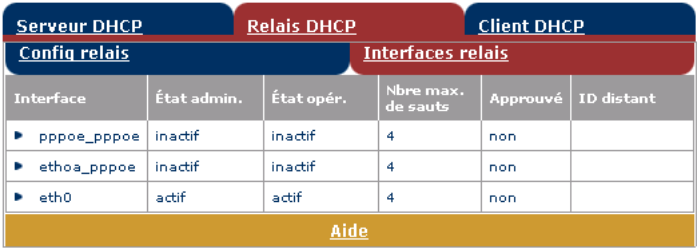

• Cliquez sur l'onglet Client DHCP pour connaître l'état actuel du client DHCP du SpeedTouch™ :

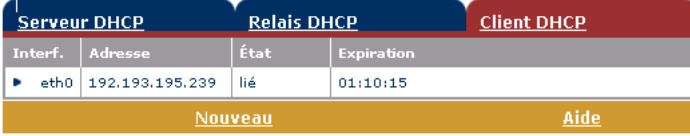

Vous pouvez également, à l'aide de cette table ou de la table d'adresses IP, ajouter manuellement des clients DHCP statiques SpeedTouch™ pour des interfaces spécifiques.

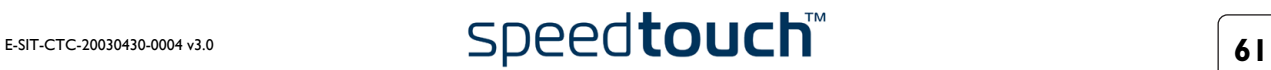

<span id="page-63-0"></span>DNS Cliquez sur ce lien pour afficher la page DNS (Dynamic Name System).

Cette page vous permet d'effectuer les opérations suivantes :

• Visualiser les adresses louées des noms d'hôte du serveur DNS du SpeedTouch™ :

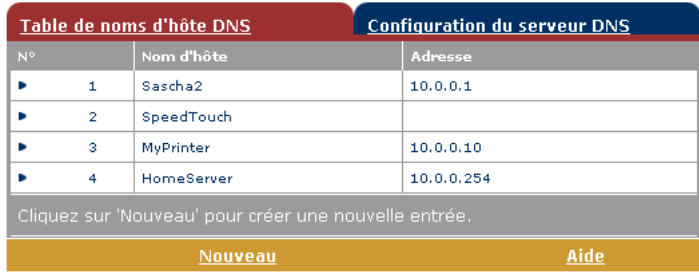

Vous pouvez également ajouter des noms d'hôtes DNS statiques à l'aide de cette table. Cette opération peut s'avérer utile pour les périphériques qui ne prennent pas en charge DNS, tels qu'une imprimante. Le fait d'ajouter un nom pour votre imprimante réseau identifiée par son adresse IP vous permettra de contacter cette imprimante par son nom plutôt que par son adresse IP.

• Visualiser et/ou entrer le nom de domaine DNS du SpeedTouch™ et activer ou désactiver le serveur DNS du SpeedTouch™ :

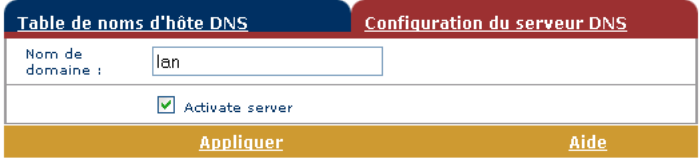

**Remarque** Les sous-domaines DNS sont pris en charge ; dsl.office.lan, par exemple.

<span id="page-63-2"></span><span id="page-63-1"></span>Système Cliquez sur ce lien pour afficher la page Configuration.

Cette page vous permet d'effectuer les opérations suivantes :

• Sauvegarder la configuration actuelle du SpeedTouch™, rétablir la configuration par défaut du SpeedTouch™ ou télécharger un fichier sauvegardé de configuration :

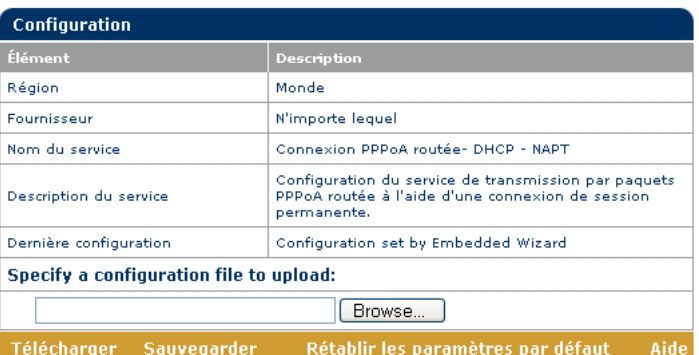

Pour sauvegarder la configuration en cours, cliquez sur Sauvegarder et suivez les instructions. Pour restaurer les paramètres par défaut du SpeedTouch™, cliquez sur Rétablir les paramètres par défaut, ce qui aura pour effet de charger la configuration par défaut.

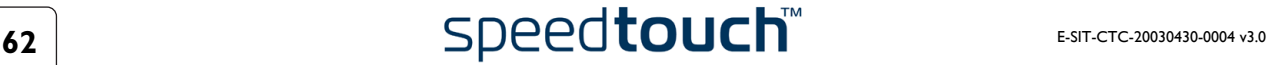

Pour télécharger et appliquer un fichier de configuration du SpeedTouch™ que vous avez sauvegardé précédemment, cliquez sur Parcourir afin d'accéder à l'emplacement où réside le fichier de configuration du SpeedTouch™. Sélectionnez le fichier de configuration et cliquez sur Télécharger pour télécharger et appliquer la nouvelle configuration.

• Afficher la version actuelle du logiciel système, son nom de fichier et le type de carte du SpeedTouch™ :

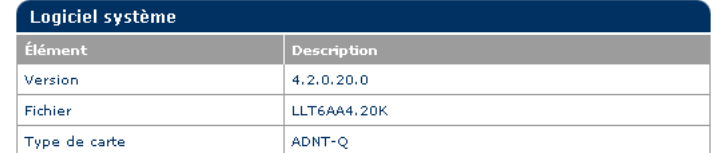

• Vérifiez les dernières mises à niveau du logiciel SpeedTouch™.

<span id="page-64-0"></span>Mot de passe système Cliquez sur ce lien pour afficher la page Mot de passe système.

Cette page vous permet de configurer un mot de passe système afin de limiter l'accès au SpeedTouch™ :

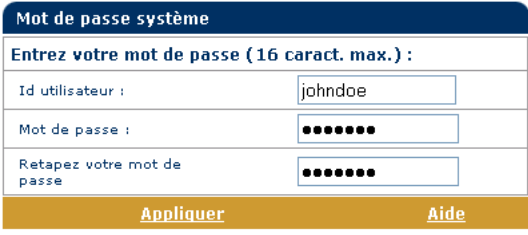

Il est vivement conseillé de définir un mot de passe système. Pour assurer une protection optimale du SpeedTouch™, ce mot de passe doit être modifié régulièrement. Toutefois, n'utilisez jamais un mot de passe évident, tel que votre nom ou votre date de naissance. Indiquez votre ID utilisateur et votre mot de passe système et saisissez ce dernier à nouveau dans le champ approprié. Cliquez sur Appliquer pour appliquer le mot de passe système, puis sur [Tout enregistrer](#page-49-0) pour enregistrer vos modifications dans la mémoire persistante.

<span id="page-65-0"></span>Modèles Cliquez sur ce lien pour afficher la page Modèles.

Cette page vous permet d'effectuer les opérations suivantes :

• Afficher les modèles disponibles pour l'assistant de [Configuration simple](#page-54-0) incorporé :

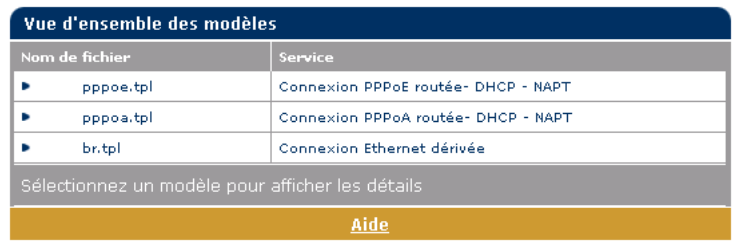

• Télécharger de nouveaux fichiers de modèles, par exemple à partir du CD-ROM d'installation du SpeedTouch™ (les fichiers de modèles ont généralement l'extension .tpl) :

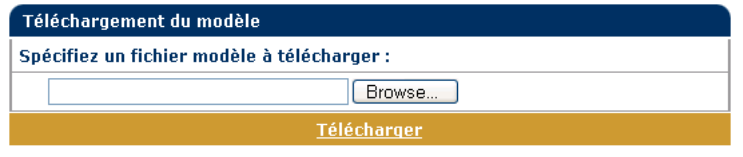

En téléchargeant des modèles, vous pouvez accroître le nombre de services répertoriés dans l'assistant de [Configuration simple.](#page-54-0)

**Remarque** Contactez votre fournisseur de services pour obtenir de plus amples informations sur l'utilisation des modèles.

<span id="page-65-1"></span>Langue Cliquez sur ce lien pour afficher la page Choix de la langue.

Cette page vous permet de choisir la langue pour la page Web du SpeedTouch™.

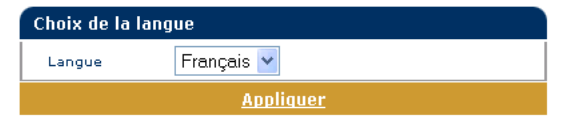

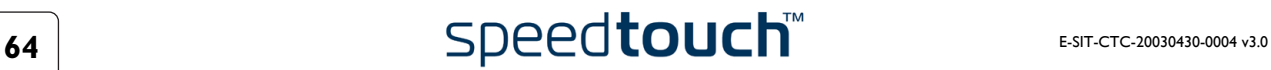

# 0.1 Gestionnaire NAT du SpeedTouch™

Introduction Le gestionnaire NAPT du SpeedTouch™ vous permet d'ajouter des entrées NAT statiques pour des applications spécifiques.

Utilisation du gestionnaire NAPT du SpeedTouch™ Pour ajouter une entrée NAPT statique à l'aide du gestionnaire NAPT du Speed-Touch™, procédez comme suit :

**1** Insérez le CD-ROM d'installation du SpeedTouch™ dans le lecteur de CD-ROM de votre ordinateur. Le navigateur du CD-ROM de SpeedTouch™ démarre automatiquement.

**Remarque** Si le navigateur du CD-ROM de SpeedTouch™ ne s'affiche pas automatiquement, cliquez sur Exécuter dans le menu Démarrer et saisissez le chemin suivant : *D:\Menu.ex*e, où D correspond à la lettre d'unité de votre lecteur de CD-ROM.

**2** Le menu SpeedTouch™ apparaît :

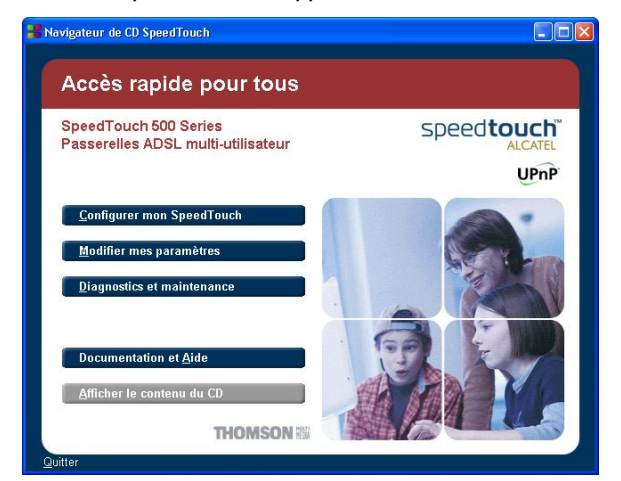

Cliquez sur *Modifier mes paramètres*.

**3** La fenêtre illustrée ci-dessous s'affiche :

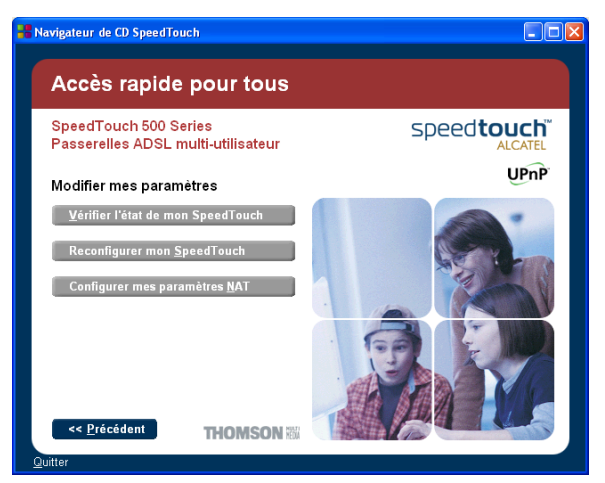

Cliquez sur *Configurer mes paramètres NAPT*.

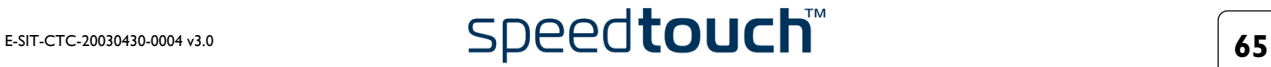

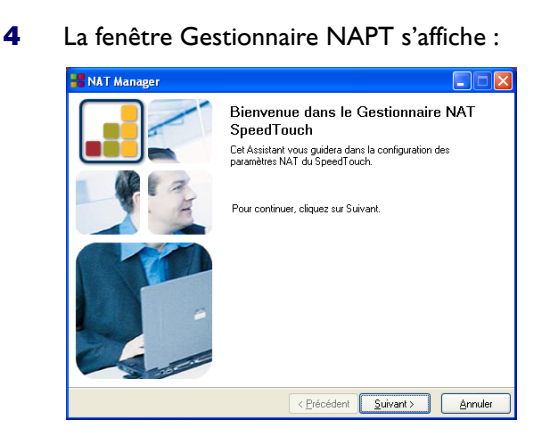

Cliquez sur *Suivant*.

**5** La fenêtre Accord de licence de logiciel s'affiche :

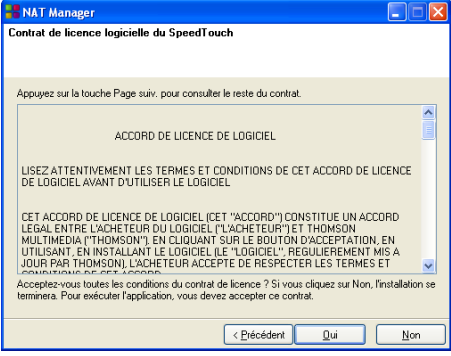

Vous devez obligatoirement accepter les termes du contrat avant de poursuivre la procédure. Pour ce faire, cliquez sur *Oui*.

**Remarque** Si vous avez déjà accepté ce contrat de licence dans une session précédente du gestionnaire NAPT, cette fenêtre n'apparaît pas.

**6** Le gestionnaire NAPT recherche alors le SpeedTouch™ sur le réseau. La fenêtre suivante vous renseigne sur la progression de la recherche :

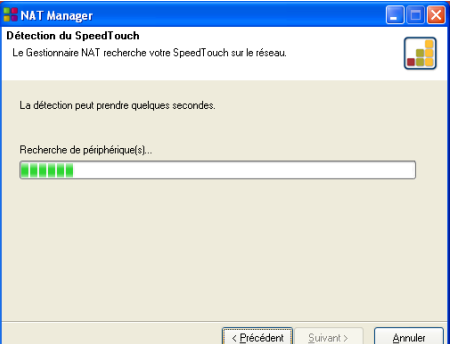

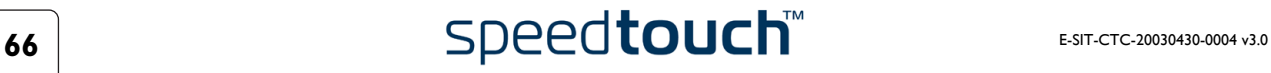

**7** Le gestionnaire NAPT répertorie les périphériques SpeedTouch™ détectés sur le réseau :

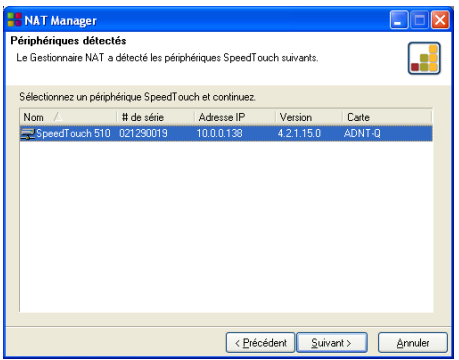

Sélectionnez le SpeedTouch™ de votre choix et cliquez sur *Suivant*.

- **Remarque** Si votre SpeedTouch™ est protégé par un mot de passe système, le gestionnaire NAPT vous demande de saisir votre nom d'utilisateur et votre mot de passe.
- **8** La page suivante reprend les hôtes d'applications actuels :

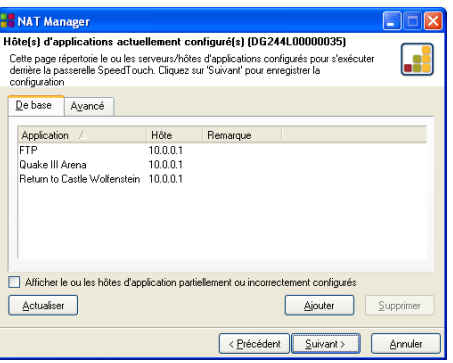

Cliquez sur *Ajouter* pour saisir un nouvel hôte d'applications.

- **9** La fenêtre Ajouter mappage de ports s'affiche. Si vous souhaitez :
	- saisir un mappage de ports pour une application spécifique, cliquez sur l'onglet Base. Sélectionnez une application dans la liste des applications et saisissez une adresse IP hôte.
	- ajouter manuellement une entrée NAPT statique, cliquez sur l'onglet Avancé. Sélectionnez un protocole dans la liste des protocoles et saisissez un port et une adresse IP hôte dans les champs appropriés.
	- indiquez l'adresse IP d'un serveur par défaut, puis cliquez sur l'onglet Hôte entrant par défaut. Saisissez la nouvelle adresse IP dans le champ Adresse IP hôte.

Cliquez sur *Définir* pour ajouter votre entrée dans la liste.

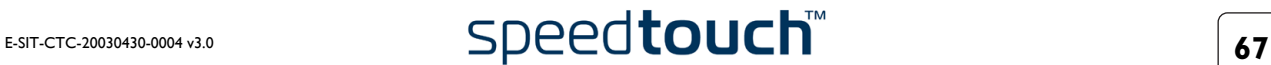

- **10** Le gestionnaire NAPT ajoute l'entrée NAPT dans la liste : **. – NAT Manager**<br>| Hôte(s) d'applications actuellement configuré(s) (DG244L00000035) llx F Cette page répertorie le ou les serveurs/hôtes d'applications configurés pour s'exécuter<br>dernière la passerelle SpeedTouch. Cliquez sur 'Suivant' pour enregistrer la<br>configuration De base Ayancé Hôte | Remarque<br>10.0.0.1<br>10.0.0.1 Application / 4 Afficher le ou les hôtes d'application partiellement ou incorrectement configurés Ajouter Supprimer  $\begin{tabular}{|c|c|} \hline \multicolumn{3}{|c|}{\Delta}\text{ctualiser} \\\hline \end{tabular}$ Execution Contract Contract Contract Contract Contract Contract Contract Contract Contract Contract Contract Contract Contract Contract Contract Contract Contract Contract Contract Contract Contract Contract Contract Contr
	-
	- Cliquez sur *Suivant* pour sauvegarder les nouvelles entrées.
- **11** Le gestionnaire NAPT sauvegarde les nouvelles entrées NAPT dans la mémoire persistante :

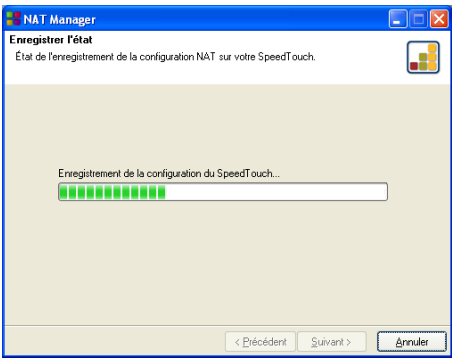

**12** La fenêtre suivante apparaît lorsque la procédure est terminée :

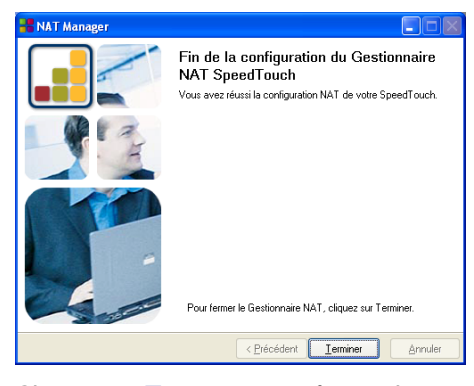

Cliquez sur *Terminer* pour fermer le gestionnaire NAPT.

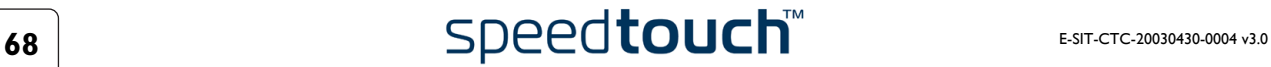

# 4 Mise à niveau du logiciel système du SpeedTouch™

Introduction Les produits SpeedTouch™500Series sont régulièrement mis à niveau pour suivre l'évolution constante des nouvelles technologies. Ce chapitre vous explique comment mettre à niveau le logiciel système du SpeedTouch™. Mises à jour du logiciel système (tous les systèmes d'exploitation) Vous pouvez vérifier la disponibilité de mises à niveau du logiciel système via les pages Web du SpeedTouch™. Pour plus d'informations, reportez-vous à la section [« Système », page 62.](#page-63-2) Il se peut également que des mises à niveau du microprogramme soient disponibles auprès de votre fournisseur de services. Contactez ce dernier pour plus d'informations à ce sujet. Mises à jour du logiciel système sur une plateforme Windows Si votre ordinateur possède un système d'exploitation Microsoft Windows, vous pouvez accéder au site Web du SpeedTouch™ via le navigateur du CD-ROM de SpeedTouch™ : **1** Insérez le CD-ROM d'installation du SpeedTouch™ dans le lecteur de CD-ROM de votre PC. Le navigateur du CD-ROM de SpeedTouch™ démarre automatiquement. **Remarque** Si le navigateur du CD-ROM de SpeedTouch™ ne s'affiche pas automatiquement, ouvrez une fenêtre Exécuter en cliquant sur Démarrer> Exécuter dans le menu Démarrer, et saisissez le chemin suivant : *D:\Menu.exe*, où D correspond à la lettre d'unité de votre lecteur de CD-ROM. **2** Choisissez une langue dans la fenêtre Sélectionner la langue et clicquez *OK*. **3** Cliquez sur *Diagnostics et maintenance* dans le menu du navigateur du CD-ROM de SpeedTouch™. **4** Cliquez sur *Télécharger le dernier firmware*. **5** Votre navigateur Web s'affiche et charge la page Web des mises à niveau du SpeedTouch™. Il se peut également que des mises à niveau du microprogramme soient disponibles auprès de votre fournisseur de services. Contactez ce dernier pour plus d'informations à ce sujet. Mécanismes de mise à niveau Selon le système d'exploitation utilisé et les exigences spécifiques, vous disposez des options suivantes pour mettre à niveau le logiciel système du SpeedTouch™ : • Vous utilisez un système d'exploitation Microsoft Windows ou Mac OS X 10.1/10.2 : Par souci de commodité, l'assistant de mise à niveau du SpeedTouch™ vous guide pendant toute la procédure de mise à jour du logiciel système. Pour plus d'informations, reportez-vous à la section [« 4.1 Assistant de mise à niveau du](#page-71-0)  [SpeedTouch™ », page 70](#page-71-0). • Vous utilisez un autre système d'exploitation, tel que Linux ou Mac OS 8.6/9.x, ou vous avez besoin d'informations supplémentaires sur la gestion avancée du logiciel système. Pour plus d'informations, reportez-vous à la section [« 4.2 Gestion manuelle du logiciel système via le serveur BOOTP », page 74.](#page-75-0)

### 4.1 Assistant de mise à niveau du SpeedTouch™

<span id="page-71-0"></span>Utilisation de l'assistant de mise à niveau La procédure décrite dans cette section est valable uniquement si vous utilisez un système d'exploitation Microsoft Windows ou Mac OS X 10.1/10.2.

Lors de la procédure de mise à niveau, l'assistant sauvegarde tous les paramètres de configuration et les restaure une fois le logiciel système mis à niveau. Vous êtes donc dispensé de la sauvegarde manuelle de la configuration du SpeedTouch™.

Avant de lancer la procédure Vérifiez la présence d'un fichier de logiciel système SpeedTouch™ valide sur un disque dur local ou un CD-ROM.

Procédure de mise à niveau du logiciel système

La procédure suivante vous explique comment utiliser l'assistant de mise à niveau du SpeedTouch™ sur un ordinateur équipé d'un système d'exploitation Microsoft Windows. La procédure est identique sur un ordinateur tournant sous Mac OS10.

Procédez comme suit :

- **1** Insérez le CD-ROM d'installation du SpeedTouch™ dans le lecteur de CD-ROM de votre ordinateur.
	- Systèmes d'exploitation Microsoft Windows Le navigateur du CD-ROM de SpeedTouch™ démarre automatiquement : Si le navigateur du CD-ROM de SpeedTouch™ ne s'affiche pas automatiquement, ouvrez une fenêtre Exécuter en cliquant sur Démarrer > Exécuter dans le menu Démarrer, et saisissez le chemin suivant : *D:\Menu.exe*, où D correspond à la lettre d'unité de votre lecteur de CD-ROM. L'assistant vous invite à choisir une langue. Sélectionnez la langue de votre choix et cliquez sur *OK*. Pour démarrer l'assistant de mise à niveau du SpeedTouch™, cliquez sur *Diagnostics et maintenance* et ensuite sur *Mettre à jour mon Speed-Touch™*.
	- Mac OS10.1/10.2

Ouvrez le CD-ROM et cliquez sur le fichier *UpgradeST* pour installer le programme de mise à niveau. À l'issue de l'installation, accédez aux applications:SpeedTouch sur la partition OS X et double-cliquez sur *UpgradeST*.

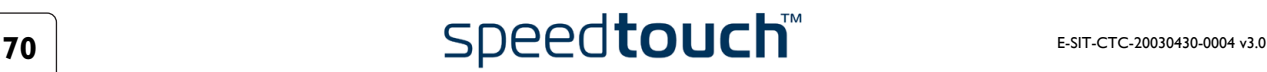
**2** La fenêtre Bienvenue dans l'Assistant de mise à niveau du SpeedTouch™ s'affiche :

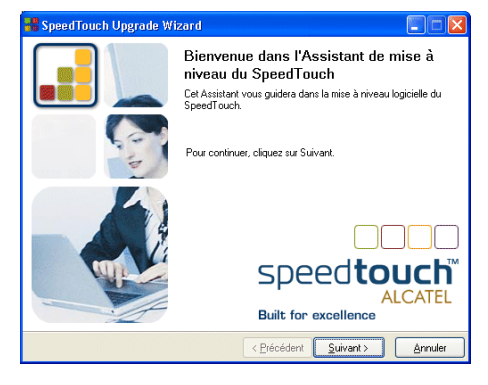

Cliquez sur *Suivant* pour continuer.

**3** La fenêtre Accord de licence de logiciel SpeedTouch™ s'affiche :

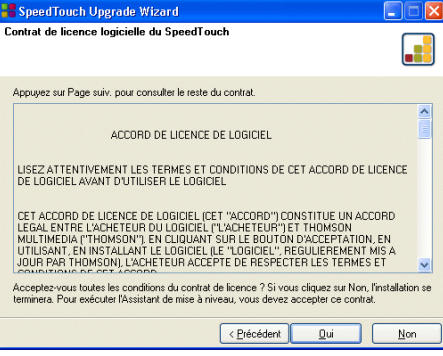

Vous devez obligatoirement accepter les termes du contrat avant de poursuivre la procédure. Pour ce faire, cliquez sur *Oui*.

**Remarque** Si vous avez déjà accepté ce contrat de licence lors d'une mise à niveau précédente, cette fenêtre n'apparaît pas.

**4** L'assistant d'installation recherche alors le SpeedTouch™ sur le réseau. La fenêtre suivante vous renseigne sur la progression de la recherche :

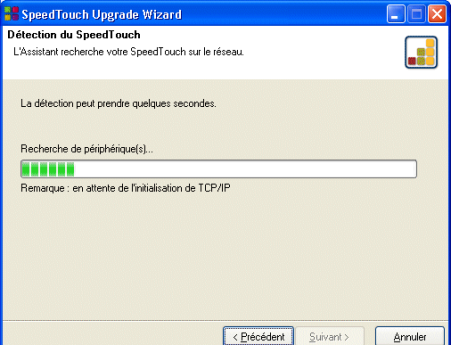

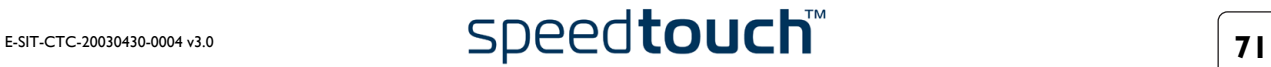

**5** L'assistant d'installation doit normalement détecter votre périphérique Speed-Touch™ sur le réseau local. La fenêtre suivante apparaît :

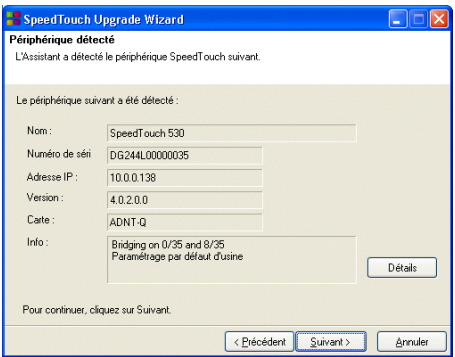

Si plusieurs périphériques SpeedTouch™ sont détectés, le système affiche une liste dans laquelle vous pouvez sélectionner votre SpeedTouch™.

**Remarque** Si l'assistant d'installation ne détecte aucun SpeedTouch™ sur le réseau, un message d'erreur apparaît. Dans ce cas, vérifiez les points suivants :

- Le SpeedTouch™ est-il sous tension et entièrement initialisé ?
- Votre ordinateur est-il correctement connecté au SpeedTouch™ ?
- Aucun pare-feu ni routeur dédié n'est placé entre votre PC et le SpeedTouch™ et aucun logiciel de pare-feu personnel n'est exécuté sur votre PC ? (connexion Ethernet)
- Les pilotes USB du SpeedTouch™ sont-ils correctement et entièrement installés ? (connexion USB)

Pour relancer la détection du SpeedTouch™, cliquez sur le bouton *Précédent* et passez à l'étape 4 de cette procédure.

- **6** Dès que l'assistant d'installation du SpeedTouch™ a détecté votre périphérique SpeedTouch™, vous pouvez passer à la procédure de mise à niveau. Si plusieurs périphériques SpeedTouch™ sont répertoriés, sélectionnez celui qui convient. Cliquez ensuite sur *Suivant* pour continuer.
- **7** La fenêtre suivante affiche la version active du microprogramme sur le SpeedTouch™, ainsi qu'une ou plusieurs versions du microprogramme disponibles sur le CD-ROM.

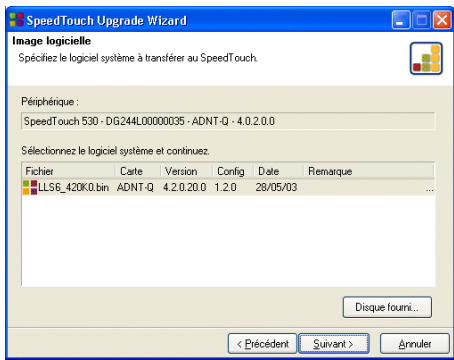

Sélectionnez la version de votre choix et cliquez sur *Suivant* pour continuer.

**Remarque** Si votre fournisseur de services vous a procuré un autre disque contenant un logiciel de mise à niveau dédié, cliquez sur *Disque fourni* pour rechercher le fichier approprié.

En cas de déclassement d'un logiciel système, vous êtes invité à confirmer votre décision avant de poursuivre.

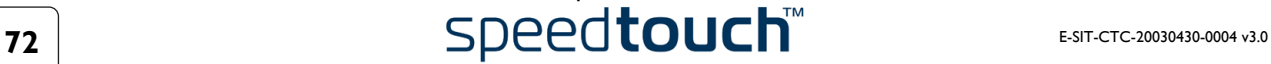

**8** La fenêtre suivante vous donne un aperçu de votre sélection :

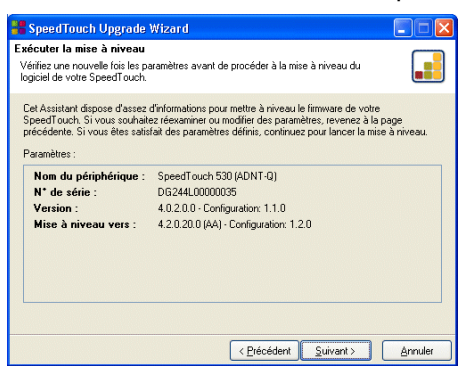

Cliquez sur *Suivant* pour continuer.

**9** La fenêtre ci-dessous vous permet de suivre la progression de la configuration :

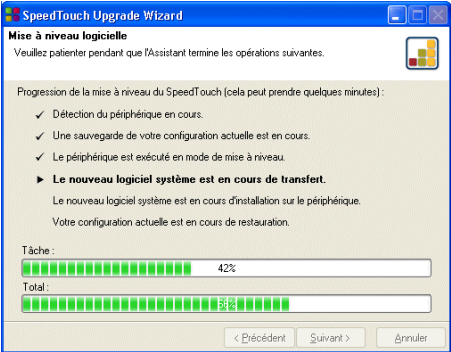

**10** Une fois la mise à niveau du SpeedTouch™ terminée, une dernière fenêtre s'affiche pour vous annoncer la réussite de la procédure :

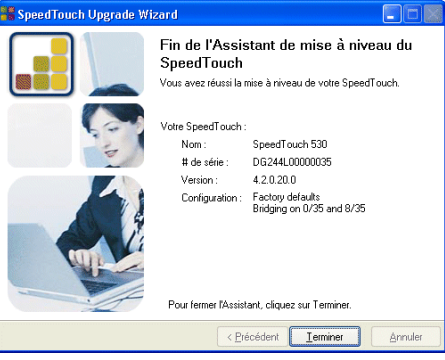

Cliquez sur *Terminer* pour fermer l'assistant.

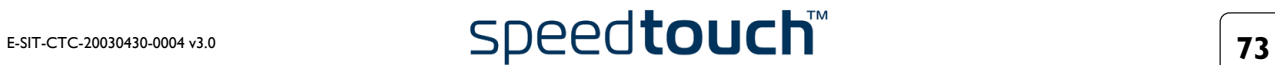

## 4.2 Gestion manuelle du logiciel système via le serveur BOOTP

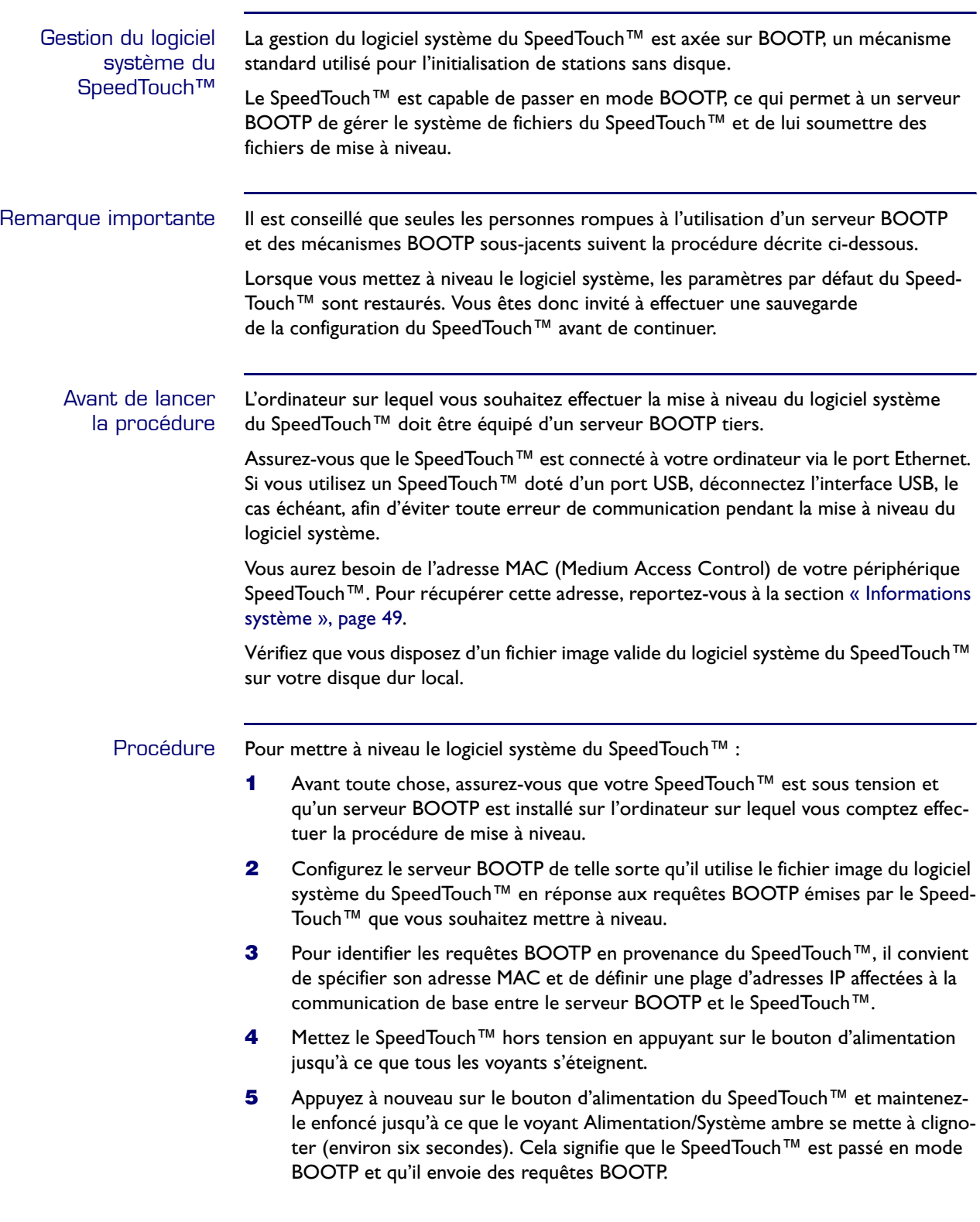

- **6** Le serveur BOOTP va alors répondre à ces requêtes et effectuer les opérations nécessaires à l'envoi du logiciel système au SpeedTouch™.
- **7** Après avoir vérifié la validité du logiciel système reçu pour le périphérique, le SpeedTouch™ démarre en mode de fonctionnement normal pour achever la mise à niveau.
- **8** Vous pouvez éventuellement télécharger la configuration de sauvegarde en suivant la procédure décrite à la section [« Système », page 62](#page-63-0).

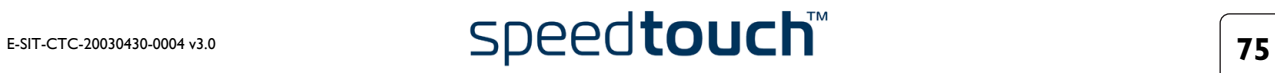

4 Mise à niveau du logiciel système du SpeedTouch™

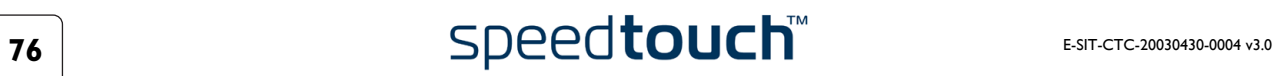

# 5 Dépannage

Introduction Ce chapitre vous indique comment détecter et résoudre certains problèmes courants que vous pouvez rencontrer lors de l'utilisation et de la configuration du SpeedTouch™.

> Si les conseils de dépannage suivants ne permettent pas de résoudre le problème, contactez la société où vous avez acheté le SpeedTouch™.

# 5.1 Généralités

## Problèmes de configuration

Si vous rencontrez des problèmes de connexion DSL dus à une mauvaise configuration, vous devrez peut-être restaurer les paramètres par défaut du matériel, ainsi qu'il est décrit dans le présent chapitre.

Toutefois, veuillez noter que la restauration des paramètres par défaut du SpeedTouch™ annule toutes les modifications que vous avez apportées à la configuration.

Dr SpeedTouch™ Le Dr SpeedTouch™ vous permet de tester la connectivité de votre ordinateur et du SpeedTouch™ au moyen de son assistant de diagnostic. La fonctionnalité de dépannage du SpeedTouch™ vous signalera ce qui pose problème au niveau de votre connexion.

> Pour plus d'informations sur le Dr SpeedTouch™, reportez-vous à la section [« 1.4 Installation du Dr SpeedTouch™ », page 30.](#page-31-0)

## Problèmes de démarrage et indicateurs d'alerte

Les voyants vous permettent de contrôler l'état du SpeedTouch™. Le tableau suivant peut vous apporter une aide précieuse en cas de problèmes au démarrage du SpeedTouch™ :

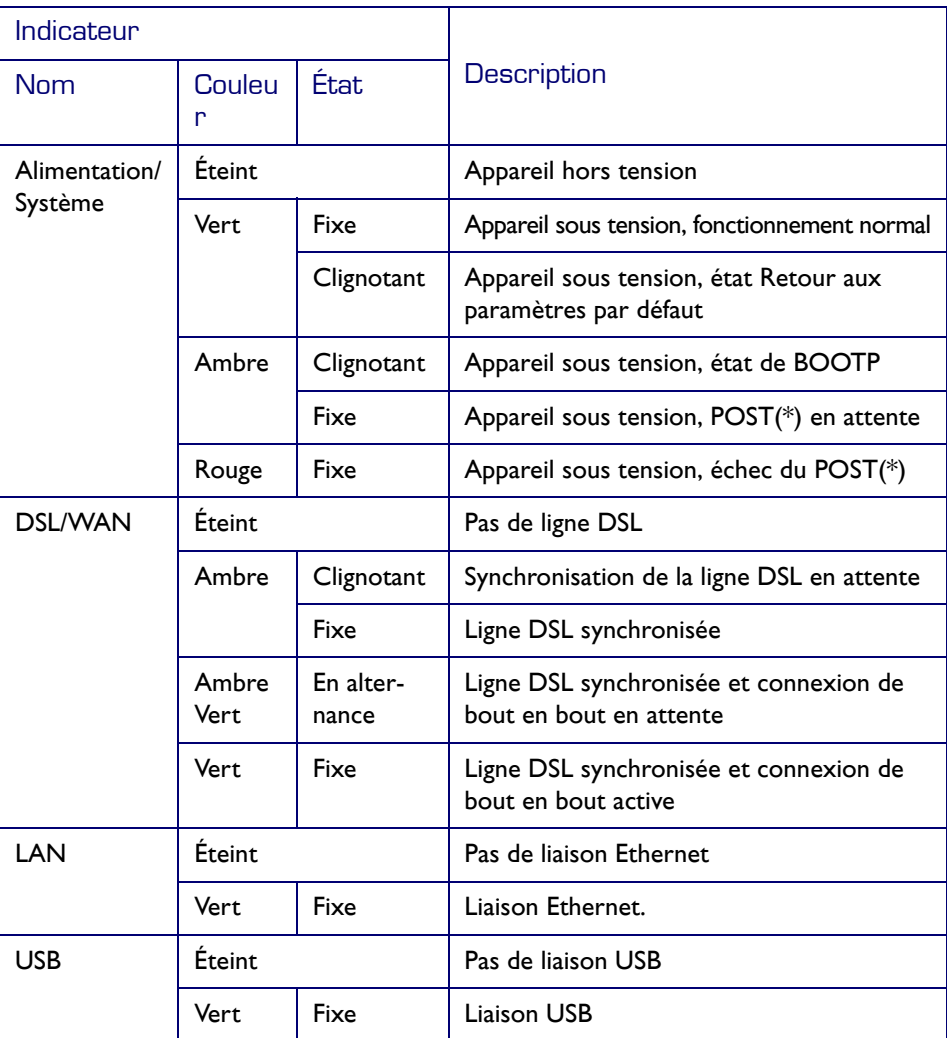

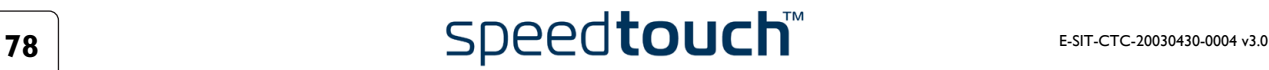

## **(\*)** POST (Power On Self Test, Test automatique au démarrage)

Tableau de dépannage Le tableau suivant peut vous aider à cerner la nature du problème. Vous y trouverez également des solutions possibles :

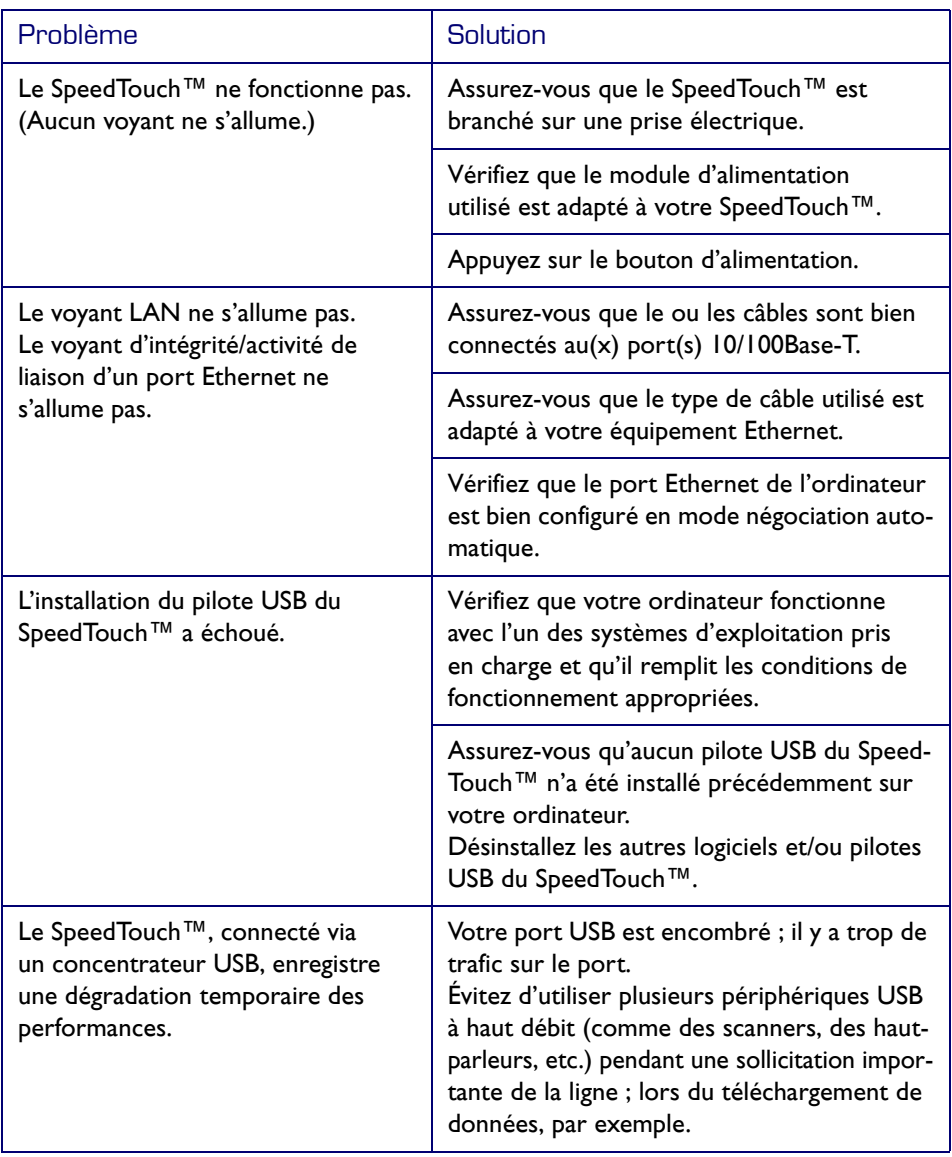

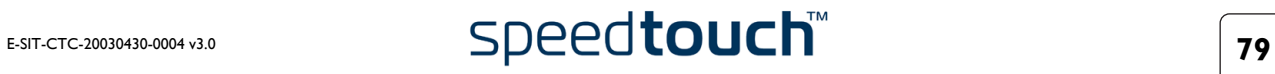

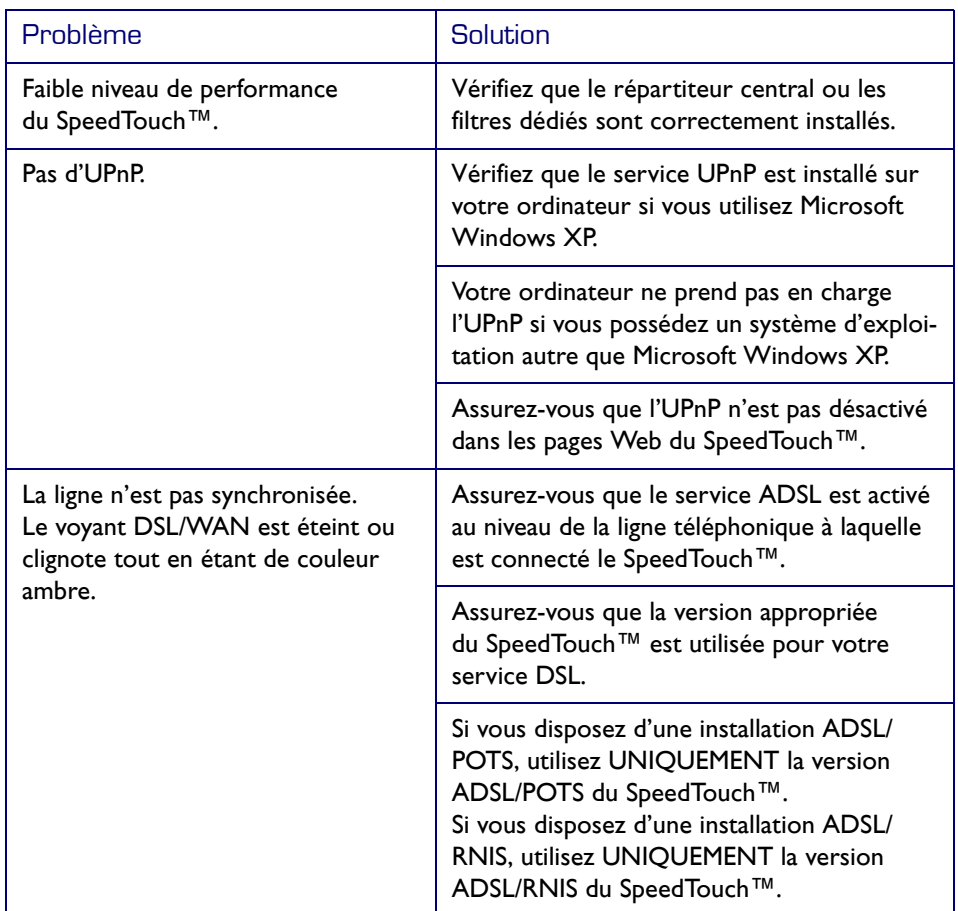

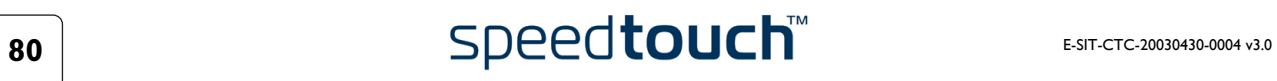

# 5.2 Configuration par défaut du SpeedTouch™

Rétablissement des paramètres par défaut du matériel Procédez comme suit :

- **1** Assurez-vous que le SpeedTouch™ est sous tension.
- **2** Mettez le SpeedTouch™ hors tension en appuyant sur le bouton d'alimentation jusqu'à ce que tous les voyants s'éteignent.
- **3** Appuyez à nouveau (brièvement) sur le bouton.
- **4** Dès que le voyant Alimentation/Système se met à clignoter (en vert), appuyez une nouvelle fois sur le bouton d'alimentation.
- **5** Le voyant Alimentation/Système cesse de clignoter et passe au vert fixe. Après six secondes, il recommence à clignoter. Appuyez de nouveau une fois (brièvement) sur le bouton.
- **6** Tous les voyants clignotent une seule fois (en vert).
- **7** Les paramètres par défaut du SpeedTouch™ sont rétablis.

Lorsque vous réinitialisez le système sur ses paramètres par défaut, les paramètres du profil de configuration sont supprimés. Vous devez donc reconfigurer le système à l'aide de l'assistant d'installation du SpeedTouch™ ou en téléchargeant le fichier de configuration approprié. Pour plus d'informations, reportez-vous à la section [« 1.3 Paramétrage de la configuration du SpeedTouch™ », page 20](#page-21-0).

5 Dépannage

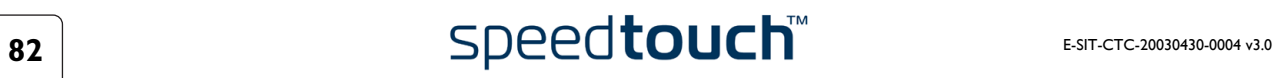

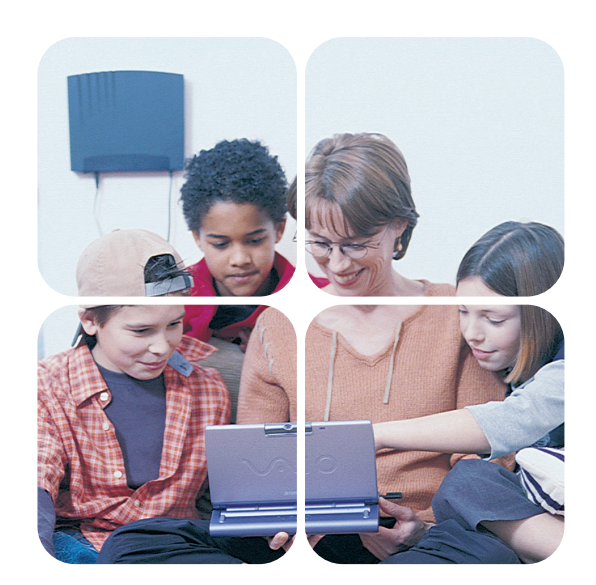

# <www.speedtouch.com>

500 SERIES

# speedtouch™

La solution par excellence